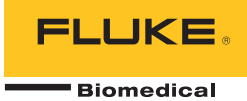

# *190M Series Medical ScopeMeter* Fluke Biomedical 190M-2, 190M-4

ユーザーズ・マニュアル

FBC-0029 April 2012, Rev. 1 (Japanese) © 2012 Fluke Corporation. All rights reserved. Specifications are subject to change without notice. All product names are trademarks of their respective companies.

<span id="page-1-0"></span>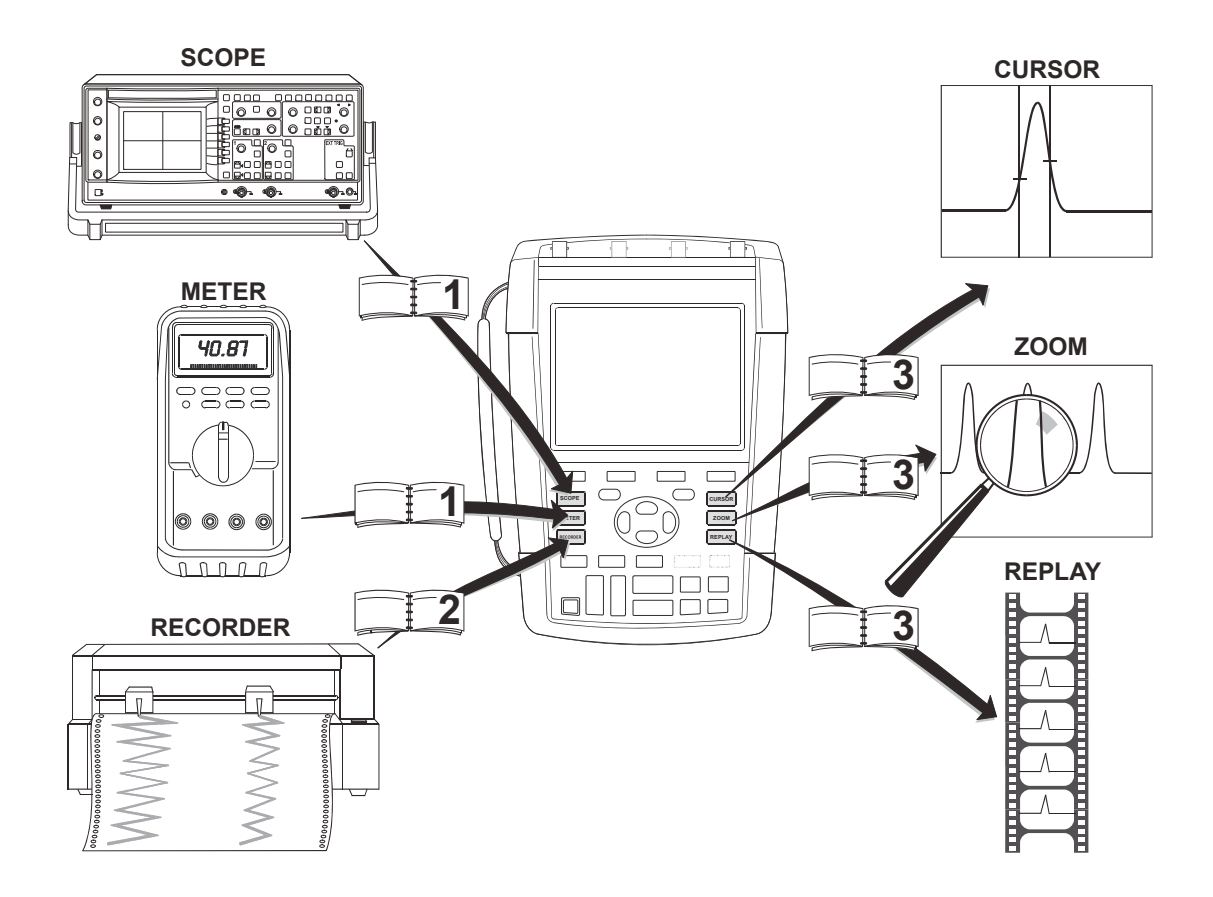

#### 保証および責任

Fluke Biomedical の各製品は、通常の使用および業務において、材質または製造上の欠陥のないことが保証されています。本器の保証期間は 3 年、アクセサ リーの保証期間は 1 年です。保証期間は、発送された日から計算されます。部品、製品の修理、およびサービスに関する保証期間は 90 日です。この保証は 、最初の購入者または Fluke Biomedical 認定再販業者のエンドユーザー顧客のみに限定されており、ヒューズまたは電池といった消耗部品には適用されませ ん。また Fluke Biomedical の方針により、誤用、改造、仕様の無視があった、あるいは、事故または不適切な操作及び環境条件によって損傷を受けたと見な された製品には適用されません。Fluke Biomedical は、ソフトウェアは実質的にその機能仕様通りに作動すること、また、本ソフトウェアは欠陥のないメデ ィアに記録されていることを 90 日間保証します。ただし、ソフトウェアにエラーがないこと、または何らの障害なく作動することを Fluke BioMedical が保 証するものではありません。

Fluke Biomedical 認定再販業者は、新品の未使用の製品に対するこの保証を、エンドユーザー顧客に限って与えることができますが、Fluke Biomedical に代わっ て付加的な保証や条件の異なる保証を与える権限はありません。保証サポートは、製品が Fluke Biomedical 認定販売店から購入されたかまたは購入者が適切な 国際価格を支払った場合に受けることができます。Fluke Biomedical は、ある国で購入された製品が修理のため他の国へ送られた場合、その修理または交換部 品の運送にかかった費用を購入者に対して請求する権利を留保します。

Fluke Biomedical の保証義務は、Fluke Biomedical の見解に従って、保証期間内に Fluke Biomedical 認定サービスセンターへ返送された欠陥製品に対する購入代 金の返金、無料の修理、または交換に限られます。

保証サービスを受けるには、最寄の Fluke Biomedical 認定サービスセンターに連絡するか、または故障の説明、送料、および前払い保険料 (FOB 目的地) を同封 して最寄の Fluke Biomedical 認定サービスセンターに製品を送ってください。Fluke Biomedical は輸送中の損傷には責任を負いません。保証による修理の後、 製品は購入者に送料前払い (FOB 目的地) で返送されます。故障の原因が誤用、改造、事故、あるいは不適切な操作および環境条件にあると Fluke Biomedical が 判断した場合には、Fluke Biomedical は修理費用の見積もりを提出すると共に、作業開始前に承認を受けます。修理完了後、製品は購入者に送料前払いで返送 されますが、Fluke Biomedical は購入者に対して修理費および送料 (FOB 出荷地) を請求します。

この保証は、購入者の唯一かつ排他的な救済で、特定の目的に対する商品性または適合性の暗示された保証を含みますが、必ずしもこれらに限定されず、明示 または暗示された他の保証すべてに代わるものです。FLUKE BIOMEDICAL は、特別、間接、偶発または必然的損傷またはデータ損失を含むあらゆる損失につ いて、それらが保証違反によるものか、契約、不法行為、信用上などの理論に基づいているかどうかを問わず、何ら責任を負わないものとします。

国または州の中には、黙示保証の条件の制限、または偶発的または結果的損害の除外または制限を許可しないものがあるため、この保証の制限および除外がど の購入者にも適用されるとは限りません。本保証の規定の一部が、管轄の裁判所により無効または執行不能と見なされた場合においても、それは他の部分の規 定の有効性または執行性に影響を与えません。

Fluke Corporation, P.O. Box 9090, Everett, WA 98206-9090 USA, または

Fluke Industrial B.V., P.O. Box 90, 7600 AB, Almelo, The Netherlands

190M Series Medical ScopeMeter は、Fluke Biomedical (6920 Seaway Blvd., Everett, WA, U.S.A.) から委託を受けてルーマニアで製造されています。

### サービスセンター

認定サービスセンターについては、弊社の Web サイトをご覧ください。

#### **http://www.flukebiomedical.com**

または、以下に示す電話番号から Fluke Biomedical までお問い合わせください。

米国/カナダ: +1-800-850-4608

ヨーロッパ: +31-40-2675314

# 目次

### 題目

### ページ

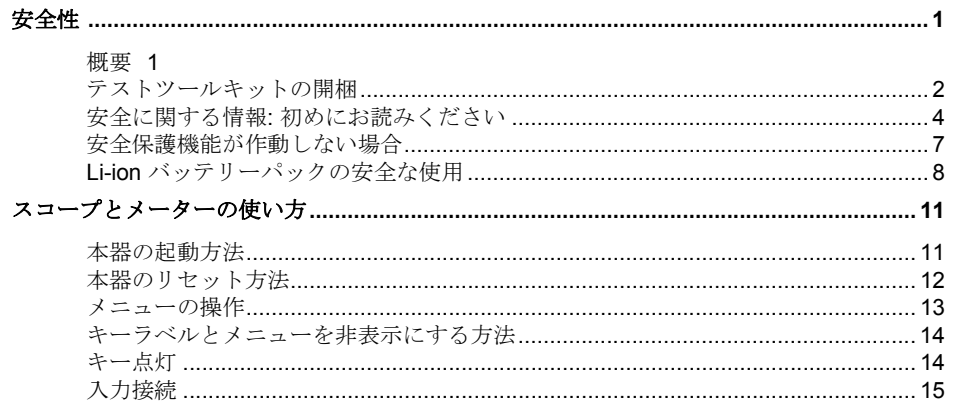

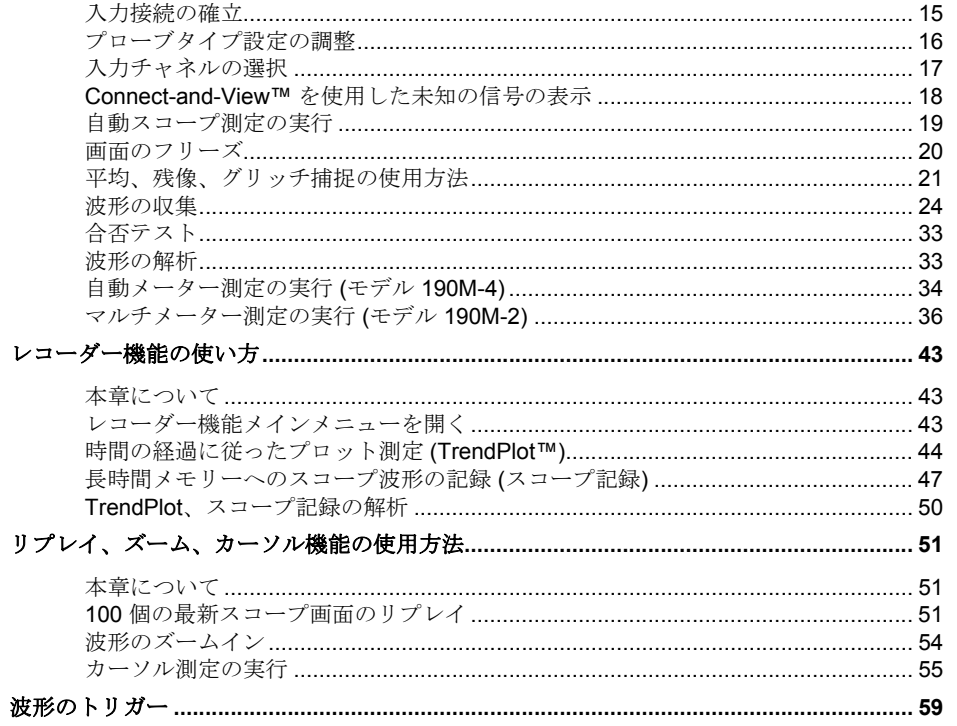

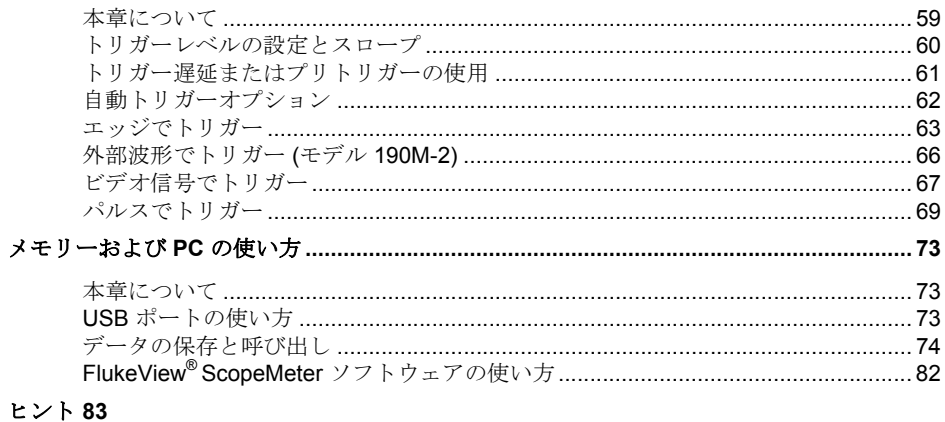

#### ヒン

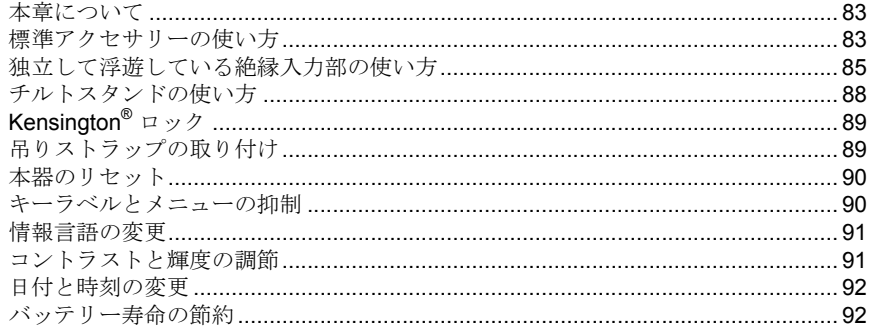

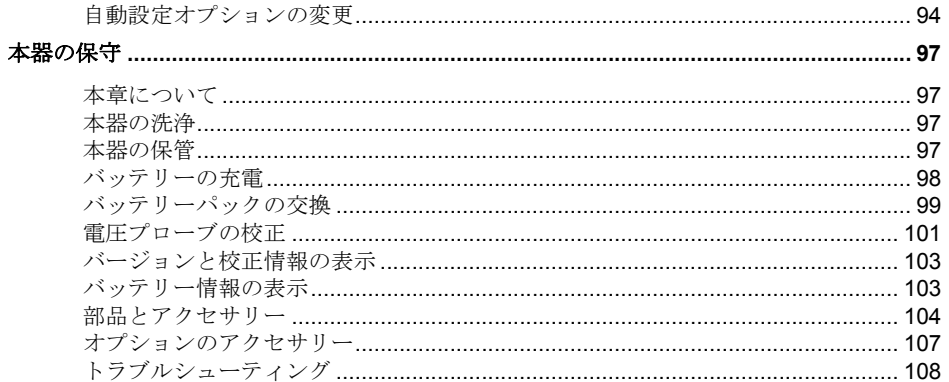

### 仕様 111

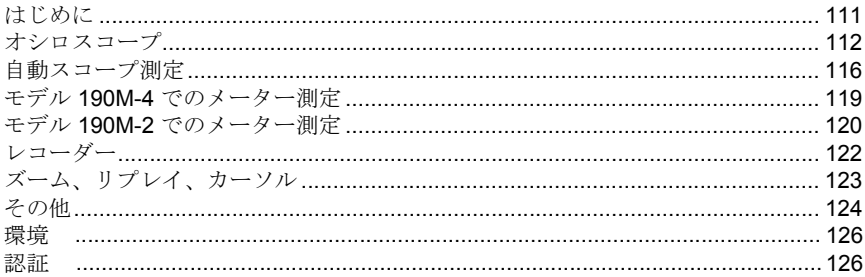

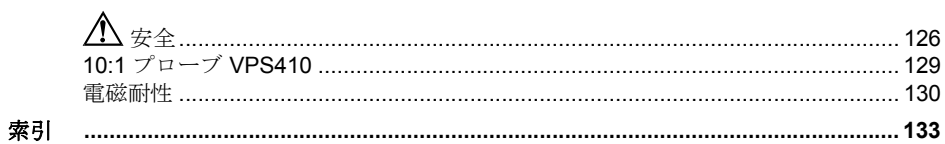

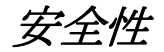

### 概要

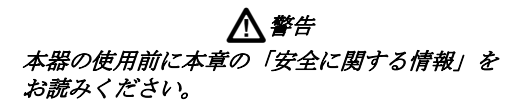

本書の説明は、190M Series Medical ScopeMeter (以下、 「本器」) の全機種に該当します。これらのモデル番号は 以下に示す通りです。ほとんどの図で、モデル番号 190M-4 を図示しています。

入力 C と入力 D、および入力 C と入力 D 選択キー ( **C** と **D** ) はモデル番号 190M-4 にのみありま す。

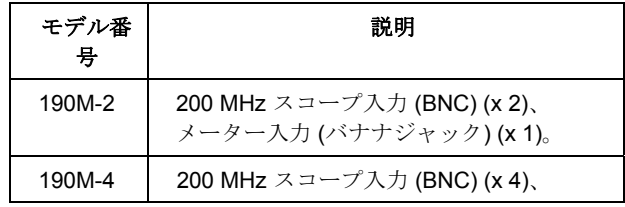

ユーザーズ・マニュアル

### テストツールキットの開梱

テストツールキットには、次のものが含まれています。

注

新品の場合、充電式 *Li-ion* バッテリーは完全に 充電されていません。第 *7* 章を参照してくださ  $\iota$ 

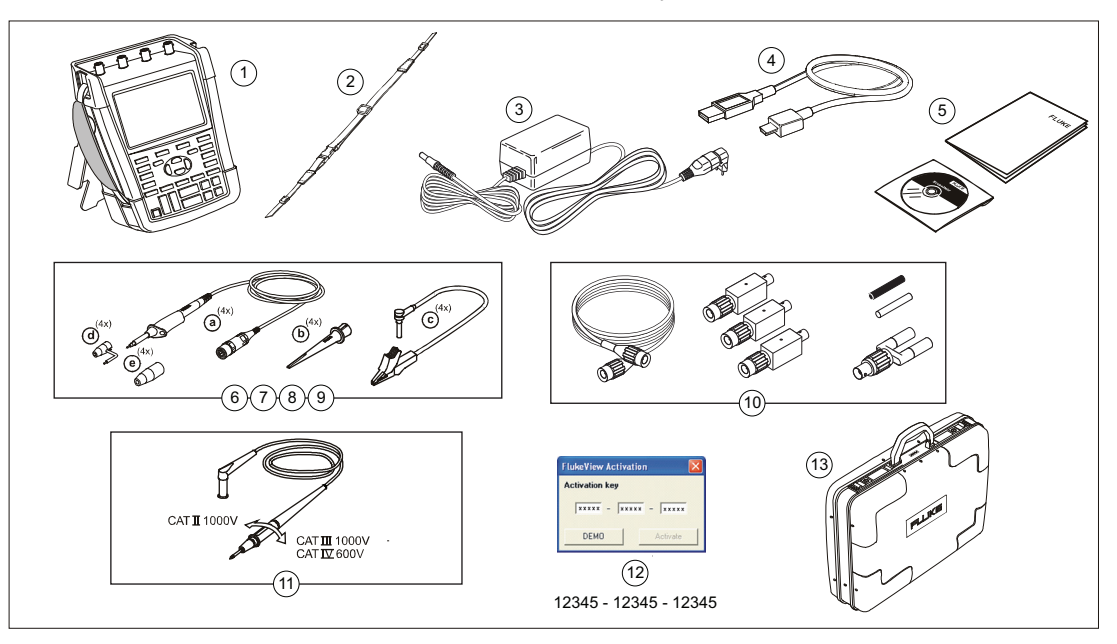

図 **1. ScopeMeter** テストツールキット

2

190M Series Medical ScopeMeter には、次のものが含ま れています。

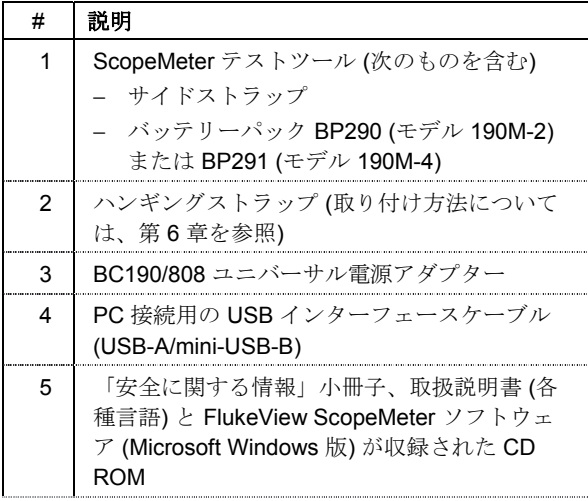

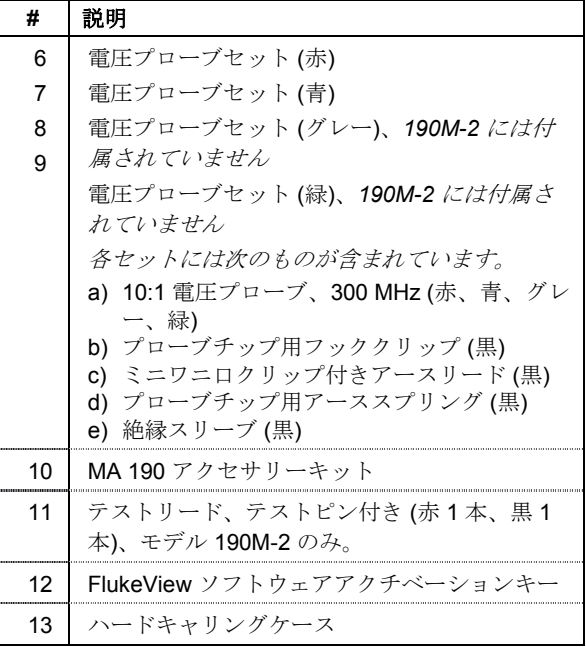

<span id="page-13-0"></span>ユーザーズ・マニュアル

### 安全に関する情報*:* 初めにお読みください

本器を使用する前に「安全に関する情報」をお読みくだ さい。

本マニュアルの全体にわたって、それぞれ必要な箇所に 警告や注意が記載されています。

#### 「警告」は使用者に危険を及ぼすような条件や 手順であることを示します。

#### 「注意」は、本器やテスト中の機器の損傷の原 因となることがある条件や手順であることを示 します。

本器および本マニュアルにおいて使用されている国際標 準記号は次のとおりです。

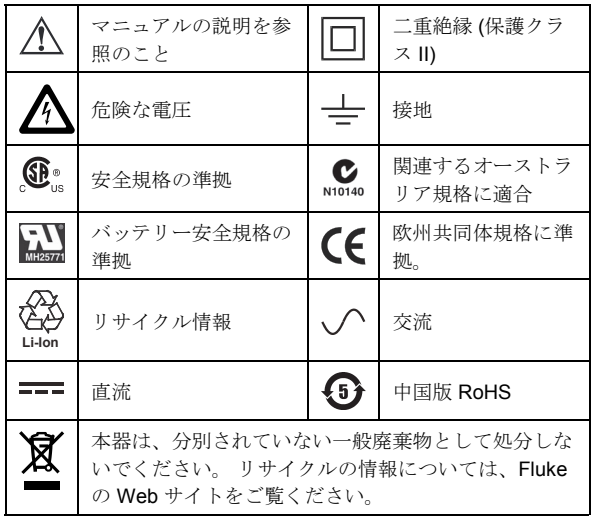

### XW警告

感電や火災を防止するために、付属の *BC190/808*  ユニバーサル電源アダプターには、地域の安全規 格を満たしている電源コードとコンセントのみを 使用してください。

#### 注*:*

さまざまな電源ソケットに対応できるように *BC190/808* ユニバーサル電源アダプターにはオ スプラグが採用されていて、プラグは使用地域 に適切な電源コードに接続する必要がありま す。アダプターは絶縁されているため、電源コ ードに保護用のアース端子が付属している必要 はありません。保護アース端子付きの電源コー ドの方が入手が容易です。アース端子は不要で すが、保護アース端子付きの電源コードを使用 することもできます。

### XW警告

感電や火災を防止するために、本器の入力の接続 先が *42 V* ピーク、*30 Vrms* または *DC 60 V* を超 える場合は、次の注意事項を厳守してください。

- •絶縁された電圧プローブ、テストリード、およ び本器に付属しているアダプター、または *Fluke Biomedical* によって *190M Series Medical ScopeMeter* 用と指定されているアダ プターのみを使用してください。
- •使用前に、電圧プローブ、テストリード、およ びアクセサリーを点検し、損傷がないことを確 認してください。損傷している場合は、使用前 に取り替えてください。
- •使用していないプローブ、テストリード、およ びアクセサリーは、すべて本器から取り外して ください。
- •電源アダプターは、本器に接続する前に、必ず *AC* コンセントに接続してください。
- *42 V* ピーク、*30 Vrms* または *DC 60 V* を超え る電圧には触れないでください。
- •アースとの電位差が *42 V* ピーク、*30 Vrms* また は *DC 60 V* を超える場合には、アーススプリン グ *(*図 *1* の *d)* を接続しないでください。
- •端子間、および各端子とアースとの間に定格を 超える電圧を加えないでください。

### XW警告

- •本器の定格を超える入力電圧を加えないでくだ さい。*1:1* のテストリードを使用する場合は、プ ローブ先端の電圧が本器に直接伝送されるため 、十分に注意してください。
- •金属部分がむき出しになっている *BNC* またはバ ナナプラグコネクターを使用しないでください
- 。*Fluke* では、*Medical ScopeMeter* に適した安 全設計のプラスチック製 *BNC* コネクター付きケ ーブルを用意しています。第 *7* 章の「オプショ ンのアクセサリー」を参照してください。
- •コネクターに金属を差し込まないようにしてく ださい。
- •本器は指定された方法で使用してください。指 定外の方法で使用した場合、本器の安全性に問 題が生じることがあります。
- •指示をすべてお読みください。
- •本器が誤作動を示している場合は、使用しない でください。
- •本器が損傷している場合は使用せず、電源をオ フにしてください。
- •プローブの保護ガードより前に指を出さないで ください。

•測定では、正しい測定カテゴリー *(CAT)*、電圧 、アンペア定格のプローブ、テスト負荷、アダ プターのみを使用してください。

### XW警告

- •本器、プローブ、アクセサリーのうち定格が最 も低い部品の測定カテゴリー *(CAT)* 定格を超え ないようにしてください。
- •爆発性のガス、蒸気、粉塵、湿気のある環境で 本器を使用しないでください。
- •本器が正しく作動することを確認するために、 使用前に既知の電圧を測定してください。
- •本器を使用する前にケースの状態を調べてくだ さい。ひびやプラスチックに欠けた部分がない か調べます。端子回りの絶縁を十分に検査して ください。
- •安全のため、単独で作業をしないでください。
- •地域または国の安全規定に従ってください。危 険性のある通電中の導体が露出している場合は 、感電やアーク爆風による怪我を防ぐために必 ず身体保護用具 *(*認定ゴム手袋、顔面保護具、耐 火性衣類*)* を着用してください。
- •本器を起動する前に、バッテリーカバーを必ず 閉め、ロックしてください。

### XW警告

- <span id="page-16-0"></span>•カバーを外した状態やケースを開いた状態で本 器を操作しないでください。危険な電圧に曝露 する可能性があります。
- •本器をクリーニングするときは、事前に入力信 号の接続を取り外してください。

#### •指定された交換部品のみを使用してください。

警告で説明している電圧定格は、作動電圧の上限です。 AC 正弦波の印加は AC Vrms (50~60 Hz)、DC の印加は DC V の単位で表記しています。

測定カテゴリー IV は、架空部や地中部の引込線に関する 規格です。

測定カテゴリー III は、屋内の分電盤や固定設備回路に関 する規格です。

測定カテゴリー II は、ローカルレベルの規格であり、家 庭用電化製品やポータブル機器に適用されます。

本マニュアルで、「絶縁された」または「電気的に浮遊 している」という用語は、本器の入力 BNC がアース以外 の電位に接続されている状態での測定を示します。

絶縁された入力コネクターは、金属の露出部がなく、感 電を防ぐために完全に絶縁されています。

BNC ジャックは、絶縁された (電気的に浮遊している) 測 定の場合、アースより高い電位に独立して接続すること

ができ、アース電位に対して CAT III では 1000 Vrms、 CAT IV では 600 Vrms まで対応が可能です。

### 安全保護機能が作動しない場合

#### 指定された以外の方法で本器を使用すると、提供されて いる本器の安全保護機能が損なわれることがあります。

テストリードが損傷している場合は使用しないでくださ い。テストリードの絶縁に損傷がないか、金属部が露出 していないか、磨耗インジケーターが表示されていない か、点検してください。

安全性が損なわれている可能性がある場合には、本器の 電源をオフにして、外部信号源および電源から切り離し てください。対応について有資格者に相談してくださ い。例えば予定した測定ができなくなったとき、または 外観に損傷が認められるときには、安全保護機能が損な われている可能性があります。

### <span id="page-17-0"></span>*Li-ion* バッテリーパックの安全な使用

モデル BP290 (26 Wh)/BP291 (52 Wh) のバッテリーパッ クは、UN Manual of Tests and Criteria Part III Subsection 38.3 (ST/SG/AC.10/11/Rev.3) (別称 UN T1..T8) に従って テストされ、その基準に適合していることが確認されて います。また、EN/IEC62133 に従ってテストされている ため、世界各地に何らの制限なく出荷することができま す。

#### バッテリーパックの安全な保管方法

- バッテリーパックは、熱源や火気の近くで保管しない でください。日光のあたる場所で保管しないでくださ い。
- バッテリーパックは、使用する時まで、梱包から取り 出さないでください。
- 可能な場合、本器を使用しない時にはバッテリーパッ クを取り外してください。
- 損傷を防ぐため、バッテリーパックを長期間保管する 前は、100 % 充電してください。
- バッテリーパックを長期間保管した後は、元の性能を 実現するために、充電と放電を何度か繰り返すことが 必要な場合があります。
- バッテリーパックは、子供やペットの手の届かない場 所に保管してください。
- バッテリーやバッテリーの一部を飲み込んでしまった 場合は、医師の診察を受けてください。

### バッテリーパックの安全な使用方法

- バッテリーパックは使用前に充電してください。バッ テリーパックの充電には、Fluke 承認のアダプターの みを使用してください。充電を正しく行うために、 Fluke の安全に関する指示と取扱説明書を参照してく ださい。
- バッテリーの充電完了後はすみやかに充電器の接続を 外してください。
- バッテリーパックは、通常の室温 20 °C±5 °C (68 °F ± 9 °F) で最高の性能を発揮します。
- バッテリーパックを熱源や火気の近くに置かないでく ださい。また、直射日光を当てないでください。
- バッテリーパックに機械的ショックなどの衝撃を加え ないでください。
- バッテリーパックは清潔で乾燥した状態に保ってくだ さい。汚れたコネクターは乾燥した清潔な布で拭いて ください。
- 本器に付属の充電器以外は使用しないでください。
- Medical ScopeMeter 用として指定されている以外の バッテリーは使用しないでください。
- 本器や外付けバッテリー充電器にバッテリーを装着す るときには、正しい位置に置くよう注意してくださ い。

8

- バッテリーパックの端子を短絡しないでください。端 子が金属 (コイン、ペーパークリップ、ペンなど) に よって短絡する可能性がある場所にバッテリーパック を置かないでください。
- 外観に損傷が認められるバッテリーパックや充電器は 使用しないでください。
- 電池には火災や爆発の原因となる危険な化学薬品が含 まれています。化学薬品に触れてしまった場合は、水 で洗浄して医師の診断を受けてください。バッテリー 液が漏れた場合は、本器を修理してから使用してくだ さい。
- バッテリーパックの改造: 正常に作動していない可能 性のあるバッテリーパックや物理的に損傷しているバ ッテリーパックの中を開けたり、改造したり、改良し たり、修理したりしないでください。
- バッテリーパックを分解したり、つぶしたりしないで ください。
- バッテリーは意図された用途にのみ使用してくださ い。
- 後で参照できるよう、本器の資料は保管しておいてく ださい。

#### バッテリーパックの安全な運搬方法

- 運搬中、バッテリーパックに短絡や損傷が生じないよ うに、十分な保護措置を講じる必要があります。
- Li-ion バッテリーの安全な空輸方法を定めた IATA ガ イドラインに準拠してください。
- 機内預け入れ荷物: バッテリーパックは本機に装着さ れている状態でのみ、預け入れることができます。
- 機内持ち込み荷物: 通常の個人使用に必要な数のバッ テリーパックを機内に持ち込むことができます。
- 郵便局、宅急便、その他の運送会社による出荷に関す る国や地域のガイドラインに準拠してください。
- 最大3個のバッテリーパックを郵送できます。ラベ ルには次のように記載する必要があります: PACKAGE CONTAINS LITHIUM-ION BATTERIES (NO LITHIUM METAL) (内容物: リチウムイオンバッ テリー (リチウム金属を含まず))

#### バッテリーパックの安全な廃棄方法

- バッテリーパックを廃棄する場合は、必ず地域の規制 に従ってください。バッテリーは、分別されていない 一般廃棄物として処分しないでください。リサイクル の情報については、Fluke の Web サイトをご覧くだ さい。
- バッテリーは、必ず放電させ、端子に絶縁テープを貼 って廃棄してください。

## 第 *1* 章 スコープとメーターの使い方

### <span id="page-20-0"></span>本章について

本章では、本器のスコープ機能とメーター機能につい て、手順を追って説明します。ここで説明する手順は、 本器の機能をすべて網羅するものではありませんが、基 本的な機能を実行するメニューの使い方について基本的 な例を挙げて説明します。

### 本器の起動方法

通常の AC コンセントから本器に電源を供給する場合は、 図 2 に示す手順 (手順 1 ~ 3) に従ってください。バッテ リー駆動での使用方法については、第 6 章を参照してく ださい。

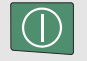

O on/off キーを押して、本器の電源を投入してく ださい。

電源が投入され、前回使用した時の設定状態で本器が起 動します。

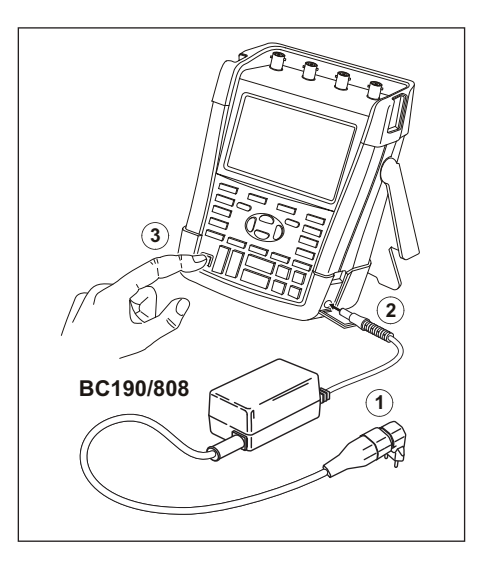

図 **2.** 起動方法

### <span id="page-21-0"></span>本器のリセット方法

本器をリセットして工場出荷時の状態に戻すには、次の手 順に従います。

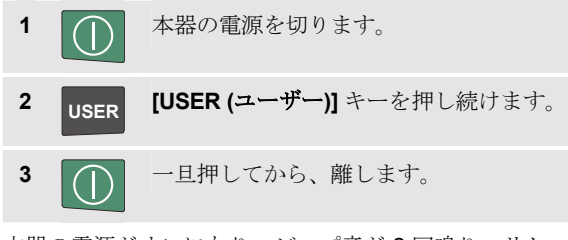

本器の電源がオンになり、ビープ音が 2 回鳴り、リセッ トが無事完了したことを示します。

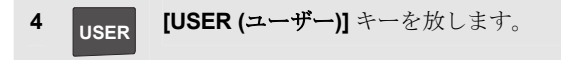

ディスプレイに図 3 のような画面が表示されます。

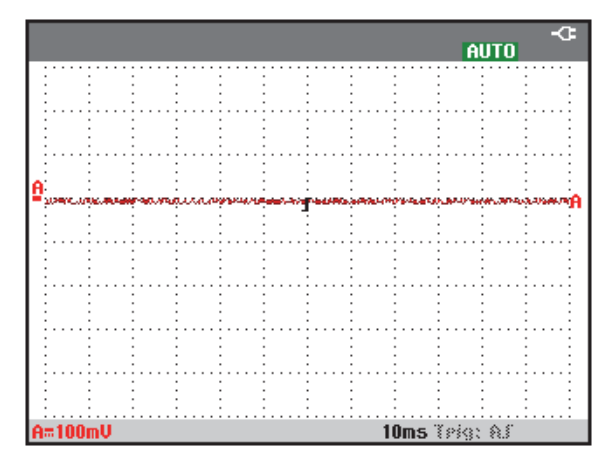

図 **3.** リセット後の画面

スコープとメーターの使い方 メニューの操作 1

### <span id="page-22-0"></span>メニューの操作

ここでは、メニューを使用して機能を選択する方法につ いて説明します。手順 1 から 4 に従ってスコープのメニ ューを開き、各項目を選択します。

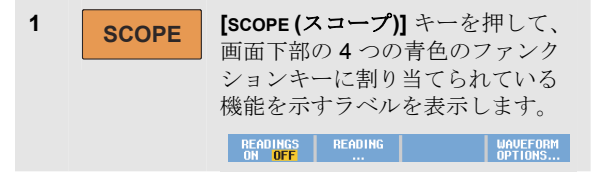

注

ラベルを隠して全画面表示にするには、**[CLEAR (** クリア**)]** キーを押します。このラベルを再度表示 するには、**[CLEAR (**クリア**)]** キーを再度押しま す。この切り替えにより、設定を変更すること なくラベルをチェックすることができます。

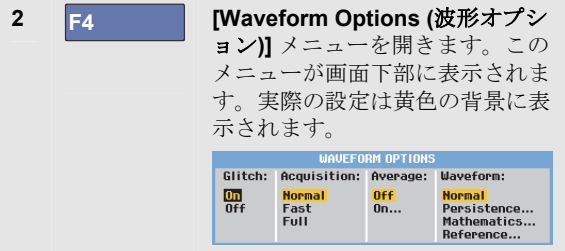

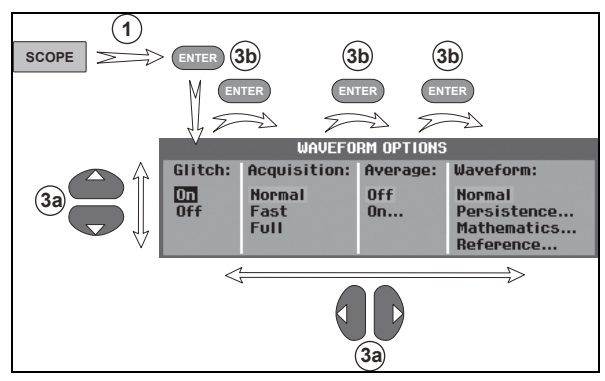

#### 図 **4.** 基本的な操作方法

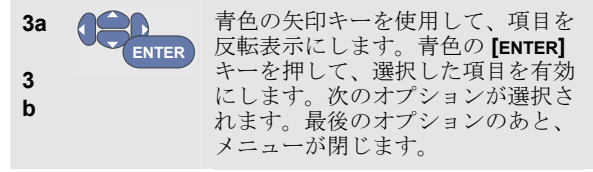

注

青色の矢印キーを繰り返し押すことによって、 設定を変更することなく各メニューを段階的に 確認することができます。

**F4** *([CLOSE (*閉じる*)])* を押して、いつでも メニューを終了することができます。

### <span id="page-23-0"></span>キーラベルとメニューを非表示にする方法

いつでもメニューを閉じたり、キーラベルを隠すことが できます。

**CLEAR** キーラベルを隠します。もう一度押すとキー ラベルが表示されます (トグル機能)。 メニューが閉じます。

メニューまたはキーラベルを表示するには、いずれかの 黄色のメニューキー (**[SCOPE (**スコープ**)]** キーなど) を押し ます。

**F4** ソフトキー ([CLOSE (閉じる)]) を使用してメニ ューを閉じることもできます。

### キー点灯

一部のキーは、照光 LED を備えています。LED 機能は次 の表に説明されています。

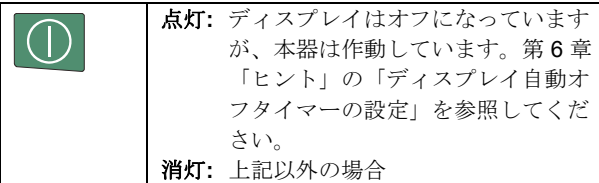

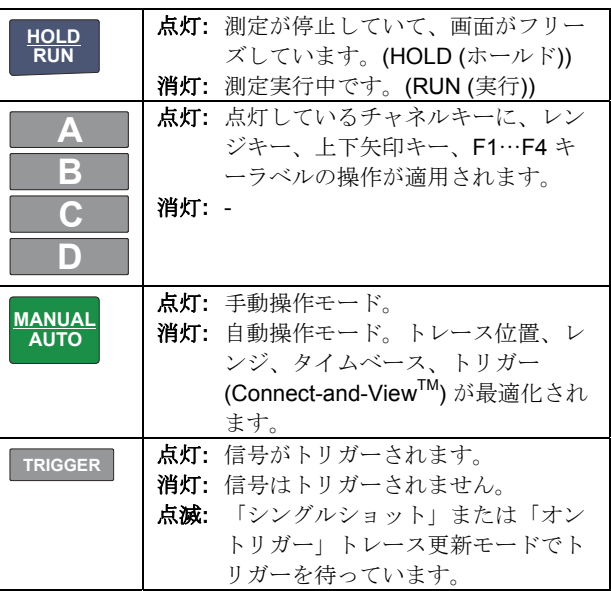

### <span id="page-24-0"></span>入力接続

本器の上端には、4 つの信号入力用安全型 BNC ジャック (モデル 190M-4)、または 2 つの入力用安全型 BNC ジャ ックおよび 2 つの入力用安全型 4 mm バナナジャック (モ デル 190M-2) があります。

絶縁された入力構造により、各入力部で独立した絶縁測 定が可能になります。

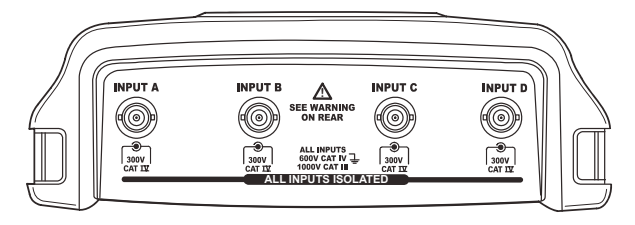

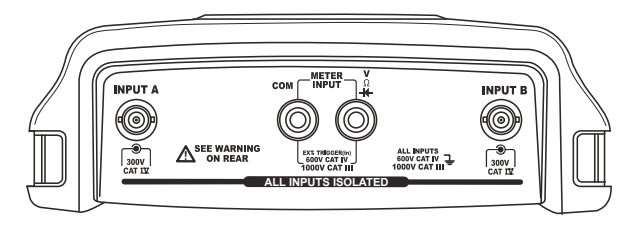

図 **5.** 測定用の接続

### 入力接続の確立

スコープ測定を行うには、赤の電圧プローブを入力 A、青 の電圧プローブを入力 B、グレーの電圧プローブを入力 C、緑の電圧プローブを入力 D に接続します。各電圧プ ローブの短いアースリードをそれぞれの基準電位に接続 します (図 6 を参照)。

メーター測定については、本章の該当するセクションを 参照してください。

### XW警告

#### プローブチップまたはアーススプリングのない プローブを使用する場合は、感電防止のために 絶縁スリーブを使用してください *(*図 *1* の *e)*。

注

- − 独立絶縁型のフローティング入力の利点を最 大限に活かし、不適切な使用によって問題 が発生するのを回避するためにも、第 *6* 章 「ヒント」を参照してください。
- − 測定信号を正確に表示するためには、本器の 入力チャネルに合わせてプローブを校正す る必要があります。第 *7* 章の「電圧プロー ブの校正」を参照してください。

<span id="page-25-0"></span>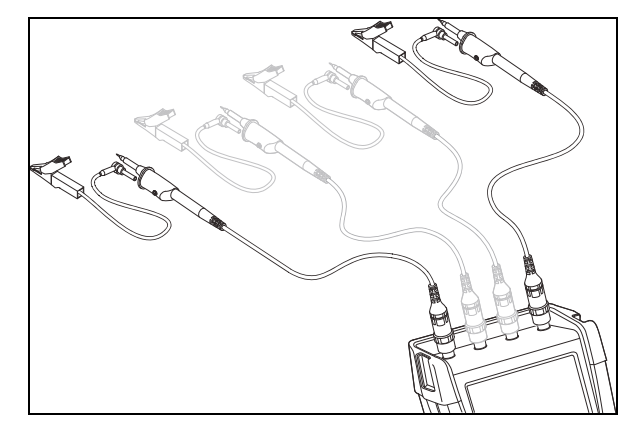

図 **6.** スコープ接続

プローブタイプ設定の調整

正しい測定結果を得るには、本器のプローブタイプの設 定と接続されているプローブタイプが一致している必要 があります。入力 A プローブ設定を選択するには、次の 手順に従います。

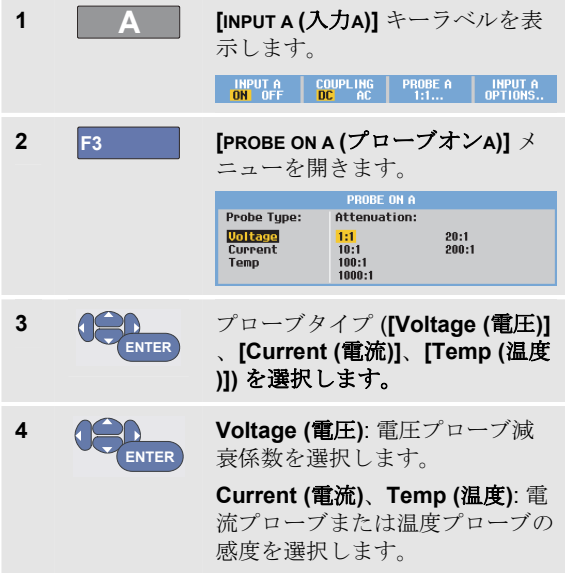

スコープとメーターの使い方 入力チャネルの選択 1

### <span id="page-26-0"></span>入力チャネルの選択

入力チャネルを選択するには、次の手順に従います。

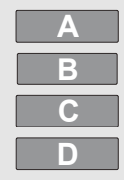

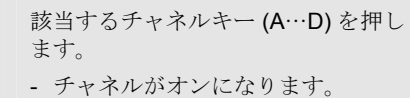

- F1…F4 キーのラベルが表示されま す。チャネルキーをもう一度押すと 、ラベルがオフ/オンになります (ト グル機能)。

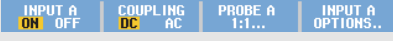

- チャネルキーが点灯します。

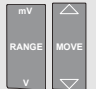

チャネルキーが点灯すると、[RANGE ( レンジ)] キーや [MOVE (移動)] 上下矢 印キーがそのチャネルに割り当てられ ます。

[RANGE (レンジ)] キーや [MOVE (移動 )] 上下矢印キーを複数のチャネルに割 り当てるには、1 つのチャネルキーを 押したままにし、別のチャネルキーを 押します。

ヒント

同じレンジ *(V/div)* に複数のチャネル *(*入力 *A)* を 設定するには、次の手順に従います。

- − すべての対象チャネルについて、入力 *A* 測 定機能、プローブ設定、入力オプションを 選択します。
- − 次のボタンを押したままにします。 **A**
- **− 次の1つまたは複数のキーを押します。 B** 、 **C** 、 **D**
- − 次のボタンを放します。 **A**

押したすべてのキーが点灯します。*[MOVE (*移動 *)]* 上下矢印キーと *[RANGE (*レンジ*)] mV/V* キ ーは、対象となるすべての入力チャネルに適用 されます。

### <span id="page-27-0"></span>*Connect-and-View™* を使用した未知の信 号の表示

Connect-and-View 機能により、複雑な未知の信号を自動 的に表示することができます。この機能は、ポジショ ン、レンジ、タイムベース設定、それにトリガリングの 設定を最適化させることにより、ほとんど全ての波形を 確実に安定した状態で表示します。信号に変化が生じた 場合には、設定が自動的に調整され、最高の表示結果が 保たれます。この機能は、複数の信号を素早くチェック したいときに特に便利です。

手動モード時に Connect-and-View 機能を有効にするに は、次の手順に従います。

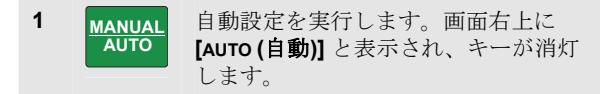

下の行に、レンジ、タイムベース、トリガー情報が表示 されます。

画面右側に波形 ID (**A**) が表示されます (図 7 を参照)。画 面左側の入力 A ゼロアイコン **[-]** は波形のグランドレベ ルを示しています。

**2 MANUAL AUTO**

もう一度押して、手動レンジを選択し ます。画面右上に **[MANUAL (**手動**)]** と 表示され、キーが点灯します。

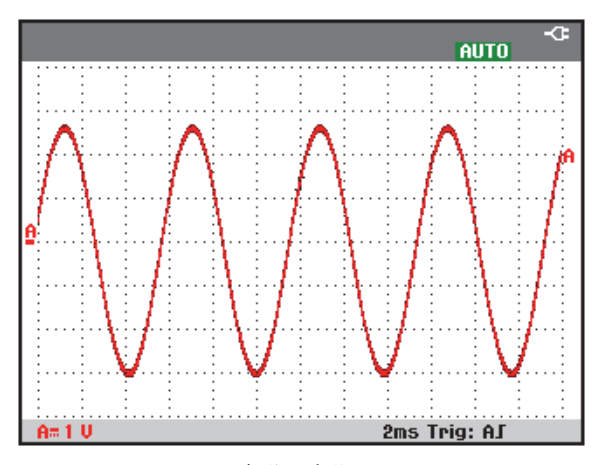

#### 図 **7.** 自動設定後の画面

キーバッド下部の薄いグレーの **[RANGE (**レンジ**)]** キー、 **[TIME (**時間**)]** キー、**[MOVE (**移動**)]** キーを使用して、波形の 表示を手動で変更できます。

スコープとメーターの使い方 自動スコープ測定の実行 1

### <span id="page-28-0"></span>自動スコープ測定の実行

本器では、さまざまな自動スコープ測定を行うことがで きます。. 波形に加え、**[READING 1 (**読み取り値**1)]** ~ **[READING 4 (**読み取り値**4)]** の 4 つの読み取り値を表示で きます。これらの読み取り値は、個別に選択でき、入力 A、入力 B、入力 C、入力 D の波形で測定することができ ます。

入力 A の周波数測定を選択するには、次の手順に従いま す。

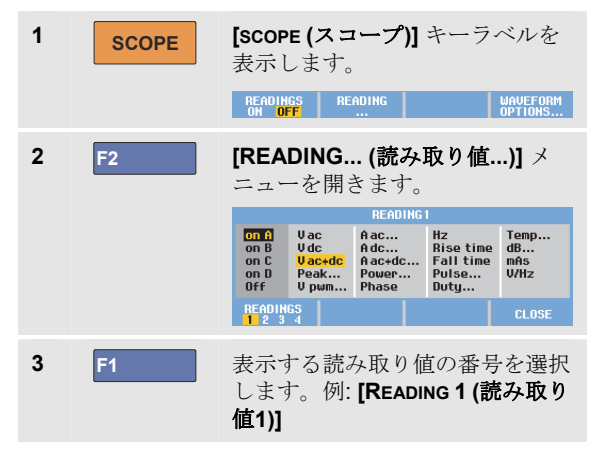

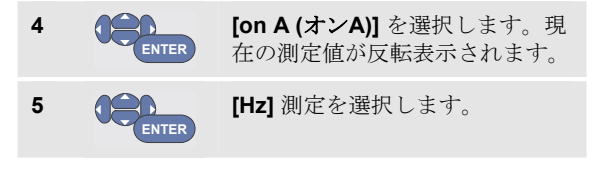

画面左上に Hz 測定値が表示されます(図 8 を参照)。

2 番目の読み取り値として入力 B の **[Peak-Peak (**ピーク**-**ピーク**)]** 測定値を選択するには、次の手順に従います。

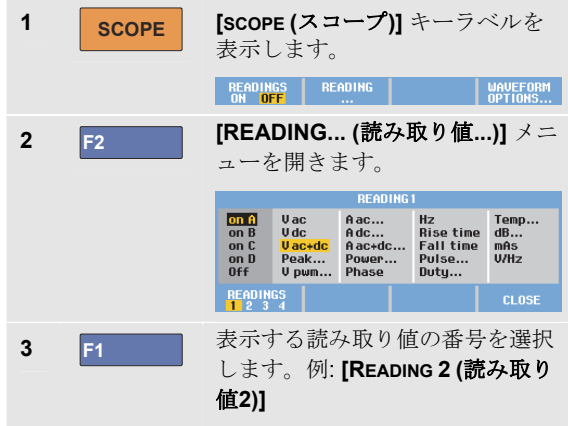

#### <span id="page-29-0"></span>*190M Series Medical ScopeMeter*

ユーザーズ・マニュアル

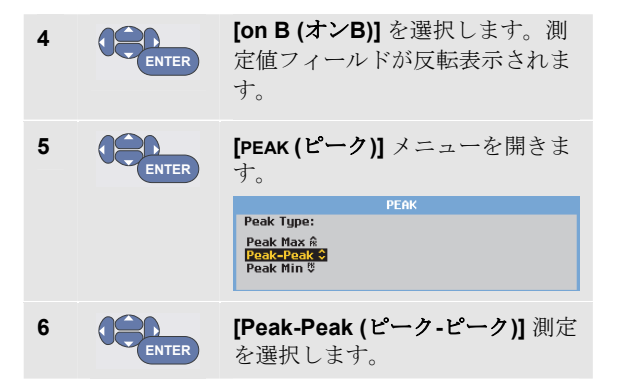

2つの読み取り値が表示された画面の例を図 8に示しま す。読み取り値が 2 つより多い場合、文字のサイズが小 さくなります。

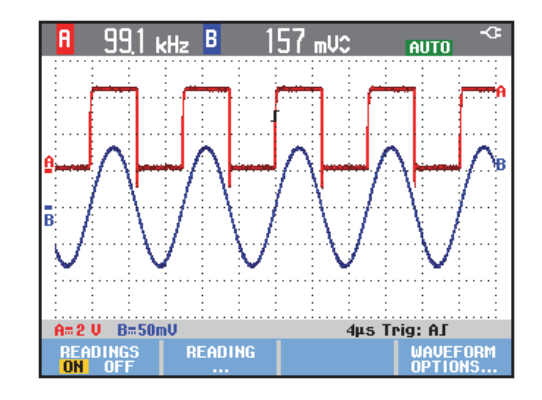

#### 図 **8. Hz** と **V** ピーク**-**ピークのスコープ読み取り値

### 画面のフリーズ

画面はいつでもフリーズすることができます (すべての読 み取り値と波形)。

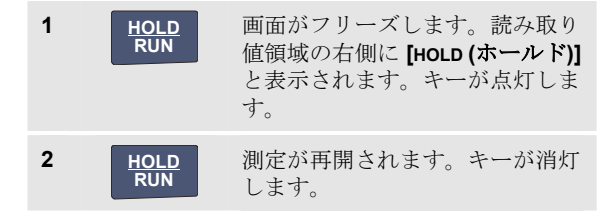

### <span id="page-30-0"></span>平均、残像、グリッチ捕捉の使用方法 平均を使用した波形の平滑化

波形を平滑化するには、次の手順に従います。

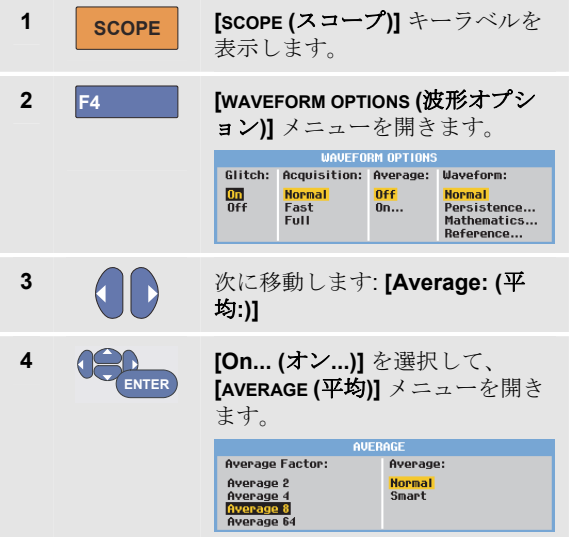

**5 ENTER**

**6 ENTER**

**[Average factor: Average 64 (**平 均係数**:** 平均**64)]** を選択します。 これにより 64 個の収集結果の平 均が求められます。 **[Average: Normal (**平均**:** 標準**)]** (

標準平均) または **[Smart (**スマー ト**)]** (スマート平均、以下を参照) を選択します。

平均化機能を使用して、帯域幅を減少させることなく、 波形内のランダムノイズまたは無相関ノイズを抑制する ことができます。平滑化を行った波形サンプルと平滑化 を行っていない波形サンプルを図 9 に示します。

### スマート平均

標準の平均化モードでは、波形内にときどき発生する偏 差は、平均化された波形を歪めるだけで、画面にはっき りと表示されません。信号が実際に変わったとき、たと えばプローブ検査などの場合は、新しい波形が安定する までに時間がかかります。スマート平均化を使用すると 、プローブ検査もすばやくでき、さらに偶発的な波形の 変化は、ビデオのラインフライバックのように瞬時に画 面に表示されます。

#### *190M Series Medical ScopeMeter*

ユーザーズ・マニュアル

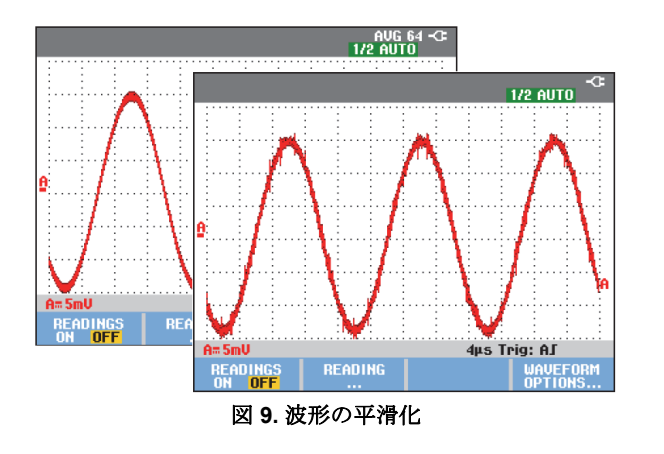

残像、エンベロープ、ドット結合を使用した波形の 表示 残像を使用すると、信号が動的に表示されます。 **1 SCOPE [SCOPE (スコープ)]** キーラベルを表示 します。 **2 F4 [WAVEFORM OPTIONS (**波形オプショ ン**)]** メニューを開きます。 **WAVEFO** Glitch: Acquisition: Average: Waveform:  $\frac{dm}{0ff}$ **Normal Normal Off** Fast  $0n...$ Persistence... **Full** Mathematics... Reference... **[Waveform: (**波形**:)]** に移動して、 **3 CO** ENTER **[Persistence... (残像…)]** メニューを

#### 開きます。**PERSISTENCE Digital Persistence:** Display:  $rac{Off}{Short}$ Infinite **Normal** Envelope Medium Dot-join OFF Long

スコープとメーターの使い方 平均、残像、グリッチ捕捉の使用方法 1

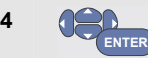

アナログオシロスコープのような動 的な波形を表示するには、**[Digital Persistence: (**デジタル残像**:)]** で **[Short (**短**)]**、**[Medium (**中**)]**、**[Long (**長**)]**、または **[Infinite (**無限**)]** を選択 します。

動的波形の上限と下限を表示するに は、**[Digital Persistence: Off (**デジ タル残像**:** オフ**)]**、**[Display: Envelope (**表示**:** エンベロープ**)]** を選 択します (エンベロープモード)。

測定したサンプルのみを表示するに は、**[Display: Dot-join: Off (**表示**:** ド ット結合**:** オフ**)]** を選択します。ドッ ト結合オフは、変調信号やビデオ信 号などを測定する場合に便利です。

エンベロープモードをオフにしてド ット結合機能をオンにするには、

**[Display: Normal (**表示**:** 標準**)]** を選 択します。

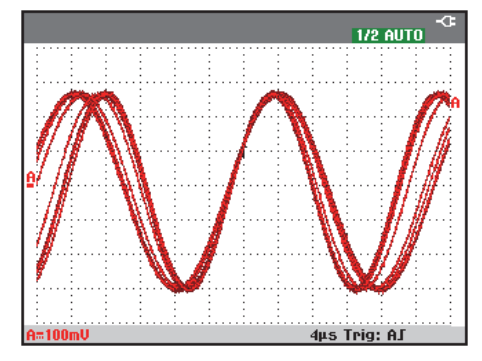

#### 図 **10.** 残像を使用した動的信号の表示

### グリッチの表示

波形のグリッチを捕捉するには、次の手順に従います。

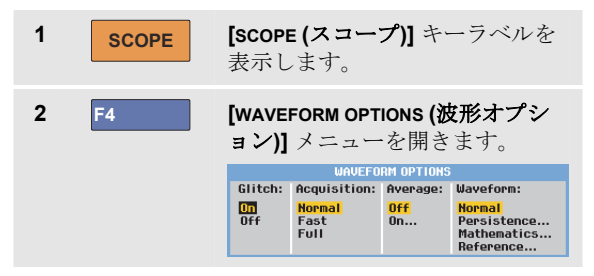

#### <span id="page-33-0"></span>*190M Series Medical ScopeMeter*

ユーザーズ・マニュアル

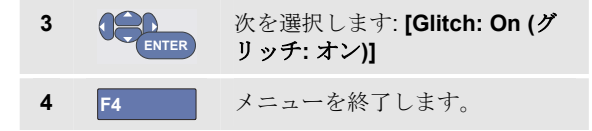

この機能を使用して、8 ns (125 MS/s のサンプリング速 度の ADC により 8 ナノ秒) 以上のイベント (グリッチや その他の非同期波形) を表示したり、高周波変調波形を表 示することができます。

2 mV/div レンジを選択した場合、グリッチ検出は自動的 にオフになります。2 mV/div レンジでは、グリッチ検出 を手動でオンに設定できます。

#### 高周波ノイズの抑制

グリッチ検出をオフにすると (**[Glitch**: **Off (**グリッチ**:** オ フ**)]**)、波形の高周波ノイズが抑制されます。平均化する とノイズはさらに抑制できます。

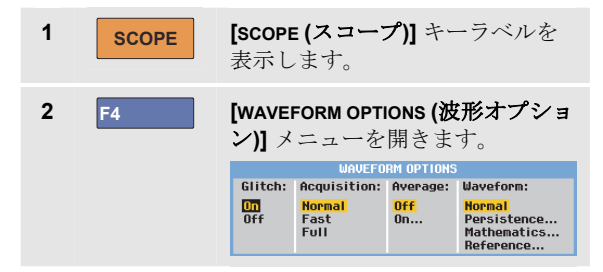

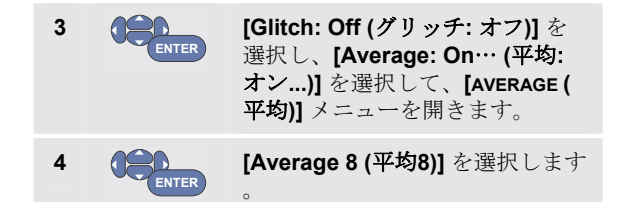

平均を使用した波形の平滑化(21 ページ) も参照してくだ さい。

グリッチの捕捉と平均化は、帯域幅に影響を与えませ ん。帯域幅制限フィルターを使用して、さらにノイズを 抑制することもできます。ノイズの多い波形の操作(27 ペ ージ) も参照してください。

### 波形の収集 収集速度、波形メモリー深さの設定

収集速度を設定するには、次の手順に従います。

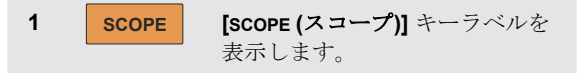

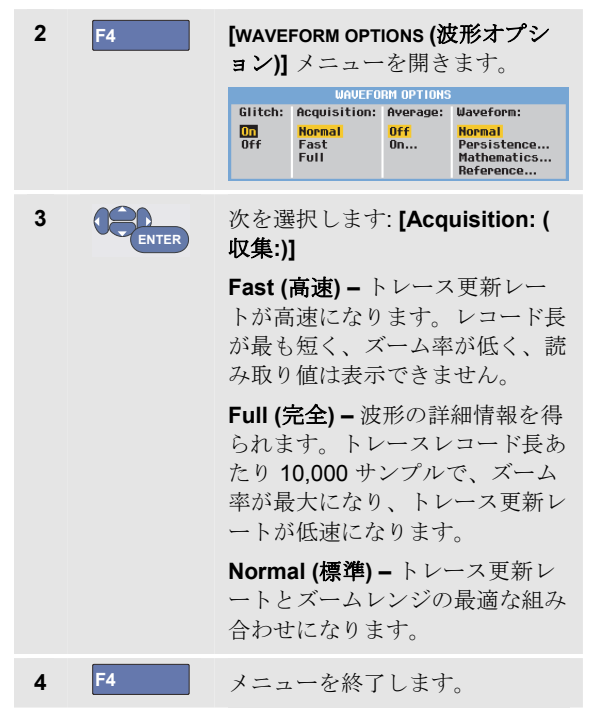

第 8 章の表 2 も参照してください。

#### *AC* 結合の選択

リセット後、本器は DC 結合になり、AC 電圧と DC 電圧 が画面に表示されます。

DC 信号上の微小な AC 信号を表示する場合は、AC 結合 を使用します。AC 結合を選択するには、次の手順に従い ます。

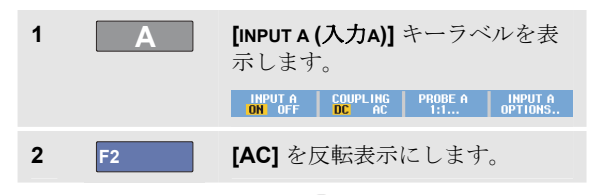

画面左下に AC 結合アイコン H~ が表示されます。

自動設定がこの設定に与える影響を定義できます。第 6 章「自動設定オプションの変更」を参照してください。

### 表示された波形の極性の反転

入力 A 波形の極性を反転させるには、次の手順に従いま す。

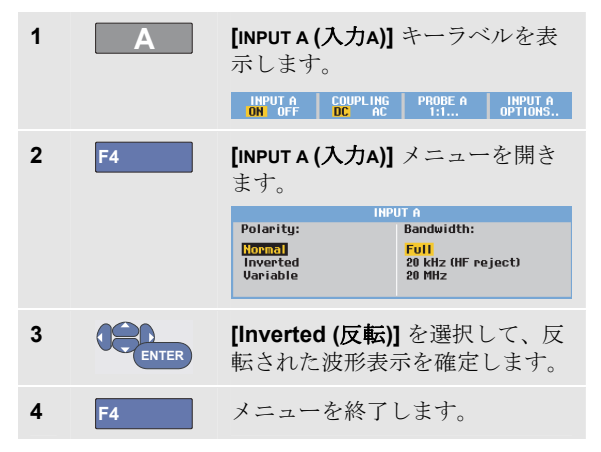

たとえば、負方向の波形は正方向の波形として表示され ます。反転させることで、より有用な表示結果を得るこ とができます。反転表示は、波形の右側の反転されたト レース識別子(1)と、波形の下のステータス行によって 示されます。

#### 可変入力感度

可変入力感度により、あらゆる入力感度を連続的に調整 できます。たとえば、基準信号の振幅を正確に 6 div に設 定できます。

レンジの入力感度は最大 2.5 倍にすることができます。た とえば、10 mV/div レンジでは、10 mV/div ~ 4 mV/div に することができます。

入力 A で可変入力感度を使用するには、次の手順に従い ます。

**1** 入力信号を加えます。

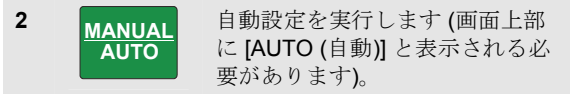

自動設定により、可変入力感度がオフになります。この 状態で必要な入力レンジを選択できます。可変感度の調 整を開始すると、感度が高くなります (表示されるトレー ス振幅が増加します)。

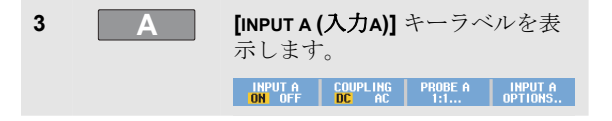

26
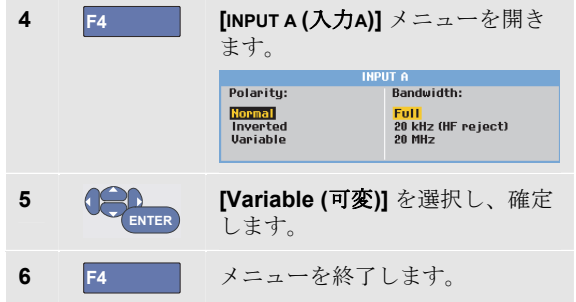

画面左下に、[A Var (A可変)] と表示されます。

[Variable (可変)] を選択すると、カーソルと自動入力レン ジがオフになります。

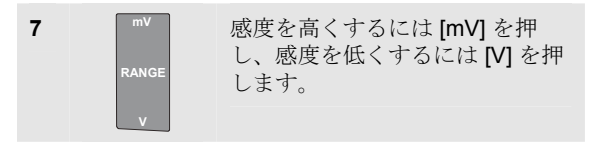

注

可変入力感度は、演算関数 *(+ - x* およびスペクトラム*)* で は使用できません。

## ノイズの多い波形の操作

測定帯域幅を 20 kHz あるいは 20 MHz に制限して、波形 上の高周波ノイズを抑制することができます。この機能 により、表示される波形が滑らかになります。また同じ 理由により、波形のトリガー性が向上します。

入力 A の高周波除去を選択するには、次の手順に従いま す。

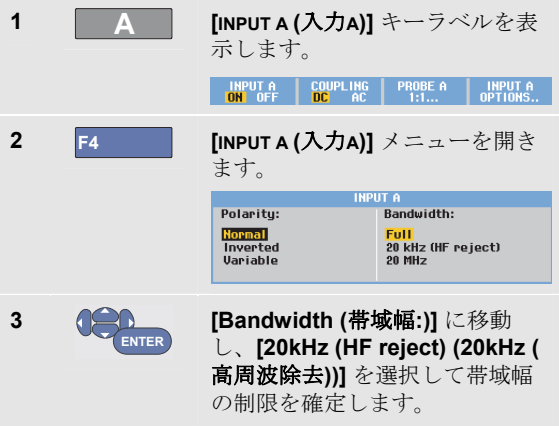

ヒント **[Waveform: (**波形**:)]** に移動し、 **3 ENTER** 帯域幅を減少させることなくノイズを抑制する **[Mathematics... (**演算**...)]** を選択し には、平均化機能を使用するか、*[Display*  て **[Mathematics (**演算**)]** メニュー *Glitches (*グリッチを表示*)]* をオフにします。 を開きます。 演算関数 *+*、*-*、*x*、*XY* モードの使用 **MATHEMATICS Function:** Source 1 Source 2: 2 つの波形を加算 (+)、減算 (-) または乗算 (x) することが **Off** Aholf-VX Spectrum できます。これにより、演算結果の波形とソース波形が c c ñ ō.  $\mathbf{x}$ 表示されます。 [Function: (関数:)] で **[+]**、**[-]**、**[x] 4 ENTER** XY モードでは、垂直軸上の 1 つの入力と水平軸上のもう または **[XY-mode (XY**モード**)]** を 1 つの入力を用いたプロット図が作成されます。 || 選択します。 演算関数は、関係する波形上で 2 点間演算を実行しま 最初の波形を選択します: **5 CO** ENTER **Source 1 (**ソース**1): A**、**B**、**C** ま 演算関数を使用するには、次の手順に従います。 たは **D 1 SCOPE [SCOPE (スコープ)]** キーラベルを表 示します。 2番目の波形を選択します: **6 ENTER Source 2 (**ソース**2): A**、**B**、**C** ま **2 F4 [WAVEFORM OPTIONS (波形オプショ** たは **D**  ン**)]** メニューを開きます。 演算関数のキーラベルが表示され **MAUFFORM OPTIONS** ます。

**SCALE M/10** MOVE M  $\approx$   $\frac{89-1000E}{1000}$ 

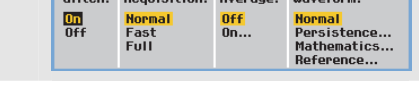

Clitch: Acquisition: Augusta - Naugform

す。

スコープとメーターの使い方 波形の収集

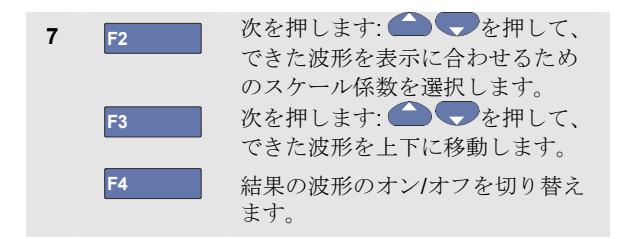

演算結果の感度レンジは、最も感度の低い入力の感度レ ンジをスケール係数で除算したものと等しくなります。

#### 演算関数スペクトラム *(FFT)* の使用

スペクトラム関数は、入力トレース色内の入力 A 、B、 C、D の波形に含まれるスペクトルを表示します。FFT (Fast Fourier Transform: 高速フーリエ変換) を実行して、 振幅波形を時間領域から周波数領域に変換します。

サイドローブ (漏れ) の影響を軽減するためにも、[Auto ( 自動)] ウィンドウを使用することをお勧めします。この機 能け、解析した波形の一部を完全なサイクル数に自動的 に適応します。

[Hanning (ハニング)]、[Hamming (ハミング)]、または [None (なし)] ウィンドウを選択すると、更新速度が速く なりますが、漏れが多くなります。

波形振幅全体が画面に残っていることを確認してくださ い。

スペクトラム関数を使用するには、次の手順に従いま す。

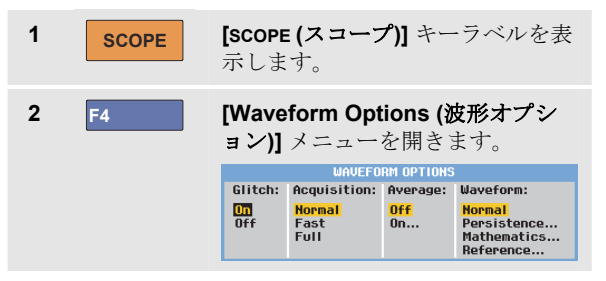

#### *190M Series Medical ScopeMeter*

ユーザーズ・マニュアル

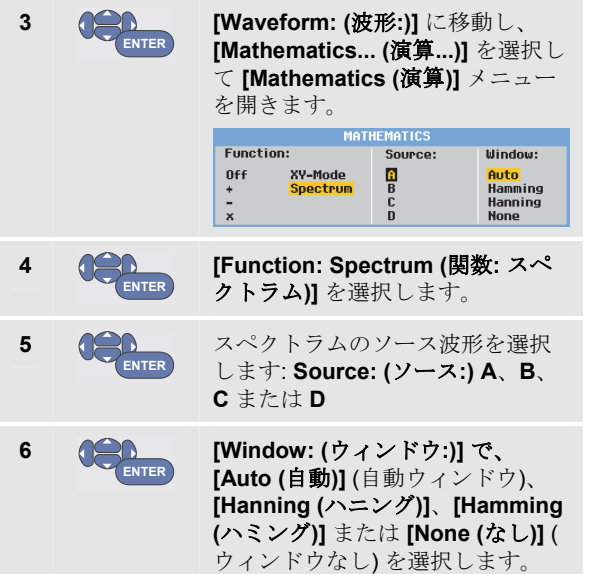

図 11 のような画面が表示されます。

画面右上に [SPECTRUM (スペクトラム)] と表示されま す。

[LOW AMPL (低振幅)] と表示された場合は、波形振幅が 低すぎるためスペクトラム測定を行うことはできませ  $h<sub>o</sub>$ 

[WRONG TB (不適切な TB)] と表示された場合は、そのタ イムベース設定では FFT の結果を表示できないことを示 しています。タイムベース設定が、遅すぎるか速すぎま す。遅すぎるとエイリアシングが発生し、速すぎると 1 つの信号期間全体が表示されなくなります。

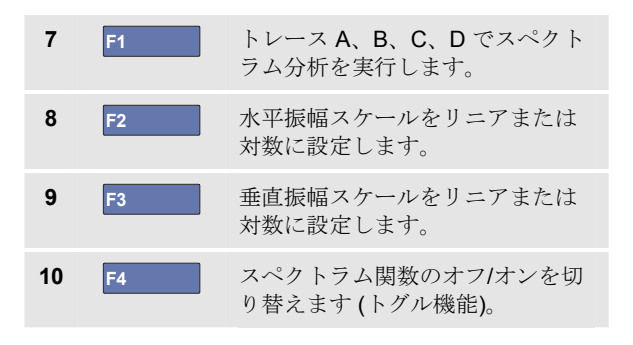

30

スコープとメーターの使い方 波形の収集 |

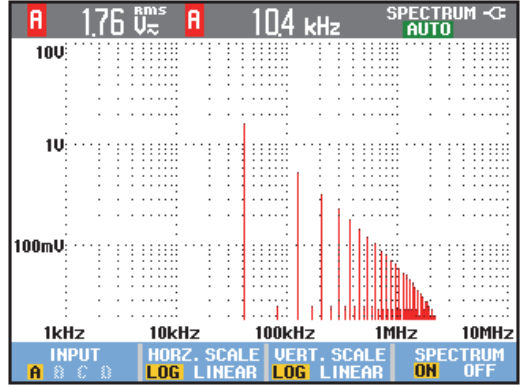

図 **11.** スペクトラム測定

## 波形の比較

固定基準波形と実測波形を表示して、比較することがで きます。

基準波形を作成して、実測波形とともに表示するには、 次の手順に従います。

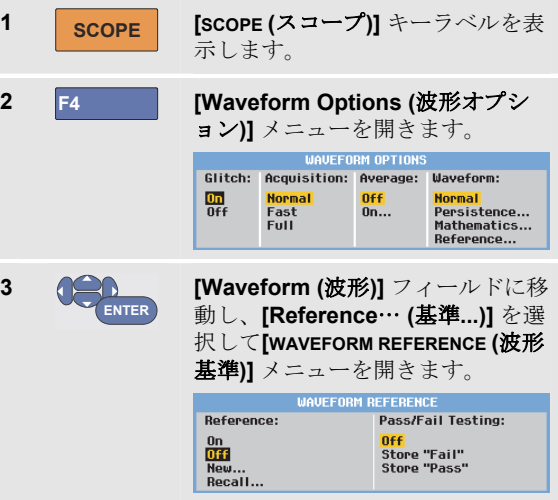

ユーザーズ・マニュアル

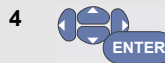

**[On (**オン**)]** を選択して、基準波形 を表示します。次のいずれかが表 示されます。

- 前回使用した基準波形 (使用でき ない場合、基準波形は表示されま せん)。

- エンベロープ波形 (残像機能 [Envelope (エンベロープ)] をオン にした場合)

保存されている波形 (または波形エ ンベロープ) をメモリーから呼び出 して、それを基準波形として使用 するには、**[Recall**… **(**呼び出し**...)]** を選択します。

**[New**… **(**新規**...)]** を選択して、 **[NEW REFERENCE (**新規基準**)]** メニュ ーを開きます。

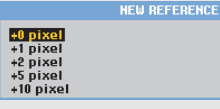

**New**… **(**新規**...)]** を選択した場合は 手順 5 に進み、それ以外の場合は 手順 6 に進みます。

ロープの幅を選択します。

5 全 瞬間波形に追加する追加のエンベ

**6 ENTER 瞬間波形を保存して、基準として** 永続的に表示します。ディスプレ イには、実測波形も表示されま す。

保存されている波形をメモリーから呼び出して基準波形 として使用する方法については、第 5 章の「画面と関連 セットアップの呼び出し」も参照してください。

以下に、±2 ピクセルの追加エンベロープの基準波形の例 を示します。

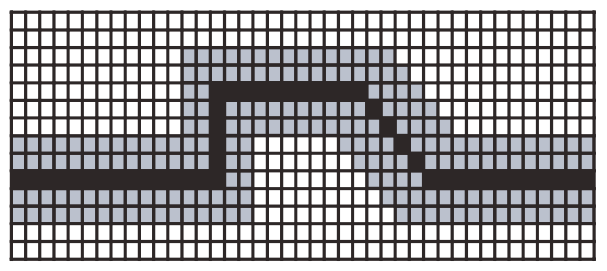

黒のピクセル: 基準波形 グレーのピクセル: ± 2 ピクセルエンベロープ

表示の垂直方向の 1 ピクセルは 0.04 x レンジ/div水平方向 の 1 ピクセルは 0.0333 x レンジ/div

32

# スコープとメーターの使い方 合否テスト 1

## 合否テスト

基準波形を、実測波形のテストテンプレートとして使用 できます。少なくとも 1 つの波形サンプルがテストテン プレートの範囲外にある場合は、合格または不合格にな ったスコープ画面が保存されます。最大 100 個の画面を 保存できます。メモリーがいっぱいになると、最初の画 面が消去されて新しい画面が保存されます。

合否テストの最も適切な基準波形は、波形エンベロープ です。

波形エンベロープを使用した合否機能を使用するには、 次の手順に従います。

**1** 前述の「波形の比較」で説明している手順に従っ て基準波形を表示します。

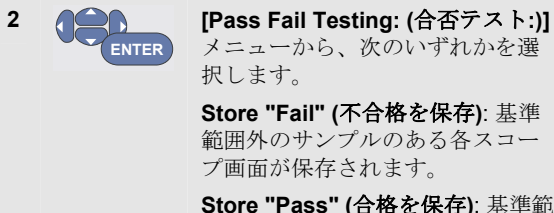

囲外のサンプルのない各スコープ 画面が保存されます。

スコープ画面が保存されるたびに、ビープ音が鳴りま す。保存された画面の解析方法については、第 3 章を参 照してください。

## 波形の解析

解析機能 **[CURSOR (**カーソル**)]**、**[ZOOM (**ズーム**)]** および **[REPLAY (**リプレイ**)]** を使用して、詳細な波形解析を実行 することができます。これらの機能については、第 3 章 「リプレイ、ズーム、カーソル機能の使用方法」を参照 してください。

## 自動メーター測定の実行 *(*モデル *190M-4)*

本器では、さまざまな自動メーター測定を行うことがで きます。**[READING 1 (**読み取り値**1)]** ~ **[READING 4 (**読み取 り値**4)]** で、4 つの読み取り値を大きな文字で表示するこ とができます。これらの読み取り値は個別に選択でき、 入力波形 A、B、C または D で測定することができます。 メーターモードでは、波形は表示されません。20 kHz 高 周波除去フィルター (ノイズの多い波形の操作(27 ページ) を参照) は、メーターモードでは常にオンになっていま す。

#### メーター測定の選択

入力 A について電流測定を選択するには、次の手順に従 います。

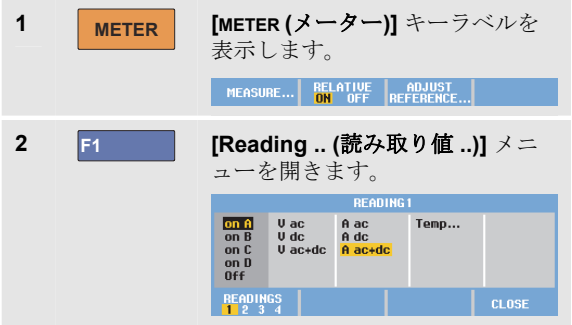

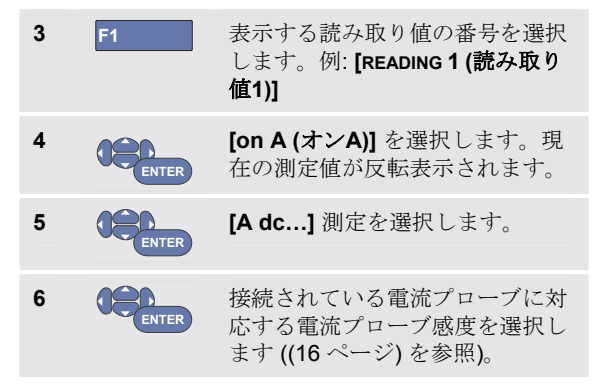

#### 図12のような画面が表示されます。

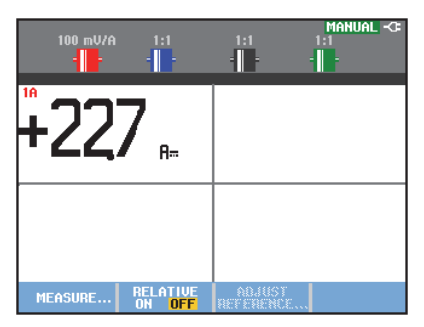

図 **12.** メーター画面

## メーター相対測定の実行

相対測定は、現在の測定結果を基準値と比較表示しま す。

電圧相対測定の実行方法の例を次に示します。まず基準 値を取得します。

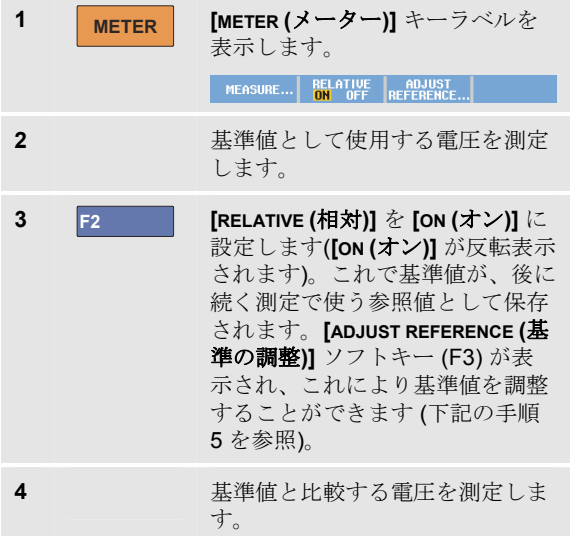

ここで、大きな文字の読み取り値は、実際の入力値から 基準値を引いたものです。実際の入力値は、大きな文字 の読み取り値の下に表示されます ([ACTUAL: xxxx (実測: xxxx)] (図 13 を参照)。

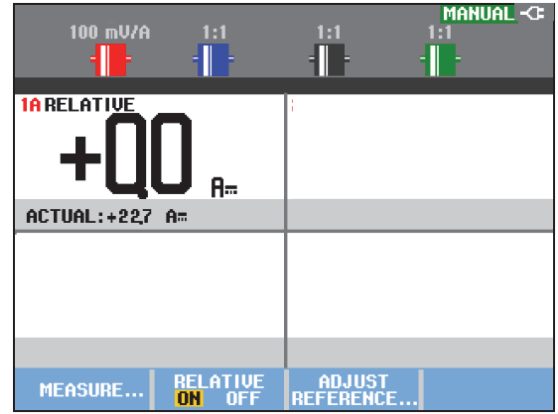

#### 図 **13.** 相対測定の実行

この機能は、入力の状態 (電圧、温度) をモニターし、既 知の優良な値と比較する場合などに使用します。

#### *190M Series Medical ScopeMeter*

ユーザーズ・マニュアル

#### 基準値の調整

基準値を調整するには、次の手順に従います。

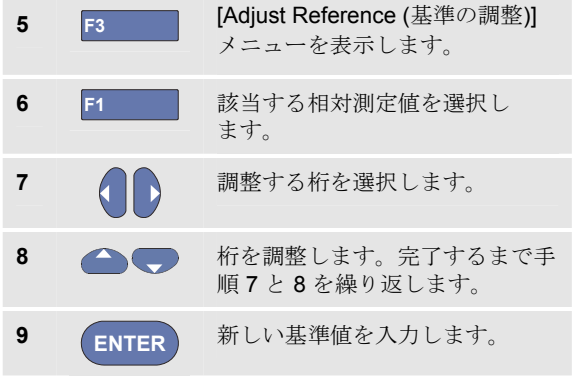

## マルチメーター測定の実行 *(*モデル *190M-2)*

画面にはメーター入力の測定値が表示されます。

## メーター接続の確立

メーター機能では、2 つの安全型 4 mm バナナジャック入 力 (赤 (VΩ - H ) および黒 (COM)) を使用します。(図 14 を参照)。

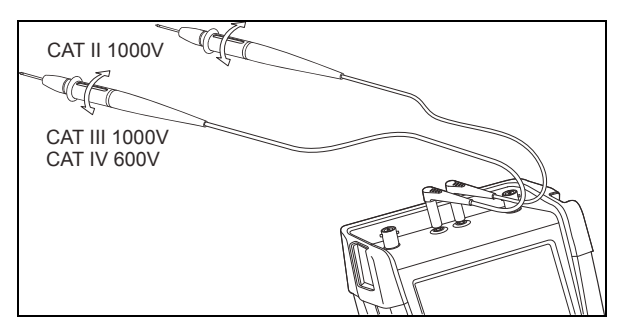

図 **14.** メーター接続

## 抵抗値の測定

抵抗を測定するには、次の手順に従います。

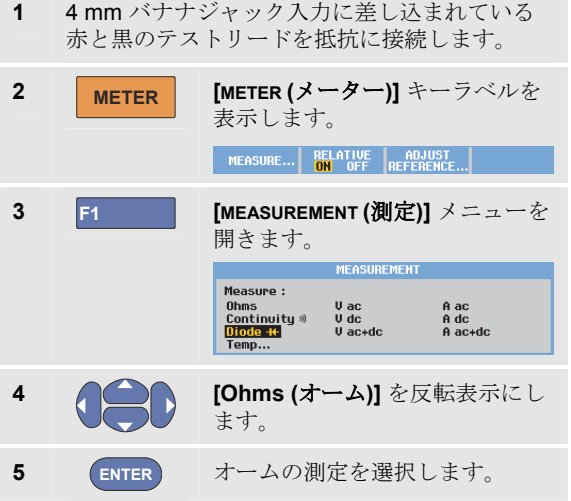

抵抗値がオーム単位で表示されます。バーグラフも表示 されます。(図 15 を参照)。

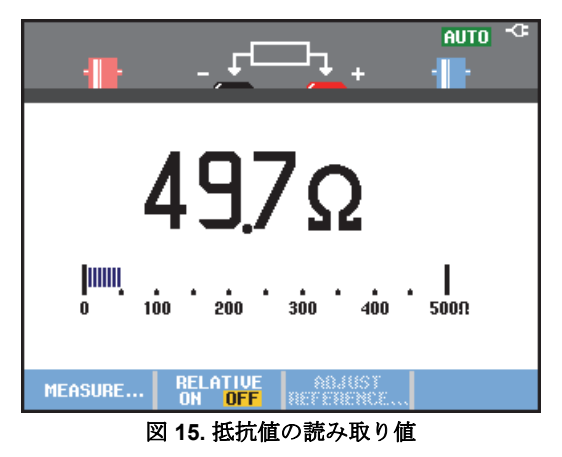

### 電流測定の実行

電流は、スコープモードとメーターモードの両方で測定 できます。スコープモードでは測定中に複数の波形を同 時に表示することができ、メーターモードでは高い測定 分解能を得られます。

メーターモードでの一般的な電流測定方法の例を次に示 します。

## XW警告 使用する電流プローブの取扱説明書を熟読して から実行してください。

本器をセットアップするには、次の手順に従います。

**1** 4 mm バナナジャック出力に差し込まれている 電流プローブ (オプションの Fluke 024-74 など) で、測定する導体を挟みます。 プローブのコネクターの色 (赤と黒) が、バナナ

ジャック入力の色と一致していることを確認し てください(図 16 を参照)。

2 METER METER (メーター)] キーラベルを 表示します。 MEASURE... RELATIVE ADJUST

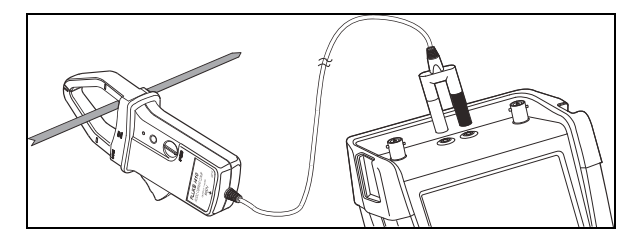

図 **16.** 測定のセットアップ

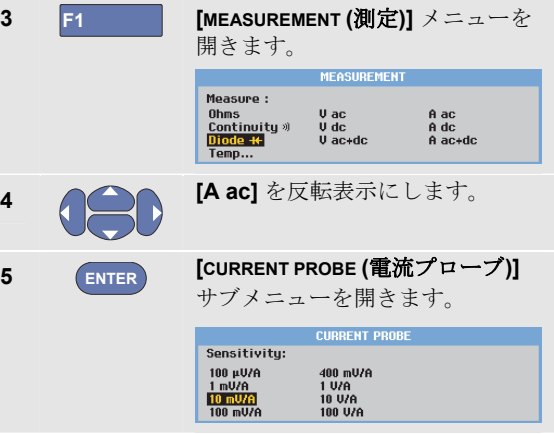

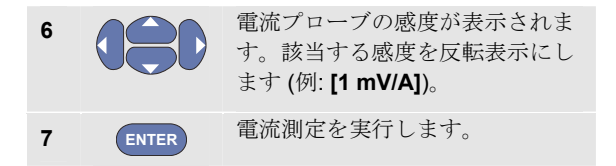

図 17 のような画面が表示されます。

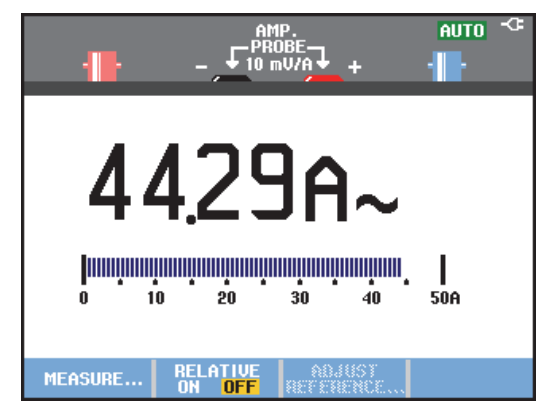

図 **17.** アンペア測定の読み取り値

## 自動*/*手動レンジの選択

手動レンジを有効にするには、メーター測定中に次の手 順に従います。

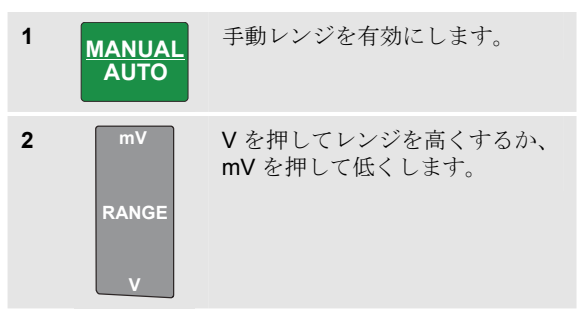

バーグラフの感度の変化を確認します。

手動レンジは、バーグラフの感度と小数点位置を固定値 に設定するのに使用します。

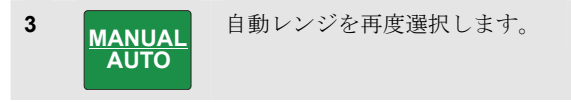

自動レンジでは、さまざまな信号を測定しているとき に、バーグラフの感度と小数点位置が自動的に調整され ます。

## メーター相対測定の実行

相対測定は、現在の測定結果を基準値と比較表示しま す。

電圧相対測定の実行方法の例を次に示します。まず基準 値を取得します。

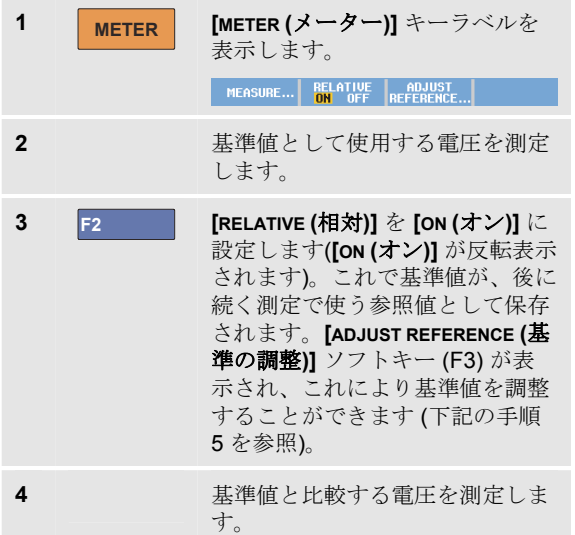

ここで、大きな文字の読み取り値は、実際の入力値から基 準値を引いたものです。バーグラフは実際の入力値を示し ます。実際の入力値と基準値は、大きな文字の読み取り値 の下に表示されます ([ACTUAL: xxxx (実測: xxxx)]、 [REFERENCE: xxx (基準: xxx)])。図 18 を参照してくださ い。

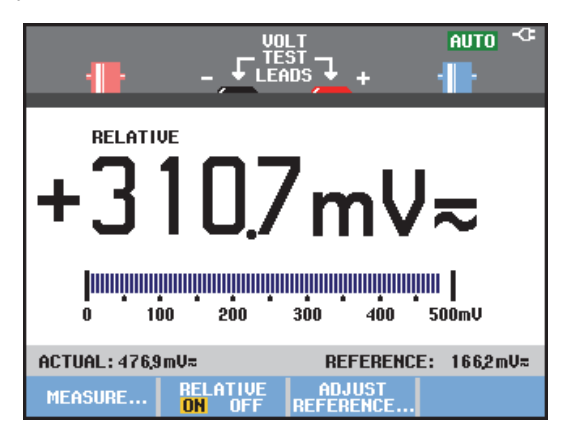

#### 図 **18.** 相対測定の実行

この機能は、入力の状態 (電圧、温度) をモニターし、既 知の優良な値と比較する場合などに使用します。

スコープとメーターの使い方 マルチメーター測定の実行 *(*モデル *190M-2)* 1

#### 基準値の調整

基準値を調整するには、次の手順に従います。

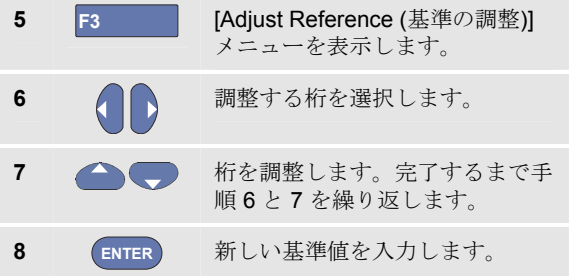

## 第 *2* 章 レコーダー機能の使い方

## 本章について

木章でけ 木器のレコーダー機能について 手順を追っ て説明します。メニューの使い方および基本的な操作方 法をわかりやすい例を使って説明します。

## レコーダー機能メインメニューを開く

まず、スコープモードとメーターモードのどちらで測定 を行うかを選択します。次に、レコーダー機能メインメ ニューからレコーダー機能を選択します。メインメニュ ーを開くには、次の手順に従います。

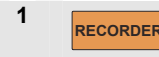

1 **RECORDER** [recorder (レコーダー)] メインメニ

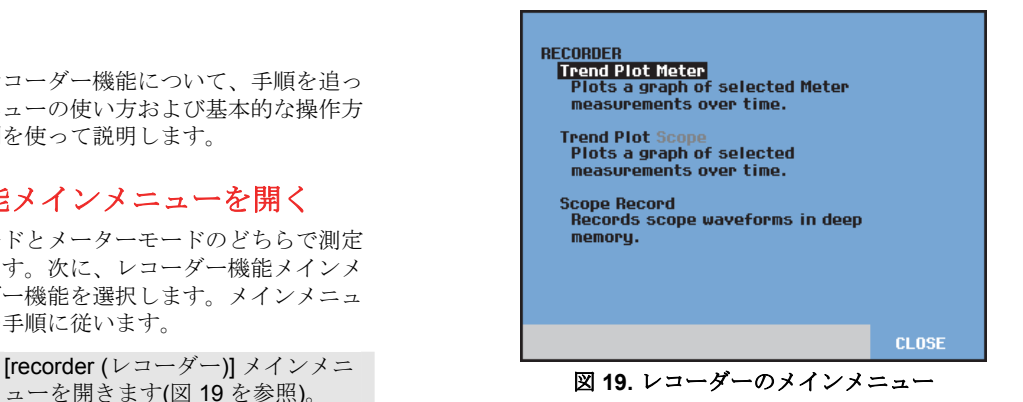

**Trendplot Meter** は、モデル **190M-2** でのみ表示されます。

## 時間の経過に従ったプロット測定 **(TrendPlot™)**

TrendPlot 機能を使用して、スコープあるいはメーター測 定 (読み取り値) を時間の関数としてグラフ化します。

#### 注

*Trendplot Scope* と *Trendplot Meter* の操作手順 は同一であるため、次のセクションでは *Scope Trendplot* のみを説明します。

#### *TrendPlot* 機能の開始

TrendPlot を開始するには、次の手順に従います。

**1** 自動スコープ測定または自動メーター測定を実 行します。第 1 章を参照してください。読み取 り値がプロットされます。

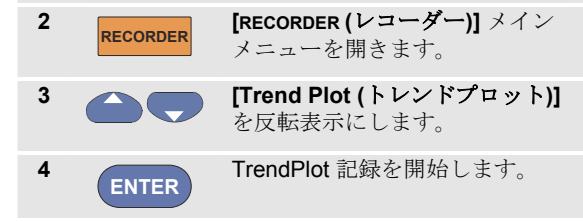

測定値のデジタル読み取り値が連続的に記録され、グラ フとして表示されます。TrendPlot では、紙にチャートを 記録するチャートレコーダーと同様に右から左へグラフ を表示します。

画面下部に、記録を開始してから経過した時間が表示さ れます。現在の読み取り値は画面上部に表示されます(図 20 を参照)。

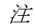

TrendPlot を使用して 2 つの読み取り値を同時にグラフ化 する場合、画面はそれぞれ 4 目盛りの表示領域を持つ 2 つの表示領域に分割されます。TrendPlot を使用して 3 つ または 4 つの読み取り値を同時にグラフ化する場合、画 面はそれぞれ 2 目盛りの表示領域を持つ 3 つまたは 4 つ の表示領域に分割されます。

本器が自動モードの場合、TrendPlot グラフがうまく画面 内におさまるように縦軸の目盛りの高さが自動的に最適 化されます。

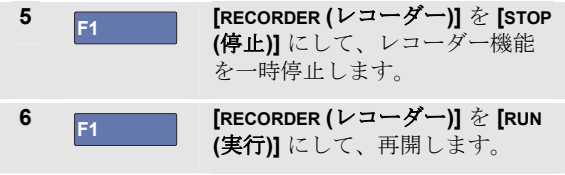

注

スコープ *TrendPlot* は、カーソルに関連する測定 では実行できません。代替方法には、読み取り 値の *FlukeView* ロギングを使用することができ ます。

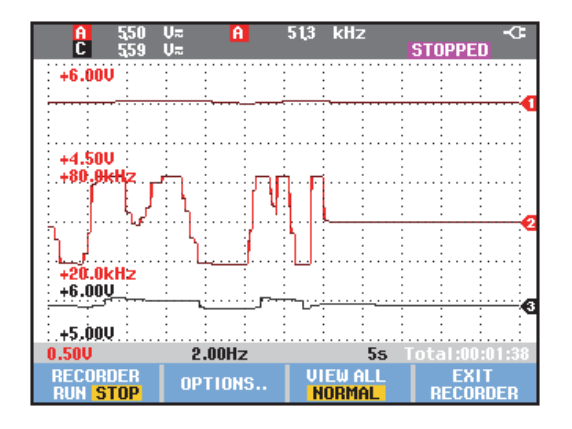

図 **20. TrendPlot** の読み取り値

### 記録したデータの表示

**[NORMAL (**標準**)]** では、最新の 12 目盛り分だけが表示さ れ、それ以前の記録はメモリーに保存されます。

**[VIEW ALL (**全表示**)]** では、メモリー内のすべてのデータが 表示されます。

7 F3 改形の全体像を表示します。

**F3** を繰り返し押すと、**[NORMAL (**標準**)]** と **[VIEW ALL (**全表示**)]** との間で切り替わります。

レコーダーのメモリーがいっぱいになると、過渡情報が 失われることなく、自動圧縮アルゴリズムによってメモ リー容量の半分になるまですべてのサンプルが圧縮され ます。これで、記録用メモリーの残り半分が再び記録用 として使用できるようになります。

## レコーダーオプションの変更

画面右下のステータス行に時間が表示されます。ここに 表示する時間として、記録開始時刻 ([Time of Day (時刻)]) または記録を開始してから経過した時間 (From Start (開 始からの経過時間)]) を選択できます。

前の手順 6 から引き続き、次の手順に従って、基準時間 を変更します。

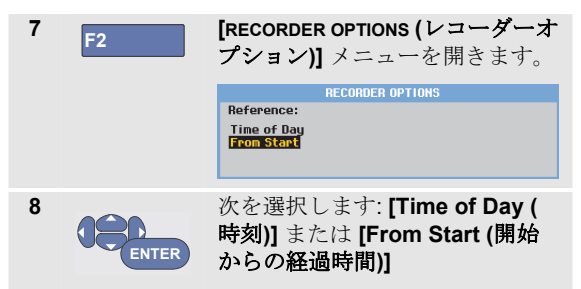

#### *TrendPlot* 表示の終了

9 F4 レコーダー機能を終了します。

## 長時間メモリーへのスコープ波形の記録 **(** スコープ記録**)**

スコープ記録機能は、アクティブな各入力の長い波形を 記録するロール式記録モードです。この機能を使用し て、動作制御信号や UPS (無停電電源装置) の電源立上げ 時のイベントなどの波形を監視できます。記録中に過渡 現象をすばやく捕捉でき、長時間メモリーによって 1 日 以上の記録をとることができます。本機能は多くの DSO のロール式記録モードに類似していますが、より一層充 実した長時間メモリーおよび機能を備えています。

## スコープ記録機能の開始

入力 A と入力 B 波形を記録する場合の例を示します。

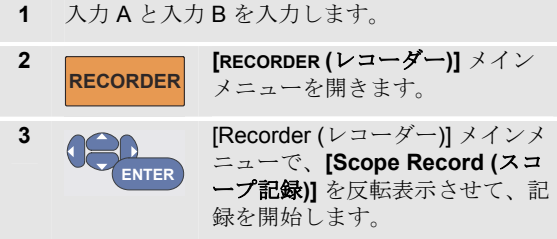

通常のチャートレコーダーのように、画面の右から左に 向かって波形が移動します(図 21 を参照)。

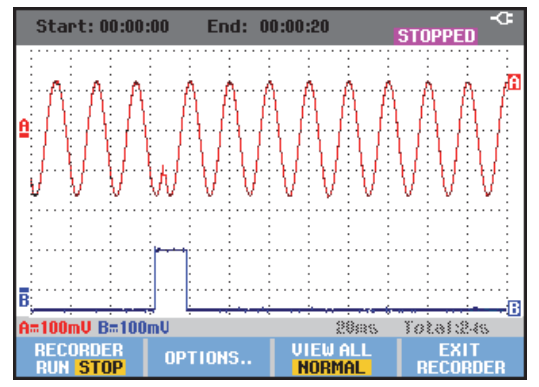

図 **21.** 波形の記録

次の情報が画面に表示されます。

- 画面上部に、記録開始から経過した時間が表示され ます。
- 画面下部に、時間目盛りの設定、およびメモリーに 保存される全時間幅の情報が表示されます。

注

正確な読み取り値を得るために、本器を *5* 分間 ウォームアップすることをお勧めします。

## 記録したデータの表示

[Normal (標準)] 表示モードでは、画面の外側に移動した サンプルは長時間メモリーに保存されます。メモリーが いっぱいになると、メモリー上のデータの最初のサンプ ルから順次消去され、記録が続けられます。

[View All (全表示)] モードでは、メモリー上の全データが 画面に表示されます。

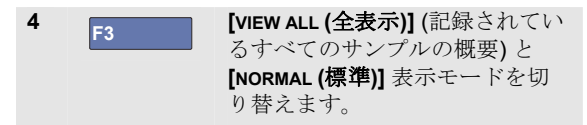

カーソル機能とズーム機能を使用して、記録された波形 を解析できます。第 3 章「リプレイ、ズーム、カーソル 機能の使用方法」を参照してください。

## シングルスイープモードでのスコープ記録機能の使 用方法

レコーダーのシングルスイープ機能を使用して、長時間 メモリーがいっぱいになったときに自動的に記録を停止 することができます。

前セクションの手順 3 から次の手順を続けます。

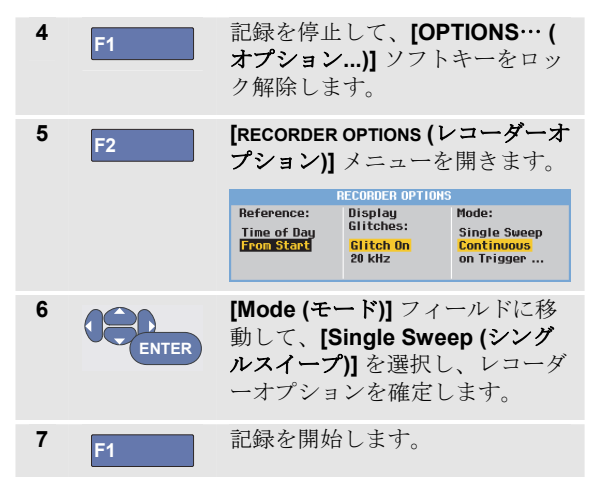

レコーダー機能の使い方

#### 長時間メモリーへのスコープ波形の記録 *(*スコープ記録*)* 2

#### トリガーを使用したスコープ記録の開始または停止

障害を起こす電気イベントを記録するには、トリガー信 号で記録を開始または停止すると良い場合があります。

記録を開始するには [Start on trigger (トリガー時に開始)] を選択します。長時間メモリーがいっぱいになると記録 が停止します。

記録を停止するには [Stop on trigger (トリガー時に停止)] を選択します。

全表示モードで次のトリガーが 1 目盛り内で発生する限 り記録を継続する場合は、[Stop when untriggered (トリガ ーされなかったときに停止)] を選択します。

モデル 190M-4 では、トリガーソースとして選択された BNC 入力上の信号がトリガーを発生させる必要がありま す。

モデル 190M-2 では、バナナジャック入力 (**EXT TRIGGER (in)**) に印加された信号がトリガーを発生させる必要があ ります。トリガーソースは、自動的に **[Ext. (**外部**)]** に設定 されます。

本器をセットアップするには、前セクションの手順 3 か ら次の手順を続けます。

**4** 記録したい信号を BNC 入力に印加します。

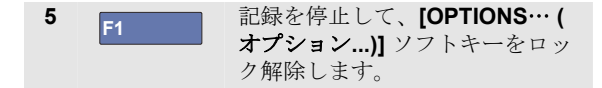

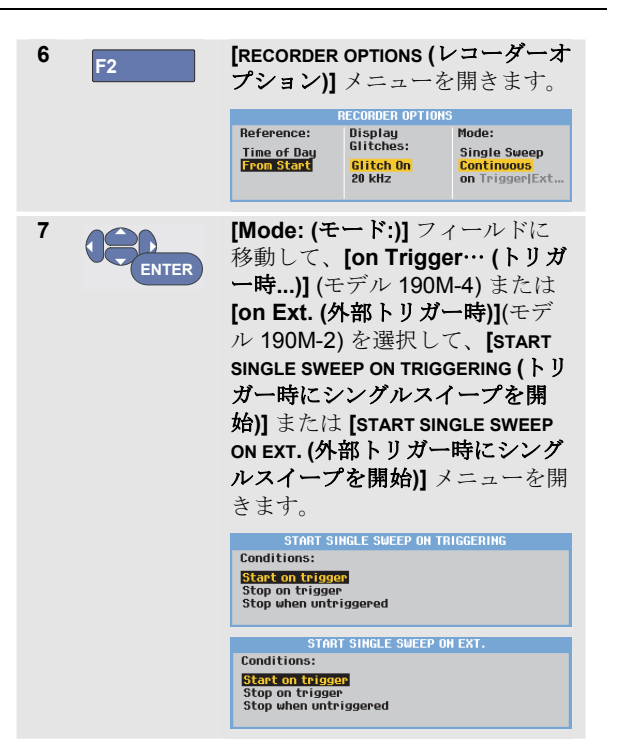

ユーザーズ・マニュアル

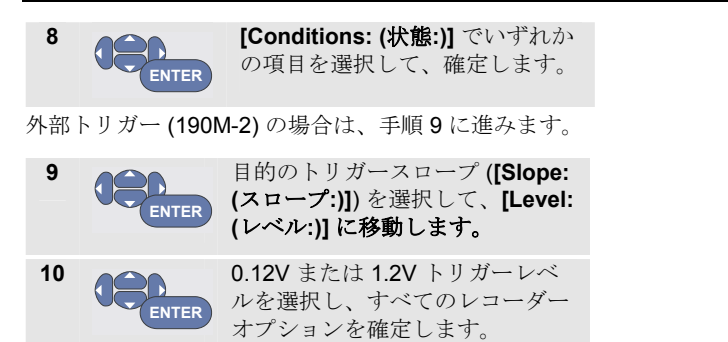

**11** トリガー信号を赤と黒の外部トリガーバナナ入 力に印加します。

記録中、サンプルは連続して長時間メモリーに保存され ます。画面上には最後に記録された 12 個の目盛りが表示 されます。メモリー全体の内容を表示するには、[View All (全表示)] を使用します。

注

シングルショットトリガー機能に関するより詳 しい説明は、第 *4* 章「波形のトリガー」を参照 してください。

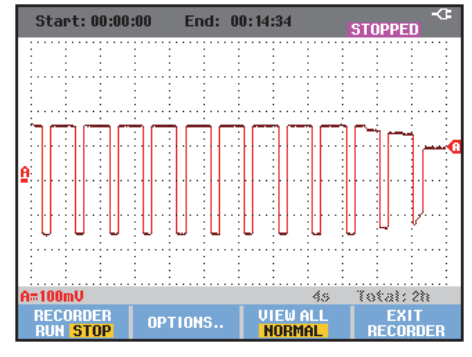

図 **22.** トリガーされたシングルスイープ記録

## **TrendPlot**、スコープ記録の解析

TrendPlot またはスコープ記録で、[CURSORS (カーソ ル)] と [ZOOM (ズーム)] の解析機能を使用して詳細な波形 解析を行うことができます。これらの機能については、 第 3 章「リプレイ、ズーム、カーソル機能の使用方法」 を参照してください。

## 第 *3* 章

## リプレイ、ズーム、カーソル機能の使用方法

## 本章について

本章では、カーソル、ズーム、およびリプレイ解析機能 について説明します。これらの機能は、主な機能である スコープ、TrendPlot またはスコープ記録のいずれかまた はそれらの組み合わせとともに使用することができま す。

2つまたは3つの解析機能を組み合わせることもできま す。これらの機能を使用する代表的な応用例は、次のと おりです。

- 最近の画面を複数リプレイして、対象となる画面を 見つけます。
- 信号イベントでズームインします。

**カーソル**を使用して測定を行います。

## **100** 個の最新スコープ画面のリプレイ

スコープモードでは、100 個の最新画面が自動的に保存さ れます。**[HOLD (**ホールド**)]** キーまたは **[REPLAY (**リプレ イ**)]** キーを押すと、メモリーの内容がフリーズされます。 **[REPLAY (**リプレイ**)]** メニューの機能を使用して、保存さ れている画面を新しいものから順に表示して、対象とな る画面を見つけることができます。この機能により、 **[HOLD (**ホールド**)]** キーを押さなかった場合でも、信号を 捕捉および表示することができます。

## *1* 画面単位のリプレイ

最後のスコープ画面から順に表示するには、次の手順に 従います。

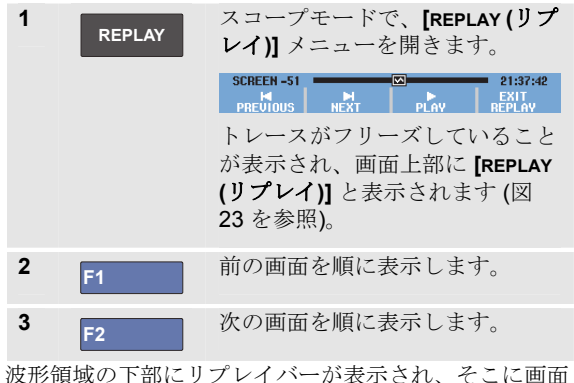

番号とタイムスタンプが表示されます。

**SCREEN-51 =** 囨. 21:37:42

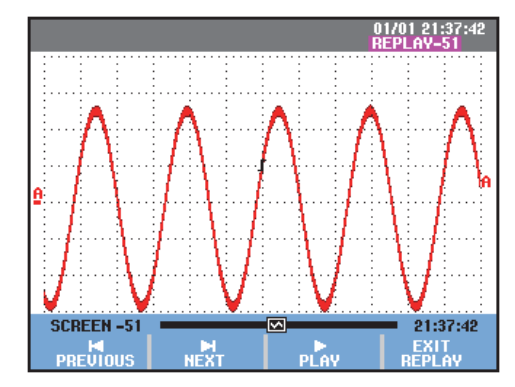

#### 図 **23.** 波形のリプレイ

リプレイバーは、メモリーに保存されている 100 個の画 面を表しています。 のアイコンは、画面上に表示されて いる画像を表しています (この例では SCREEN -51)。バー の一部が白い場合は、保存されている画面が 100 画面未 満で、メモリーに空きがあることを示しています。

この状態で、ズームおよびカーソル機能を使用して、信 号を詳細に調べることができます。

## 連続リプレイ

ビデオテープを再生する場合と同じように、保存された 画面を連続的にリプレイすることもできます。

連続的にリプレイするには、次の手順に従います。

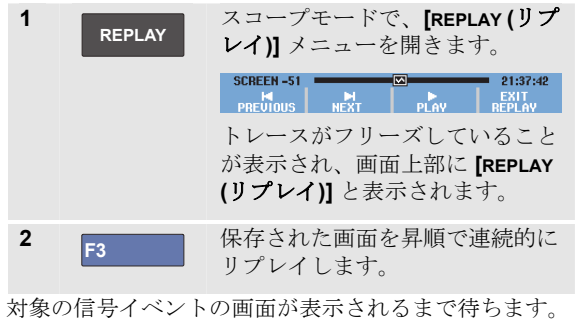

3 F3 連続リプレイを停止します。

## リプレイ機能をオフにする方法

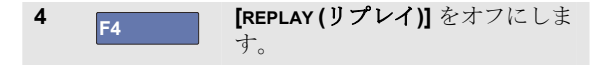

## *100* 個の断続信号の自動捕捉

本器をトリガーモードで使用した場合、100 個のトリガー された画面が捕捉されます。

トリガー機能と、100 個の画面を捕捉して後でリプレイす る機能を組み合わせて使用することで、断続信号の異常 を無人で捕捉することができます。これにより、パルス トリガーを使用して断続的なグリッチ、あるいは UPS (無 停電電源装置) の電源の立ち上がりを 100 回トリガーして 捕捉することができます。

トリガーについては、第4章「波形のトリガー」を参照 してください。

## 波形のズームイン

ズーム機能を使用して波形をズームインして、波形を詳 細に表示することができます。

波形をズームインするには、次の手順に従います。

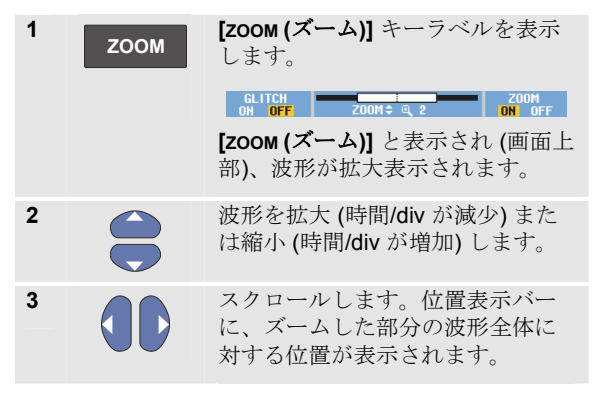

ヒント

画面下部にキーラベルが表示されていない場合 でも、矢印キーを使用してズームイン*/*ズームア ウトすることができます。**s TIME ns** キーを使用 して、ズームイン*/*ズームアウトすることもでき ます。

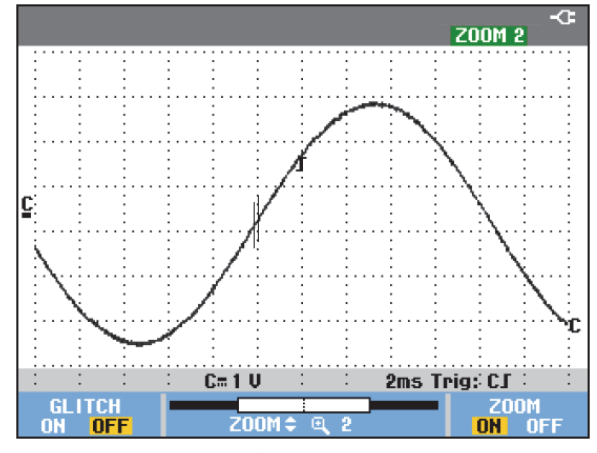

図 **24.** 波形のズームイン

波形領域の下部に、ズーム率、位置表示バー、時間/div が 表示されます (図 24 を参照)。ズームレンジは、メモリー に保存されているデータサンプルの量によって変わりま す。

## ズーム機能をオフにする方法

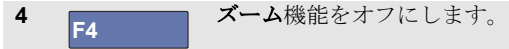

#### リプレイ、ズーム、カーソル機能の使用方法

カーソル測定の実行 1

## カーソル測定の実行

カーソルにより、波形で正確なデジタル測定を行うこと ができます。この機能は、捕捉中の波形、記録された波 形、および保存された波形で使用できます。

#### 波形での水平カーソルの使用

カーソルを使用して電圧測定を行うには、次の手順に従 います。

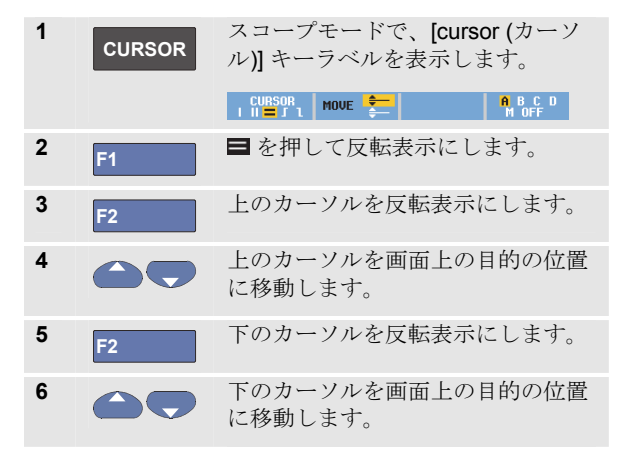

注

画面下部にキーラベルが表示されていない場合で も、矢印キーを使用することができます。これに より、全画面表示中も両方のカーソルを完全に制 御することができます。

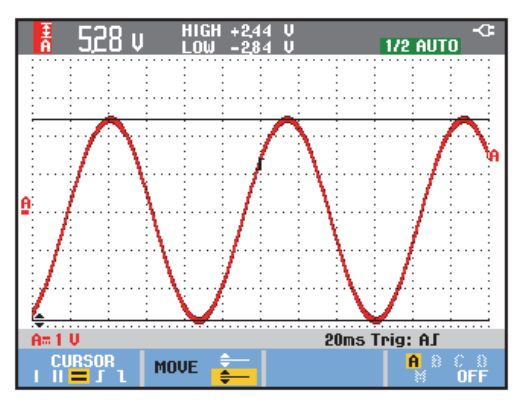

#### 図 **25.** カーソルを使用した電圧測定

2 つのカーソル間の電圧差とカーソル位置の電圧が画面に 表示されます(図 25 を参照)。

水平カーソルは、波形の振幅、最大値/最小値、またはオ ーバーシュートを測定するのに使用します。

## 波形での垂直カーソルの使用

カーソルを使用して時間測定 (T, 1/T)、mVs-mAs-mWs 測 定、カーソル間トレースの RMS 測定を行うには、次の手 順に従います。

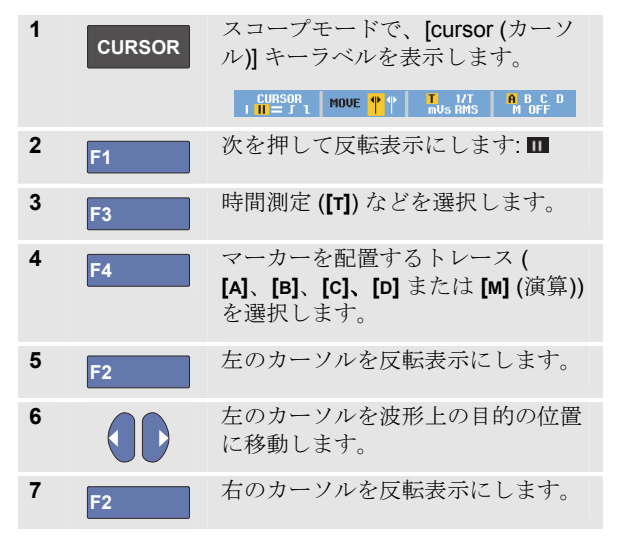

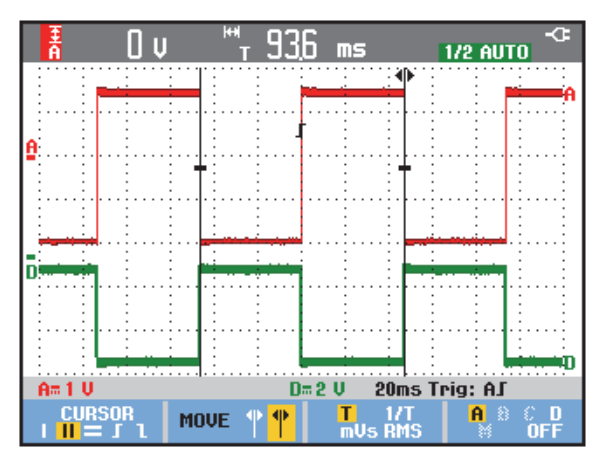

#### 図 **26.** カーソルを使用した時間測定

8 AC 右のカーソルを波形上の目的の位 置に移動します。

カーソル間の時間差と 2 つのマーカー間の電圧差が画面 に表示されます。図 26 を参照してください。

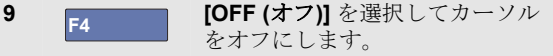

注

- − *mVs* の場合は、プローブタイプとして *[Voltage (*電圧*)]* を選択します。
- − *mAs* の場合は、プローブタイプとして *[Current (*電流*)]* を選択します。
- − *mWs* の場合は、演算関数 *[x]* を選択 し、一方のチャネルで *[Voltage (*電 圧*)]*、もう一方のチャネルで *[Current (* 電流*)]* をプローブタイプとして選択しま す。

#### 演算結果 *(+ - x)* の波形でのカーソルの使用

たとえば、AxB 波形のカーソル測定で、入力 A でボルト ( またはミリボルト) を測定し、入力 B でアンペア (または ミリアンペア) を測定した場合、ワット単位で読み取り値 が表示されます。

A+B、A-B、AxB 波形などでのその他のカーソル測定で は、入力 A と入力 B の測定単位が異なっている場合、読 み取り値は表示されません。

#### スペクトラム測定でのカーソルの使用

スペクトラムでカーソル測定を行うには、次の手順に従 います。

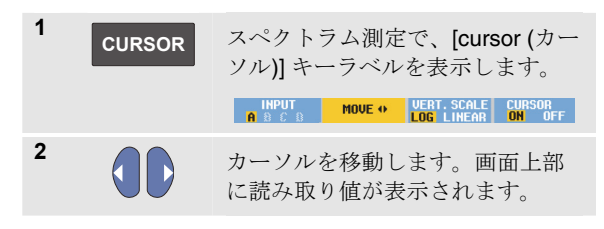

立ち上がり時間の測定の実行

立ち上がり時間を測定するには、次の手順に従います。

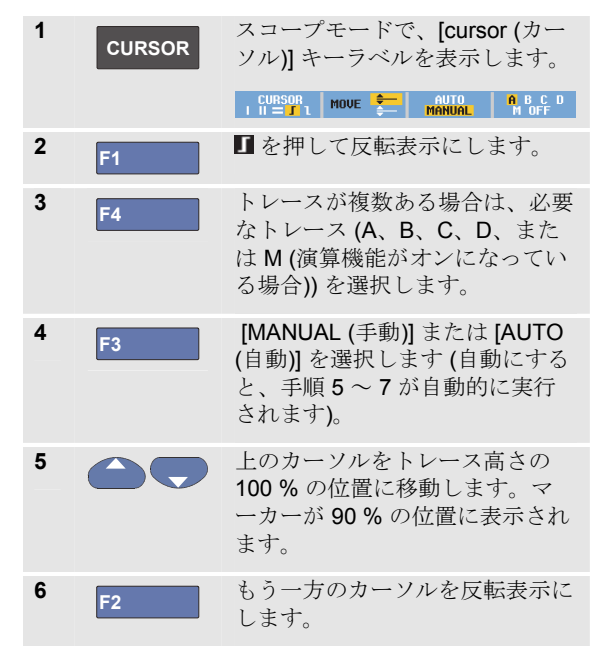

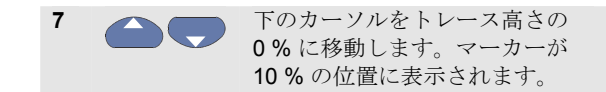

読み取り値には、トレース振幅の 10 % ~ 90 % の立ち上 がり時間が表示されます。

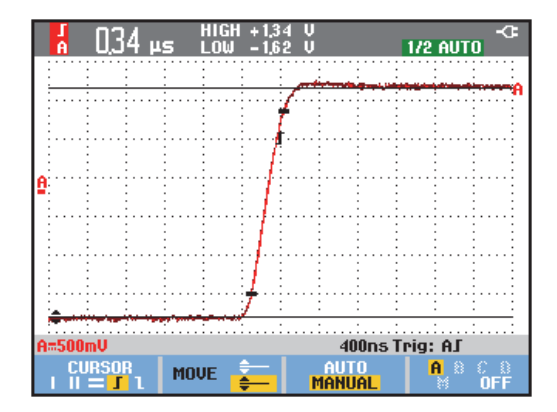

図 **27.** 立ち上がり時間の測定

## 第 *4* 章 波形のトリガー

## 本章について

本章では、本器のトリガー機能について説明します。ト リガーによって、いつ波形の表示を開始するかが本器に 伝えられます。全自動トリガーを使用するか、1 つ以上の メイントリガー機能 (半自動トリガー) を制御するか、特 殊波形を捕捉する専用のトリガー機能を使用できます。

次に、一般的なトリガーの応用例をいくつか示します。

- Connect-and-View™ 機能を使用し、ほとんどすべて の波形を全自動トリガーして即時表示します。
- 信号が不安定であるか超低周波である場合は、信号 の表示を改善するためにトリガーレベル、スロー プ、およびトリガー遅延を制御できます。次のセク ションを参照してください。
- 専用アプリケーションでは、3 つの手動トリガー機能 のいずれかを使用します。
	- エッジトリガー
	- ビデオトリガー
	- パルス幅トリガー
	- 外部トリガー (モデル 190M-2 のみ)

## トリガーレベルの設定とスロープ

Connect-and-View™ 機能を使えば、ハンズオフトリガー で複雑な未知の信号を表示できます。

本器が手動レンジの場合は、次の手順に従います。

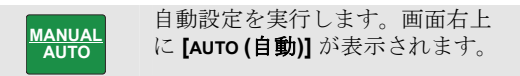

自動トリガーでは、ほとんどすべての信号が安定した状 態で表示されます。

この状態から、レベル、スロープ、遅延など、基本的な トリガー制御を行うことができます。トリガーレベルと スロープを手動で最適化するには、次の手順に従いま す。

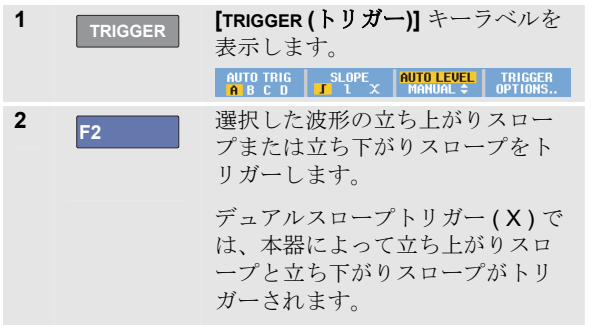

**3** F3 トリガーレベルを手動で調整でき るように、矢印キーを有効にしま す。

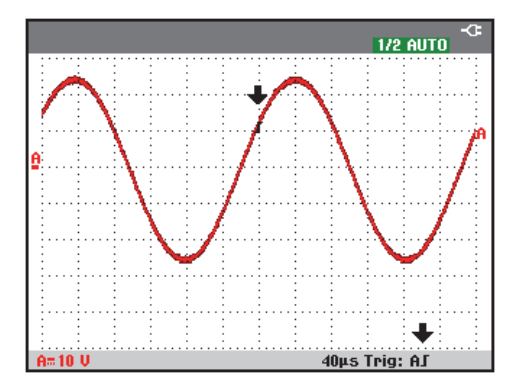

#### 図 **28.** トリガー情報がすべて表示された画面

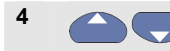

**4** トリガーレベルを調整します。

トリガー位置、トリガーレベル、およびスロープを示す トリガーアイコン ■ が表示されます。

画面下部に、トリガーパラメーターが表示されます (図 28 を参照)。たとえば、Trig: AJ は、トリガーソース として入力 A が使用されており、立ち上がりスロープで あることを意味しています。

60

有効なトリガー信号が見つかると、トリガーキーが点灯 し、トリガーパラメーターが黒で表示されます。

トリガーが見つからない場合は、トリガーパラメーター がグレーで表示され、キーライトがオフになります。

## トリガー遅延またはプリトリガーの使用

トリガーポイントが検出される前後のいつでも、波形の 表示を開始できます。最初の状態は、ハーフスクリーン (6 目盛り) のプリトリガー表示 (負の遅延) です。

トリガー遅延を設定するには、次の手順に従います。

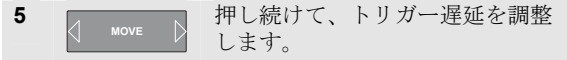

画面上のトリガーアイコン ■ が移動して、新しいトリガ ー位置を示します。トリガー位置が左に移動して画面か ら外れると、トリガーアイコンが<sup>《■</sup>に変わり、トリガ ー遅延が選択されたことを示します。ディスプレイ上で トリガーアイコンを右に移動すると、プリトリガー表示 になります。これにより、トリガーイベントの前に起こ ったこと、またはトリガーの原因を確認できます。

トリガー遅延の場合、画面下部に表示されるステータス が変わります。たとえば、次のようになります。

#### AГ  $+500.0$ ms

これは、トリガーソースとして入力 A が使用されてお り、立ち上がりスロープであることを意味しています。 500.0 ms は、トリガーポイントと波形表示間の (正の) 遅 延を示しています。

有効なトリガー信号が見つかると、トリガーキーが点灯 し、トリガーパラメーターが黒で表示されます。 トリガーが見つからない場合は、トリガーパラメーター がグレーで表示され、キーライトがオフになります。

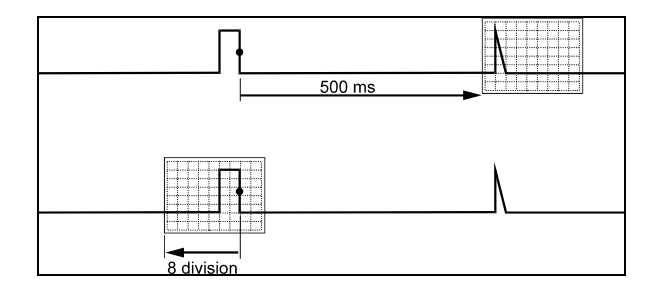

#### 図 **29.** トリガー遅延**/**プリトリガー表示

図 29 は、500 ms のトリガー遅延の例 (上) と 8 目盛りの プリトリガー表示の例 (下) を示しています。

## 自動トリガーオプション

トリガーメニューでは、自動トリガーの設定を次のとお り変更できます(第 1 章「*Connect-and-View* を使用した未 知の信号の表示」も参照)。

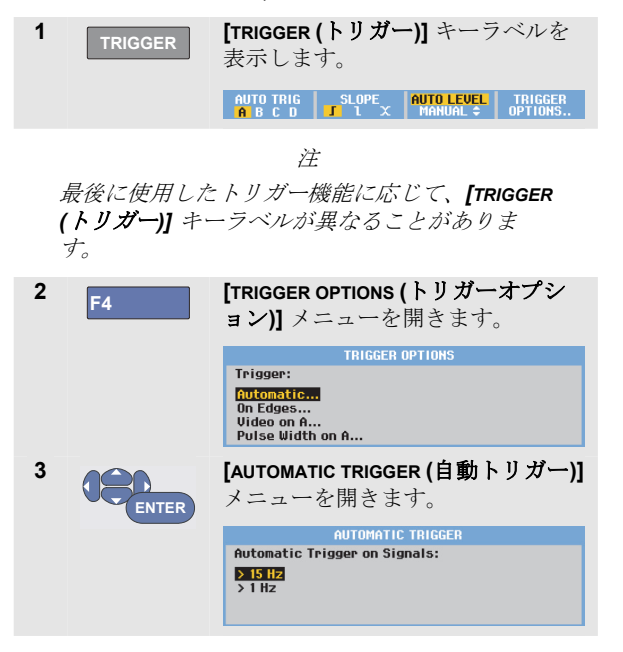

自動トリガーの周波数レンジを [> 15 Hz] に設定すると、 Connect-and-View™ 機能がよりすばやく応答します。応 答がすばやくなるのは、本器が低周波信号成分を分析し ないように設定されているためです。ただし、15 Hz より 低い周波数を測定する場合は、自動トリガーで低周波成 分を分析するように本器を設定する必要があります。

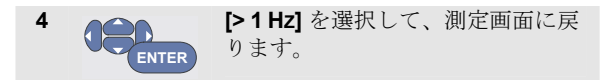

62
### エッジでトリガー

信号が不安定であるか超低周波である場合は、エッジト リガーを使って、完全に手動でトリガー制御を行いま す。

入力 A 波形の立ち上がりエッジでトリガーするには、次 の手順に従います。

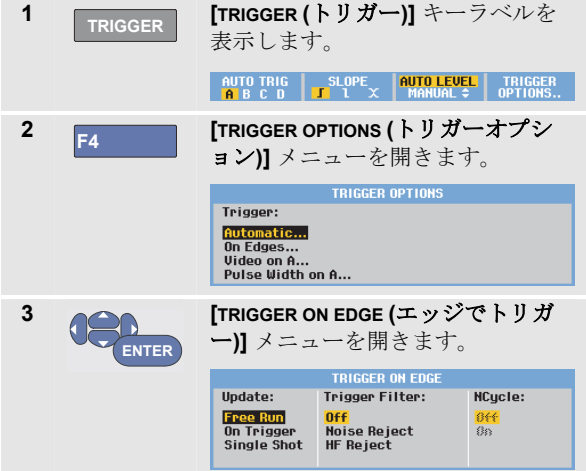

**[Free Run (**自動実行**)]** を選択すると、トリガーがなくて も、本器によって画面が更新されます。トレースは画面 に常時表示されます。

**[On Trigger (**トリガー時**)]** を選択すると、本器で波形を 表示するのにトリガーが必要です。有効なトリガーを行 ったときにのみ画面を更新する場合は、このモードを使 います。

**[Single Shot (**シングルショット**)]** を選択すると、本器は トリガーを待ちます。トリガーを受信すると波形が表示 され、本器は HOLD (ホールド) 状態になります。

ほとんどの場合は、[Free Run (自動実行)] モードの使用を お勧めします。

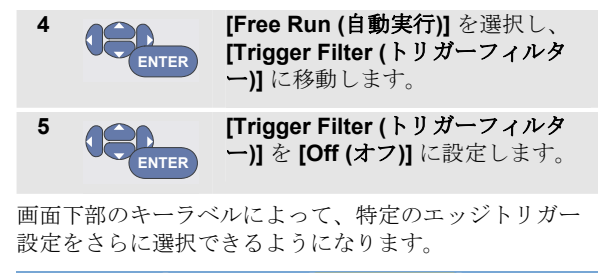

### ノイズの多い波形でトリガー

ノイズの多い波形でトリガーするときに画面上のジッタ ーを低減するために、トリガーフィルターを使用できま す。前の例の手順 3 から次の操作を続けます。

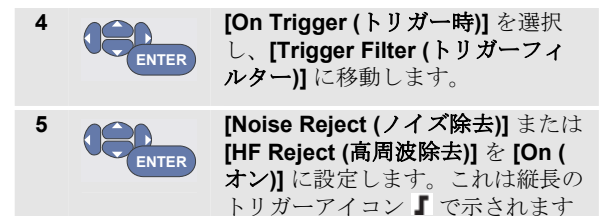

**[Noise Reject (**ノイズ除去**)]** をオンにすると、増大したト リガーギャップが適用されます。

。

**[HF Reject (**高周波除去**)]** をオンにすると、(内部) トリガ ー信号の高周波ノイズが抑制されます。

#### 単一収集の実行

単一イベントを捕捉するために、シングルショット収集 ( ワンタイム画面更新) を実行できます。 本器を入力 A 波 形のシングルショットに設定するために、もう一度手順 3 (63 ページ) から次の操作を続けます。

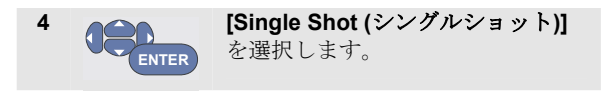

画面上部に、本器がトリガーを待っていることを示す **[MANUAL (**手動**)]** という語が表示されます。本器がトリガ ーを受信するとすぐに波形が表示され、本器は hold (ホー ルド) 状態になります。この状態は画面上部の **[HOLD (**ホ ールド**)]** で示されます。

本器には 図 30 のような画面が表示されます。

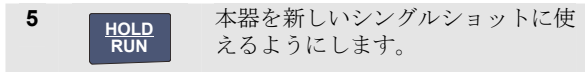

#### ヒント

本器では、すべてのシングルショットがリプレ イメモリーに保存されます。保存されたシング ルショットをすべて確認するには、リプレイ機 能を使用します *(*第 *3* 章を参照*)*。

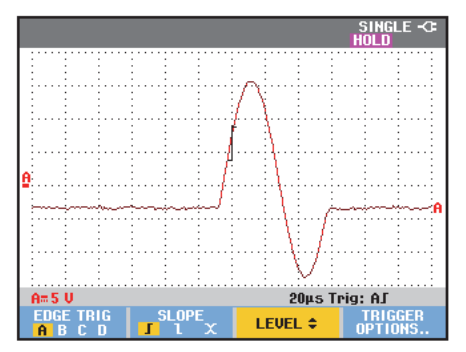

図 **30.** シングルショット測定の実行

64

波形のトリガー エッジでトリガー 4

#### *N* サイクルトリガー

N サイクルトリガーによって、N サイクルバースト波形 などの安定した画像を作成できます。

選択したトリガースロープに応じた方向で波形がトリガ ーレベルと N 回交差した後で、次の各トリガーが生成さ れます。

N サイクルトリガーを選択するには、もう一度手順 3 (63 ページ) から次の手順を続けます。

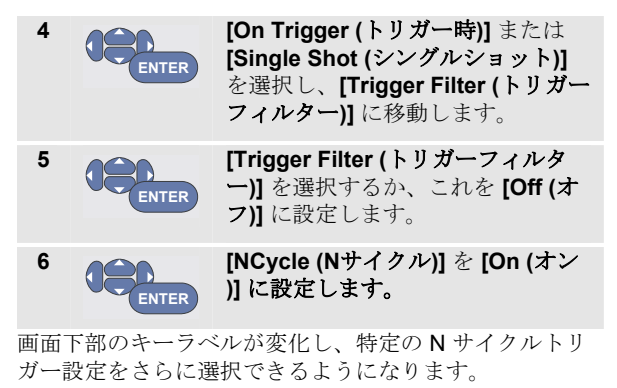

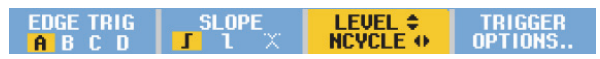

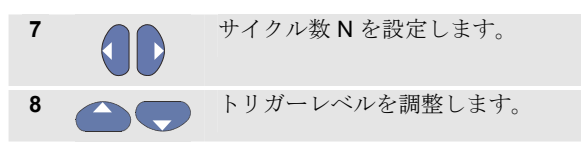

N サイクルトリガー (N=2) を使用したトレースと N サイ クルトリガーを使用しないトレースを図 31 に示します。

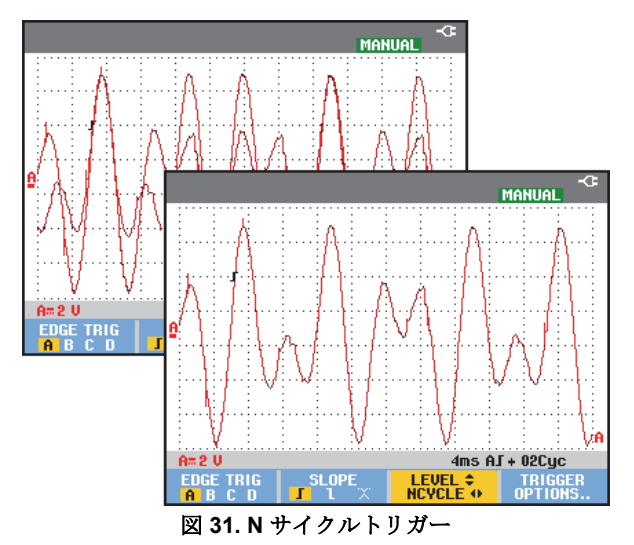

## 外部波形でトリガー **(**モデル **190M-2)**

第 3 の信号をトリガーして、入力 A および B の波形を表 示する場合は、外部トリガーを使用します。外部トリガ ーは、自動トリガーまたはエッジトリガーで選択できま す。

**1** 赤および黒の 4 mm バナナジャック入力に信号 を供給します。

この例では、「エッジでトリガー」の例から次の手順を 続けます。トリガーソースとして外部信号を選択するに は、次の手順を続けます。

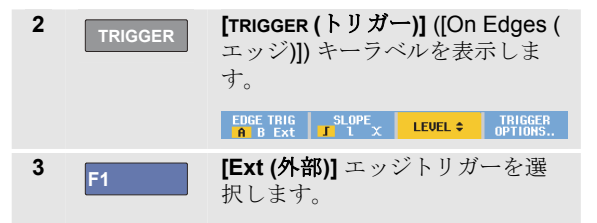

画面下部のキーラベルによって、2 つの外部トリガーレベ ル、0.12 V と 1.2 V を選択できるようになります。

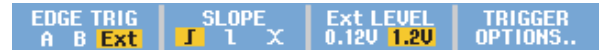

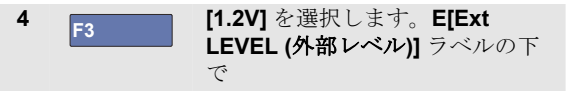

この時点から、トリガーレベルが固定され、論理信号に 適合します。

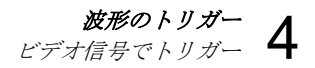

## ビデオ信号でトリガー

ビデオ信号でトリガーするには、まず測定するビデオ信 号の規格を選択します。

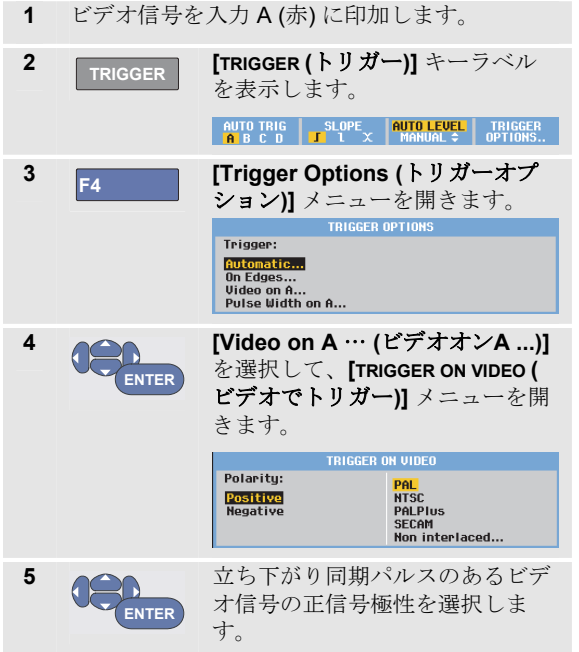

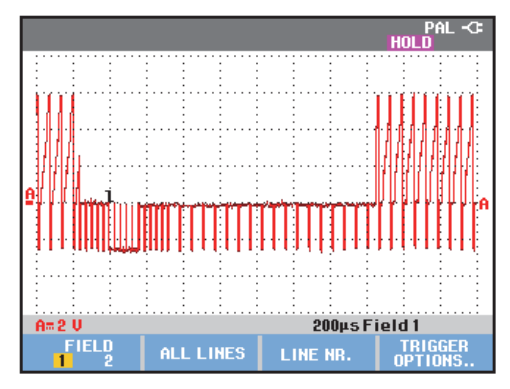

図 **32.** インターレース方式ビデオ信号の測定

**6 ENTER**

ビデオ規格または **[Non interlaced**… **(**ノンインターレー ス方式**...)]** を選択して、前の画面 に戻ります。

[Non interlaced (ノンインターレ ース方式)] を選択すると、走査周 波数選択メニューが開きます。

これでトリガーレベルおよびスロープが固定されます。

画面下部のキーラベルが変化し、特定のビデオトリガー 設定をさらに選択できるようになります。

#### ビデオフレームでトリガー

#### **[FIELD 1 (**フィールド**1)]** または **[FIELD 2 (**フィールド**2)]** を使って、フレームの前半 (奇数) またはフレームの後半 ( 偶数) でトリガーします。フレームの後半でトリガーする には、次の手順に従います。

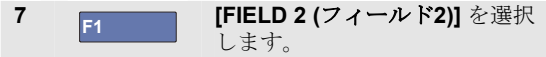

偶数フィールドの信号部分が画面に表示されます。

#### ビデオラインでトリガー

**[ALL LINES (**全ライン**)]** を使って、全ライン同期パルス ( 水平同期) でトリガーします。

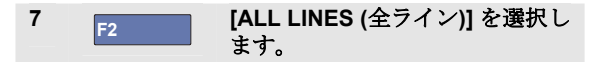

1 ラインの信号が画面に表示されます。水平同期パルスで 本器がトリガーされた直後に、画面が次のラインの信号 で更新されます。

特定のビデオラインを詳細に表示するには、ライン番号 を選択します。たとえば、ビデオライン 123 を測定する には、手順 6 から次の手順を続けます。

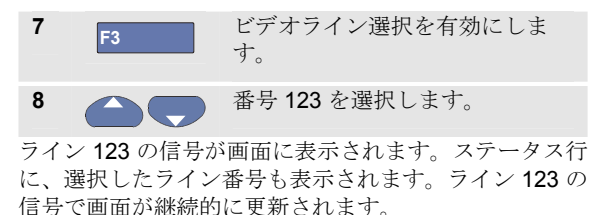

波形のトリガー パルスでトリガー 4

#### パルスでトリガー

パルス幅トリガーを使って、グリッチ、ミッシングパル ス、バースト、または信号ドロップアウトなど、時間で 限定できる特定のパルスを取り出して表示します。

#### 狭パルスの検出

本器を 5 ms 未満の狭正パルスでトリガーするように設定 するには、次の手順に従います。

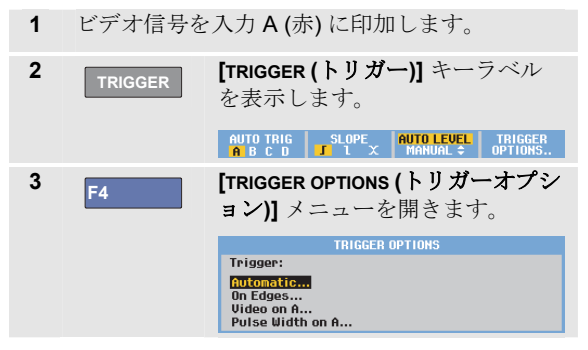

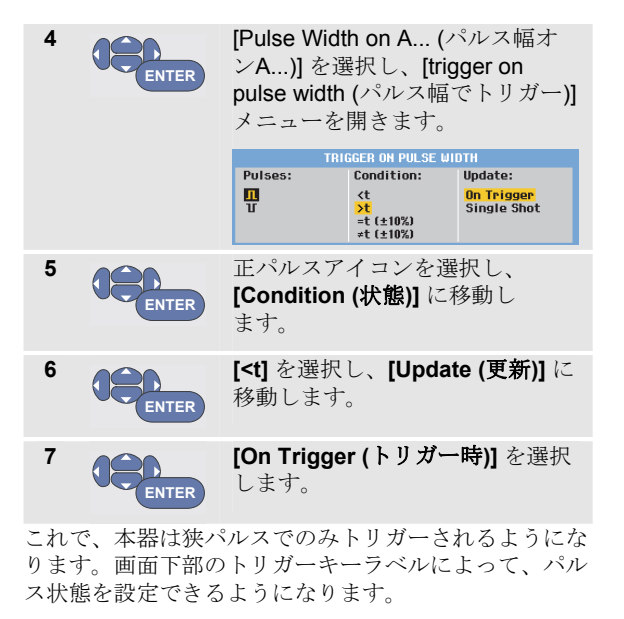

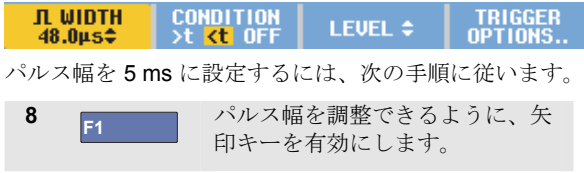

ユーザーズ・マニュアル

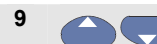

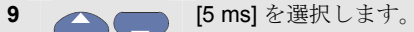

これで、5 ms 未満の狭正パルスがすべて画面に表示され ます(図 33 を参照)。

ヒント

本器では、すべてのトリガー画面がリプレイメ モリーに保存されます。たとえば、トリガーを グリッチに設定すると、*100* 件のグリッチをタイ ムスタンプ付きで捕捉できます。保存したグリ ッチをすべて確認するには、*[REPLAY (*リプレイ*)]* キーを使用します。

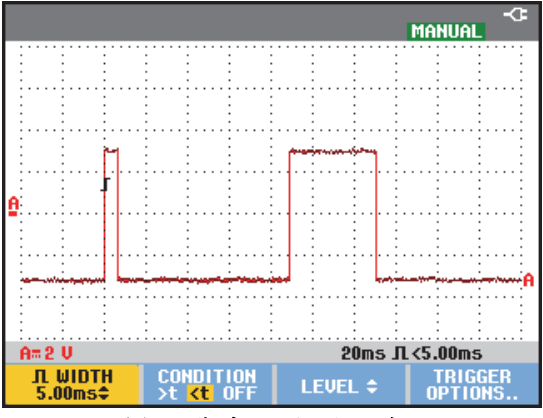

図 **33.** 狭グリッチでトリガー

#### ミッシングパルスの検出

次の例では、一連の正パルスにおけるミッシングパルス の検出について説明します。この例では、立ち上がりエ ッジ間に 100 ms のパルスがあると仮定します。この時間 が偶然 200 ms になると、パルスが失われます。このよう なミッシングパルスでトリガーするように本器を設定す るには、約 110 ms より大きいギャップでトリガーするよ うにします。

次の手順に従います。

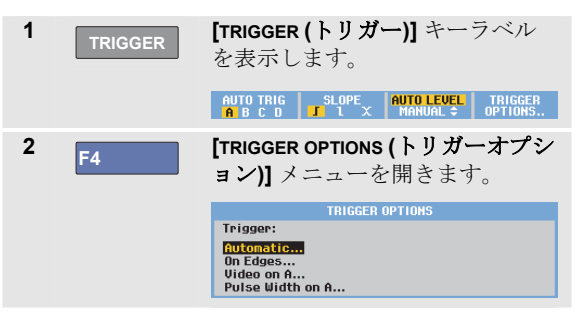

波形のトリガー パルスでトリガー 4

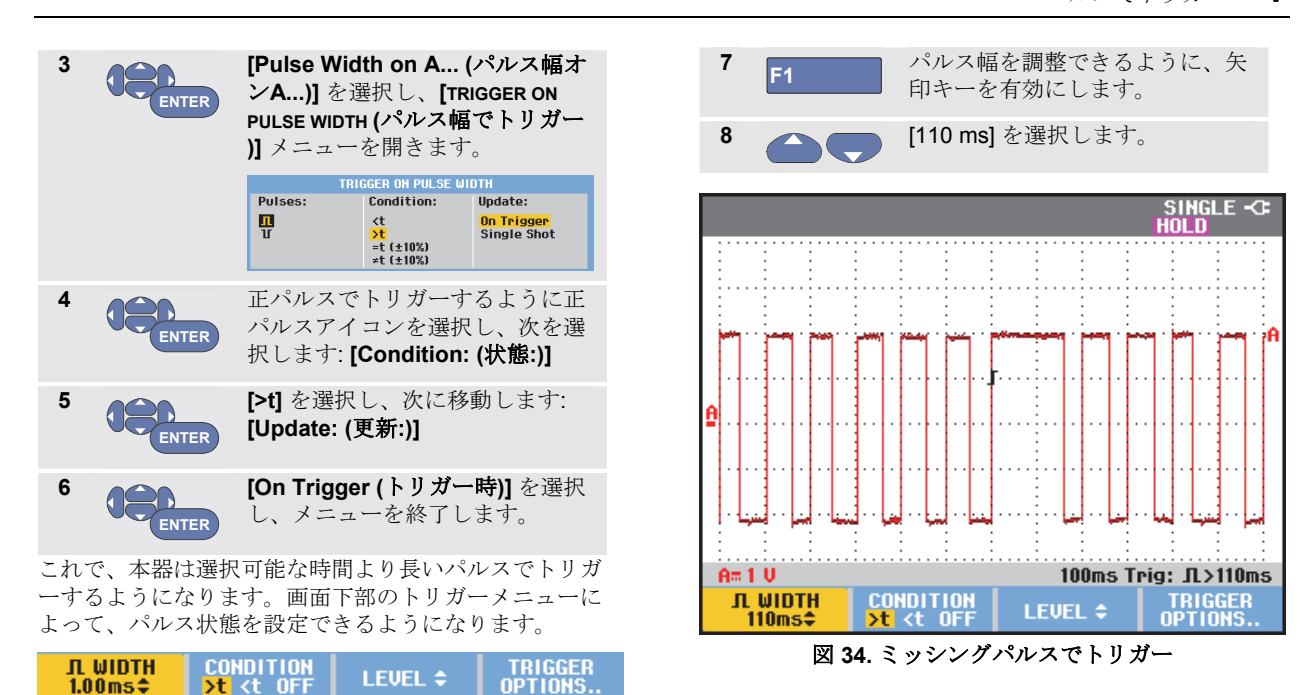

パルス幅を 110 ms に設定するには、次の手順を続けま

す。

# 第 *5* 章 メモリーおよび *PC* の使い方

本章について

本章では、スコープ、メーター、レコーダーという 3 つ のメインモードで使用できる本器の一般的な機能につい て、手順を追って説明します。本章の終わりでは、コン ピューター通信について説明します。

# **USB** ポートの使い方

本器には、2 基の USB ポートが装備されています。一度 に使えるのは *1* 基だけです。

- USB ホストポートには、データ保存のために外部フ ラッシュメモリードライブ (「USB スティック」) を 接続します。
- mini-USB-B ポートでは、PC 制御によるリモート制 御およびデータ転送のために、本器を PC に接続でき ます。「FlukeView®の使い方」(82ページ)を参照し てください。

各ポートは入力端子から完全に絶縁され、使用しないと きはダストカバーで覆われています。

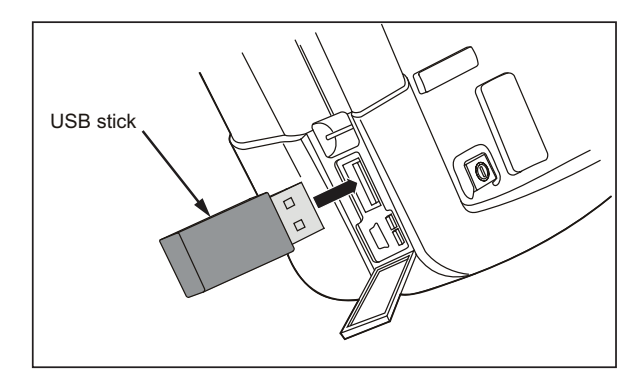

図 **35.** 本器の **USB** 接続部

# データの保存と呼び出し

次の操作を実行できます。

- 画面とセットアップを内部メモリーに保存し、それ らをメモリーから呼び出せます。本器には、15 の「 画面およびセットアップ」メモリー、2 つの「レコー ドおよびセットアップ」メモリー、1 つの画面画像メ モリーがあります。表 1 も参照してください。
- 最大 256 の画面およびセットアップを USB メモリー デバイスに保存し、それらをメモリーから呼び出せ ます。
- 保存する画面およびセットアップに任意の名前を付 けられます。
- 後で画面およびレコードを呼び出し、画面画像を分 析できます。
- セットアップを呼び出し、呼び出した作動設定で測 定を続行できます。

#### 注

保存したデータは不揮発性フラッシュメモリー に格納されます。

未保存の計測データは *RAM* メモリーに格納さ れ、*BC190* 電源アダプターから電力が供給され ていないときにバッテリーを取り外しても、少 なくとも *30* 秒間は保持されます。

表 **1.** 本器の内部メモリー

| モード              | メモリー場所 |               |      |
|------------------|--------|---------------|------|
| 190M-2           | 30x    | 10x           | 9x   |
| 190M-4           | 15x    | 2x            | 1x   |
| メーター             | セットア   |               | 画面画像 |
|                  | ップ+    |               |      |
|                  | 1 画面   |               |      |
| スコープ             | セットア   | セットアップ +      | 画面画像 |
|                  | ップ+    | 100 リプレイ画面    |      |
|                  | 1 画面   |               |      |
| スコープ記録           |        | セットアップ +      | 画面画像 |
|                  |        | レコードデータ       |      |
| <b>TRENDPLOT</b> |        | セットアップ +      | 画面画像 |
|                  |        | trendplot データ |      |

持続表示モードでは、すべての持続トレースが保存され るわけではなく、最後に書き込まれたトレースが保存さ れます。

保存された画面とセットアップのファイルリストでは、 次の記号が使われています。

 $\sim$ 

靣

セットアップ + 1 画面

囫 セットアップ + リプレイ画面/レコードデータ

 $\overline{M}$ セットアップ + trendplot データ

画面画像 (imagexxx.bmp)

メモリーおよび **PC** の使い方<br>データの保存と呼び出し

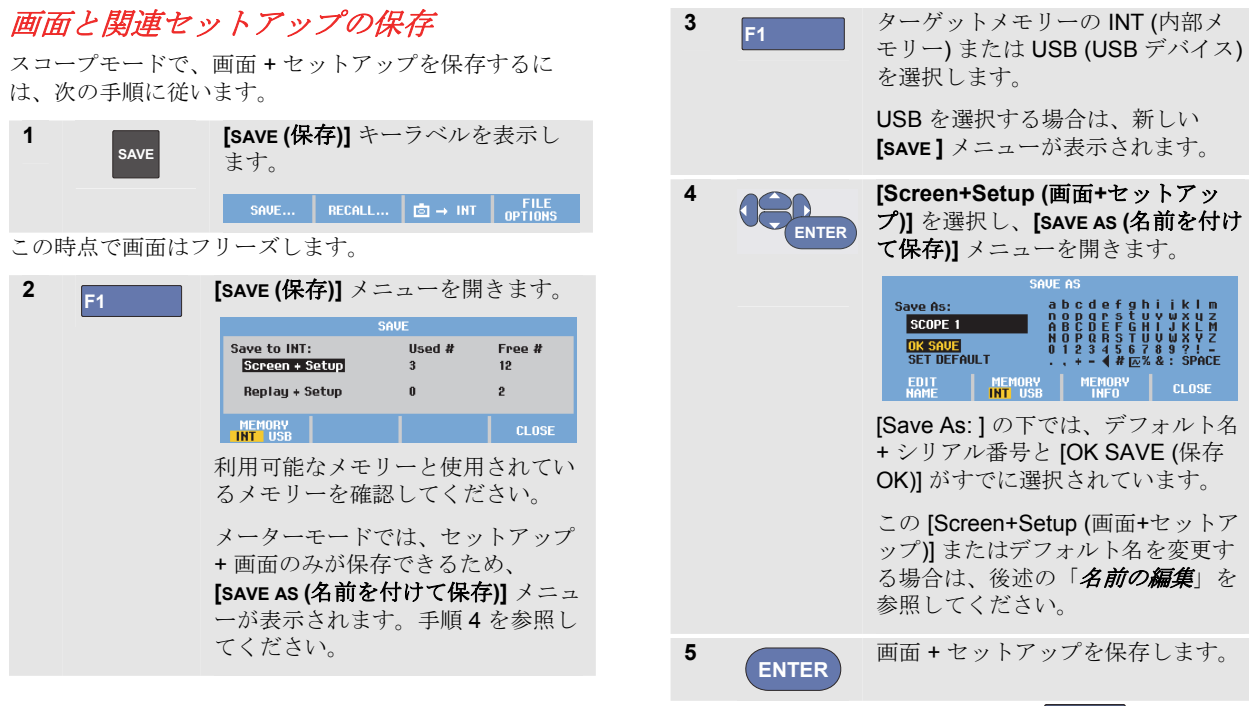

測定を再開するには、次を押します:

75

**HOLD RUN**

#### 空きメモリーがない場合

空きメモリー場所がない場合は、最も古いデータセット を上書きするよう提案するメッセージがポップアップし ます。次の手順のうち、いずれかに従います。

最も古いデータセットを上書きしない場合は、

- **F3** を押してから、1 つ以上のメモリー場所を削 除し、もう一度保存します。

最も古いデータセットを上書きする場合は、

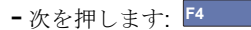

#### 名前の編集

画面 + セットアップの名前を任意のものに変更するに は、手順 4 から次の手順を続けます。

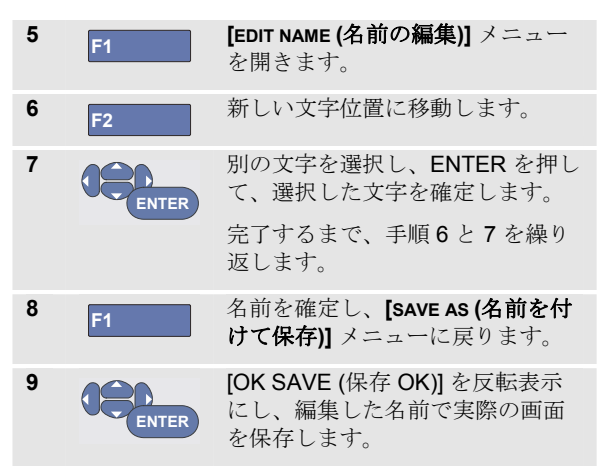

本器で生成されたデフォルト名を変更するには、手順 8 から次の手順を続けます。

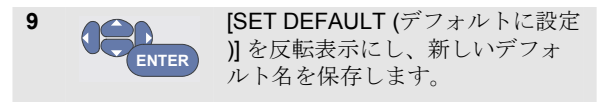

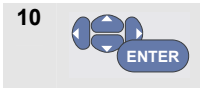

[OK SAVE (保存 OK)] を反転表示 にし、新しいデフォルト名で実際 の画面を保存します。

#### 注

「レコード *+* セットアップ」メモリー場所には、画面で 見える以上のものが格納されます。*TrendPlot* またはスコ ープ記録モードでは、完全なレコードが保存されます。 スコープモードでは、*1* つのレコード *+* セットアップメ モリー場所で、*100* 個のリプレイ画面を保存できます。下 の表に、本器の各モードで保存できる内容を示します。

*TrendPlot* を保存するには、まず *[STOP (*停止*)]* を押しま す。

# *.bmp* 形式での画面の保存 *(*画面の印刷*)*

画面をビットマップ (.bmp) で保存するには、次の手順に 従います。

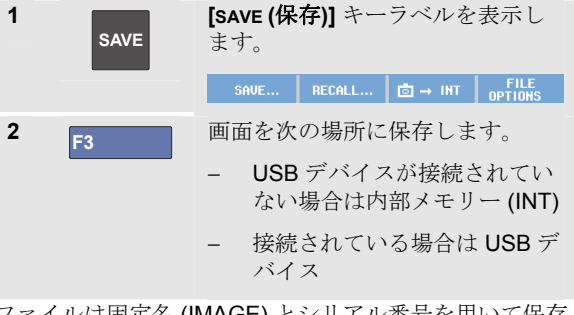

ファイルは固定名 (IMAGE) とシリアル番号を用いて保存 されます (IMAGE004.bmp など)。

空きメモリー場所がない場合は、最も古いデータセット を上書きするよう提案するメッセージがポップアップし ます。次の手順のうち、いずれかに従います。

最も古いデータセットを上書きしない場合は、

**- F3** お押してから、1つ以上のメモリー場所を削除 し、もう一度保存します。

最も古いデータセットを上書きする場合は、

- 次を押します: **F4**

# 画面と関連セットアップの削除

画面および関連セットアップを削除するには、次の手順 に従います。

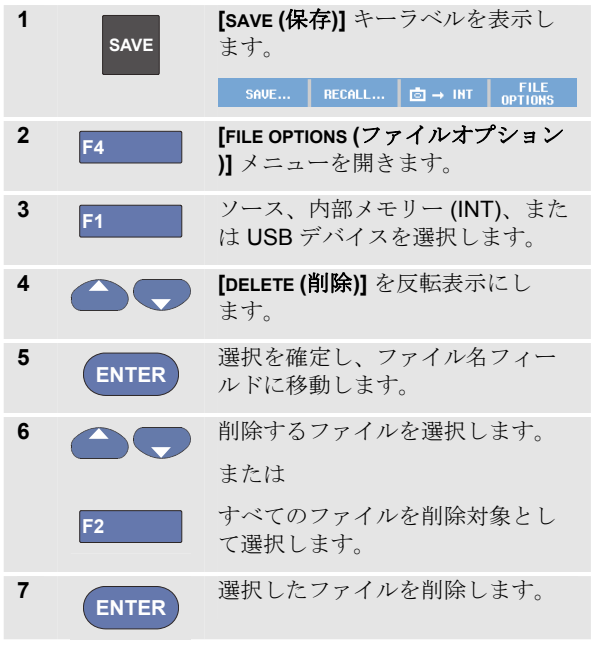

# 画面と関連セットアップの呼び出し

画面 + セットアップを呼び出すには、次の手順に従いま す。

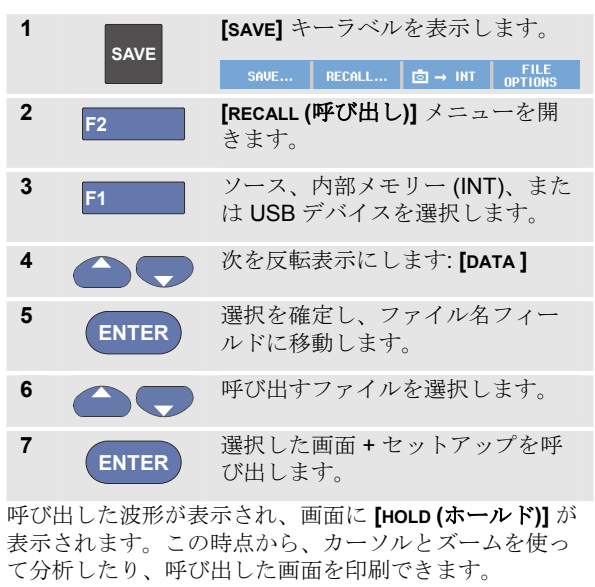

実測波形と比較するための基準波形として画面を呼び出 す方法については、第 1 章「波形の比較」を参照してく ださい。

78

# セットアップ構成の呼び出し

セットアップ構成を呼び出すには、次の手順に従いま す。

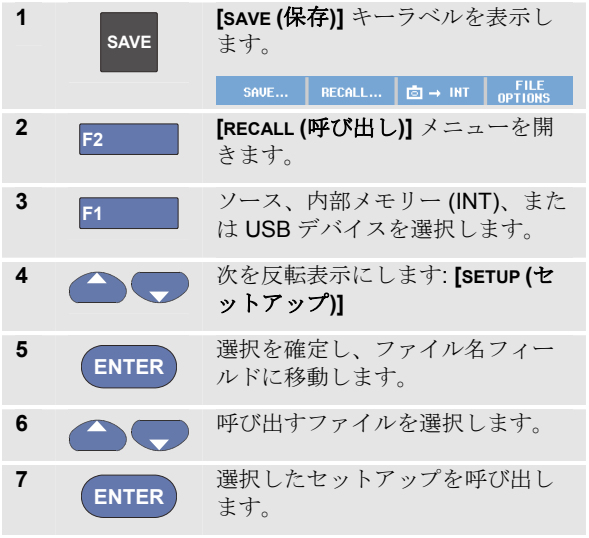

この時点から、新しい作動設定で続行します。

# 保存した画面の表示

保存した画面を表示しながらメモリーをスクロールする には、次の手順に従います。

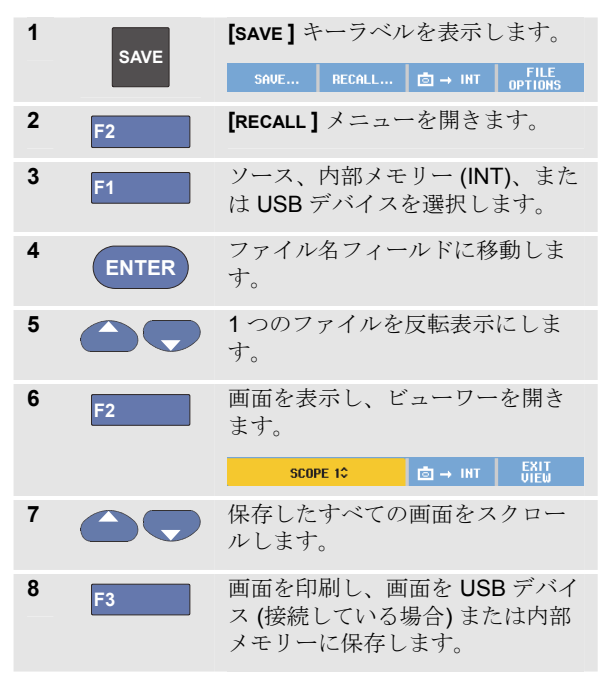

#### *190M Series Medical ScopeMeter*

ユーザーズ・マニュアル

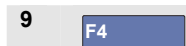

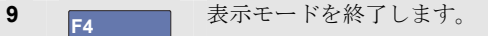

注*:* 

表示モードでは、保存した「レコード *+* セット アップ」のリプレイ画面は表示できません。こ のような方法では、保存時の画面のみ確認でき ます。リプレイ画面をすべて確認するには、 *[RECALL (*呼び出し*)]* オプションを使ってメモリ ーから呼び出します。

## 保存した画面とセットアップファイルの名 前変更

保存したファイルの名前を変更するには、次の手順に従 います。

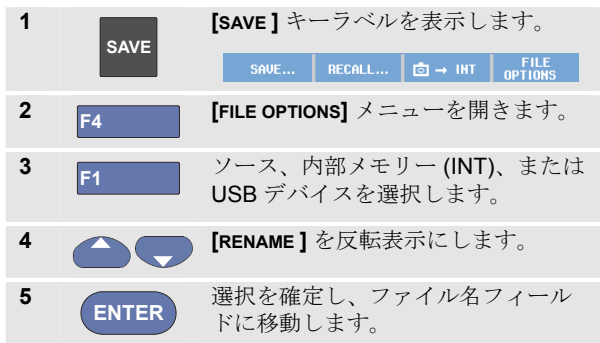

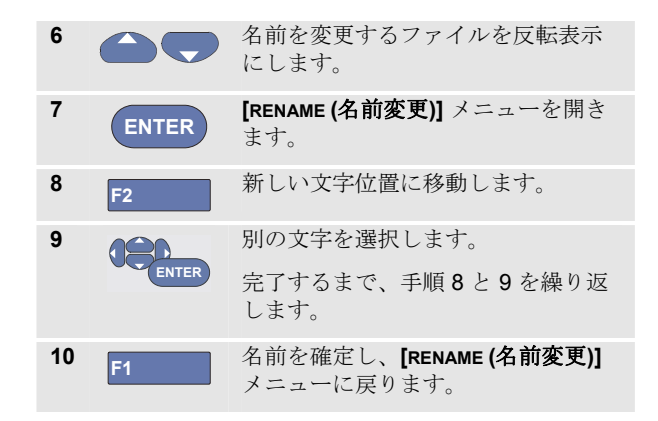

80

メモリーおよび *PC* の使い方 データの保存と呼び出し

### 保存した画面とセットアップファイルのコ ピーと移動

ファイルを内部メモリーから USB デバイスに、または USB デバイスから内部メモリーにコピーまたは移動でき ます。

ファイルをコピーまたは移動するには、次の手順に従い ます。

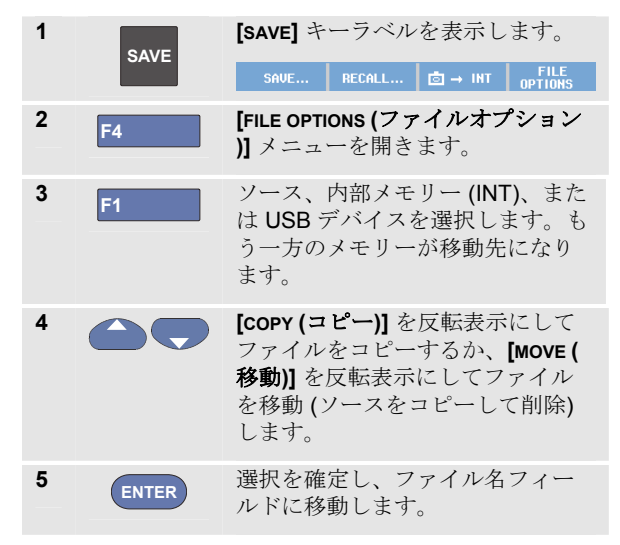

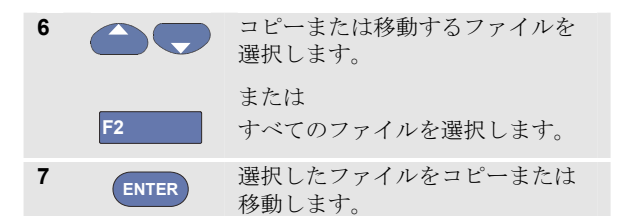

# **FlukeView® ScopeMeter** ソフトウェ アの使い方

FlukeView® ScopeMeter ソフトウェアを使うと、さらに 処理するために波形データと画面ビットマップを PC また はノートブックコンピューターにアップロードできま す。

本器用の USB ドライバーと FlukeView® ソフトウェア は、発送品に同梱されている CD-ROM に収録されていま す。

#### コンピューターへの接続

本器を PC またはノートブックコンピューターに接続し、 Windows<sup>®</sup>用の FlukeView ScopeMeter ソフトウェア (SW90W) を使用するには、次の手順に従います。

- USB-A/mini-USB-B インターフェースケーブルを使っ て、コンピューターを本器のミニ USB ポートに接続 します (図 36 を参照)。
- 本器用の USB ドライバーをインストールします。付 録 A を参照してください。
- FlukeView<sup>®</sup> ScopeMeter ソフトウェアをインストール します。FlukeView® ScopeMeter ソフトウェアのイン ストールと使い方については、CD ROM に収録され

ている『FlukeView® ScopeMeter 取扱説明書』を参 照してください。

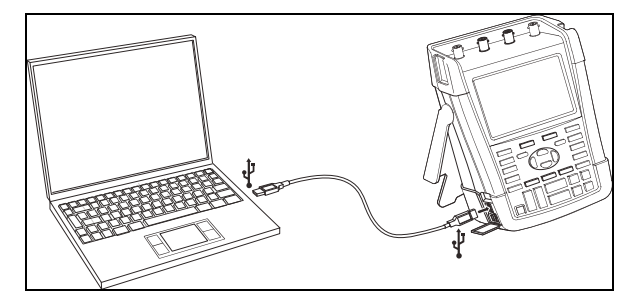

図 **36.** コンピューターへの接続

注

- − 本器の入力チャネルは *USB* ポートから電気 的に絶縁されています。
- − *USB* メモリーデバイスにデータを保存した り、*USB* メモリーデバイスからデータを呼 び出しているときは、ミニ *USB* 経由でリモ ート制御およびデータ転送はできません。

82

# 第 *6* 章 ヒント

## 本章について

本章では、本器を最大限に活用するための方法に関する 情報やヒントを提供します。

#### 標準アクセサリーの使い方

次の図では、電圧プローブ、テストリード、および各種 クリップなど、標準アクセサリーの使い方を示します。

#### *190M Series Medical ScopeMeter*

ユーザーズ・マニュアル

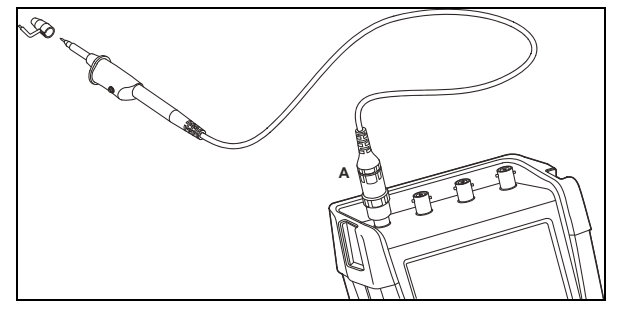

図 **37.** アーススプリングを使用した高周波電圧プローブ の接続

# XW警告

感電や火災を防止するために、アースとの電位 差が*30 Vrms* を超える場合には、アーススプリ ングを接続しないでください。

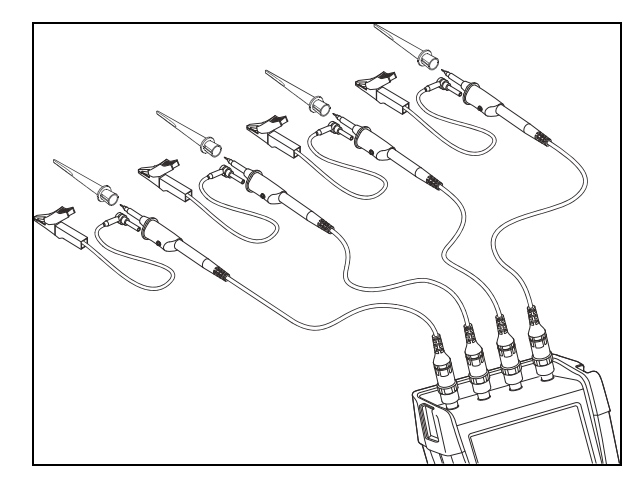

図 **38.** フッククリップとワニ口クリップ接地を使った測 定用電子接続

# XW警告

感電を防止するために、フッククリップを使用 しない場合は、プローブチップに絶縁スリーブ *(* 図 *1* <sup>の</sup> *(e))* を再装着します。これにより、アー スリードが接続されている場合は、複数のプロ ーブの基準入力部同士が誤って接触するのも防 ぐことができます。

#### 独立して浮遊している絶縁入力部の使い方

独立して浮遊している絶縁入力部を使用して、お互いに 独立した信号を測定することができます。

独立して浮遊している絶縁入力部は、基準点やアースが 共通の入力部と比べて、安全性と測定能力に優れていま す。

#### 独立して浮遊している絶縁入力部を使用した測 定

本器は、独立して浮遊している絶縁入力部を備えていま す。各入力セクション (A、B、C、D – A、B、METER INPUT) には、それぞれの信号入力と基準入力がありま す。各入力セクションの基準入力部は、他の入力セクシ ョンの基準入力部から電気的に絶縁されています。この 絶縁入力機構により、本器はあたかも 4 台の独立した測 定器のように機能し、幅広く使用することができます。 次に、独立して浮遊している絶縁入力部の利点について 説明します。

- 独立した浮遊信号の同時測定が可能です。
- 安全性に優れています。共通部分が互いに直接接続 されていないため、複数の信号を測定する場合の短 絡事故の危険性を著しく減少させることができ、よ り高い安全性が得られます。

● 安全性に優れています。複数のアースがあるシステ ムで測定を行う場合、誘起されるアース電流を最小 限に押さえることができ、より高い安全性が得られ ます。

基準入力部は本器内部で接続されていないため、使用し ている入力部の各基準入力部を基準電位に接続する必要 があります。

それでも、独立して浮遊している絶縁入力部は寄生容量 に結合されています。このような結合は入力基準と周囲 の間、および入力基準相互間で起こる可能性があります ( 図 39 を参照)。この問題を避けるために、基準入力をシ ステムのアースまたは他の安定した電位に接続する必要 があります。入力の基準が高周波または高電圧信号に接 続されている場合、寄生容量に注意する必要があります( 図 39、図 41、図 42、および図 43 を参照)。

注

入力チャネルは、*USB* ポートおよび電源アダプ ター入力から電気的に絶縁されています。

#### *190M Series Medical ScopeMeter*

ユーザーズ・マニュアル

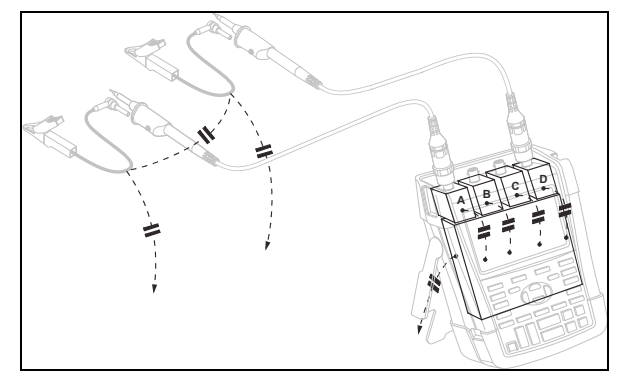

図 **39.** プローブ、測定器、および環境間の寄生容量

# XW警告

感電を防止するために、プローブ基準 **(**アース**)**  リードを使用する場合は、プローブチップに絶 縁スリーブ **(**図**1** 項目 **(e))** を必ず使用します。基 準リードに適用される電圧は、プローブチップ の近くのアースリングにも認められます。図 **40**  を参照してください。

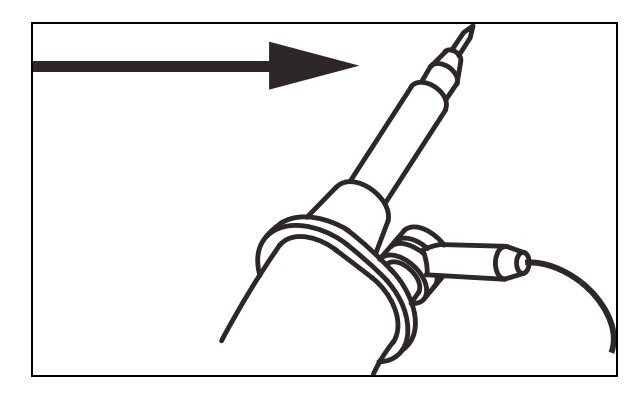

図 **40.** プローブチップ

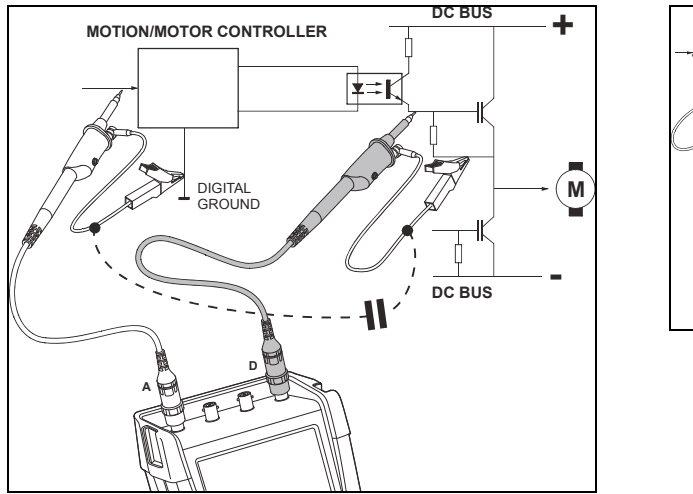

図 **41.** アナログ基準とデジタル基準間の寄生容量

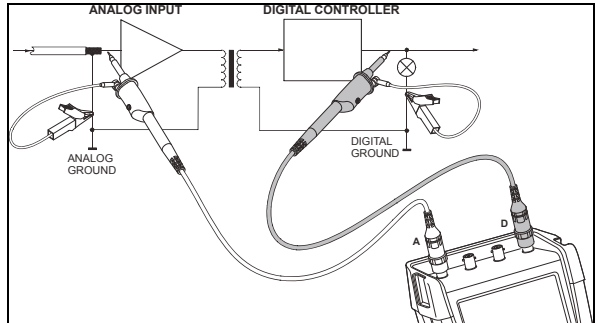

図 **42.** 基準リードの正しい接続

#### *190M Series Medical ScopeMeter*

ユーザーズ・マニュアル

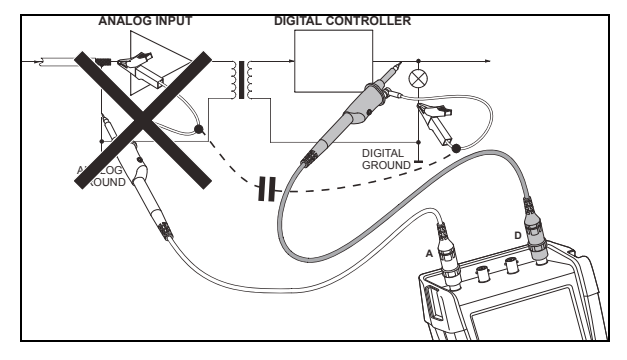

#### 図 **43.** 基準リードの間違った接続

基準リード D でピックアップされたノイズは、寄生容量 によってアナログ入力増幅器に伝達されることがありま す。

### チルトスタンドの使い方

本器にはチルトスタンドが装備されており、テーブルに 置いた状態で斜めから見ることができます。図 44 に一般 的な配置を示します。

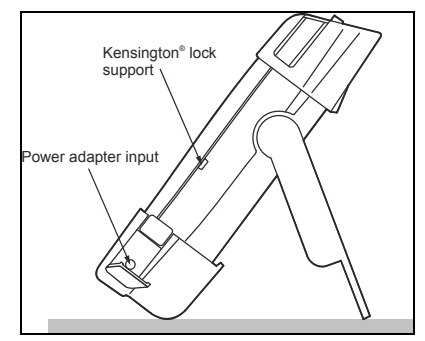

図 **44.** チルトスタンドの使い方

注

オプションの吊り金具 *(*注文コード *HH290)* は、 本器の背面に取り付けることができます。この 金具により、キャビネット扉や界壁などの見や すい位置に本器を吊すことができます。

# **Kensington®** ロック

本器には、Kensington® ロックに対応したセキュリティス ロットが装備されています。図 44 を参照してください。

Kensington セキュリティスロットと盗難防止ケーブル は、盗難に対して格好の物理的セキュリティを提供しま す。盗難防止ケーブルは、ラップトップコンピューター のアクセサリー販売店などで購入できます。

# 吊りストラップの取り付け

吊りストラップは本器に同梱されています。下図に、ス トラップを本器に正しく取り付ける方法を示します。

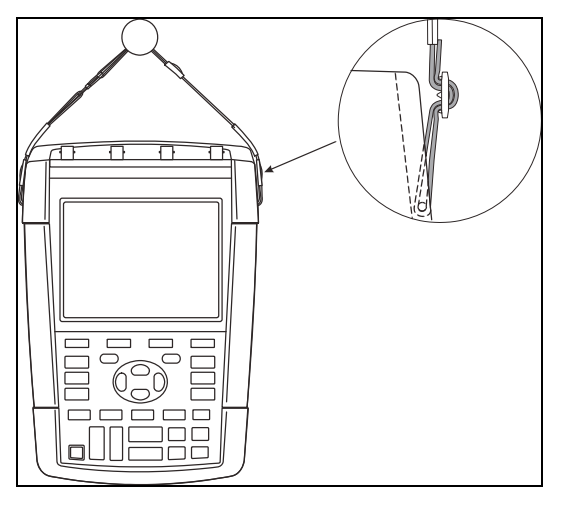

図 **45.** 吊りストラップの取り付け

### 本器のリセット

本器を工場出荷時の初期設定状態に戻すには、次の手順に 従います。

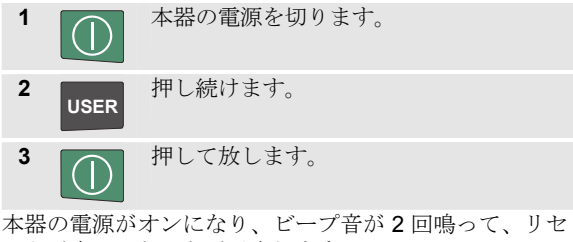

ットが完了したことが示されます。

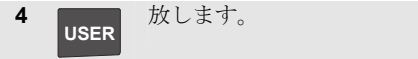

#### キーラベルとメニューの抑制

いつでもメニューを閉じたり、キーラベルを隠すことが できます。

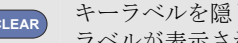

**CLEAR** キーラベルを隠します。もう一度押すとキー ラベルが表示されます (トグル機能)。

メニューが閉じます。

メニューまたはキーラベルを表示するには、いずれかの 黄色のメニューキー (**[SCOPE (**スコープ**)]** キーなど) を押し ます。

**F4** ソフトキー (閉じる) を使用してメニューを閉じ ることもできます。

## 情報言語の変更

本器の作動中、画面下部にメッセージが表示されること があります。これらのメッセージを表示する言語を選択 することができます。この例では、英語またはフランス 語が選択できます。表示言語を英語からフランス語に変 更するには、次の手順に従います。

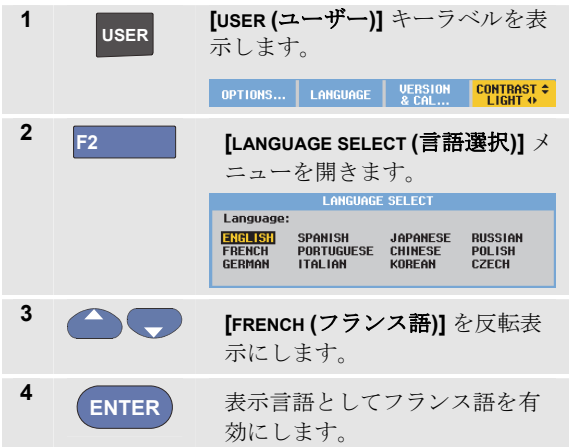

### コントラストと輝度の調節

コントラストと輝度を調節するには、次の手順に従いま す。

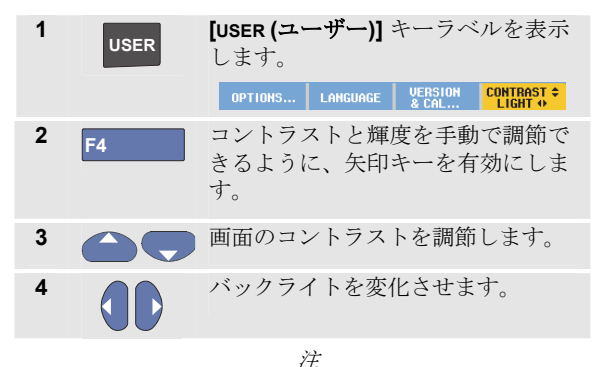

調節したコントラストと輝度は、新たに調節す るまで記憶されています。

バッテリー電力を節約するために、本器はバッテリー駆 動時に経済的輝度モードになります。電源アダプターを 接続すると、高輝度になります。

注

明るさを落とすと、バッテリー電源最大駆動時 間が長くなります。第 *8* 章「仕様」の「その他 」を参照してください。

# 日付と時刻の変更

本器には日付および時刻クロックが内蔵されています。 たとえば、日付を 2012 年 4 月 19 日に変更するには、次 の手順に従います。

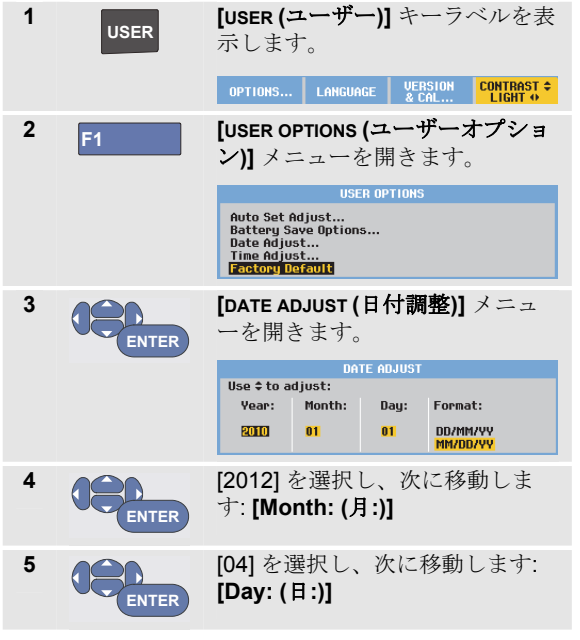

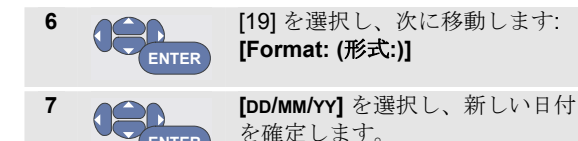

**[Time Adjust**… **(**時刻調整**...)]** メニューを操作すると、同 様の方法で時刻を変更できます (手順 2 および 3)。

# バッテリー寿命の節約

**ENTER**

バッテリー駆動時には、本器は電源をオフにすることで電 力の節約を図ります。30 分以上どのキーも押さずにいた 場合、この機能が自動的に作動します。

TrendPlot またはスコープ記録がオンの場合は、自動電源 オフは起こりませんが、バックライトが暗くなります。 バッテリー残量が少なくなっても、記録は継続され、メ モリーの保存内容は損なわれません。

自動電源オフを利用せずにバッテリー寿命を節約する場 合は、ディスプレイ自動オフオプションを使用できま す。ディスプレイは、選択した時間 (30 秒または 5 分) が 過ぎるとオフになります。

注

電源アダプターを接続している場合は、自動電 源オフが起こらず、ディスプレイ自動オフも作 動しません。

## 電源オフタイマーの設定

初期設定では、電源オフ時間は 30 分です。電源オフ時間 を 5 分に設定するには、次の手順に従います。

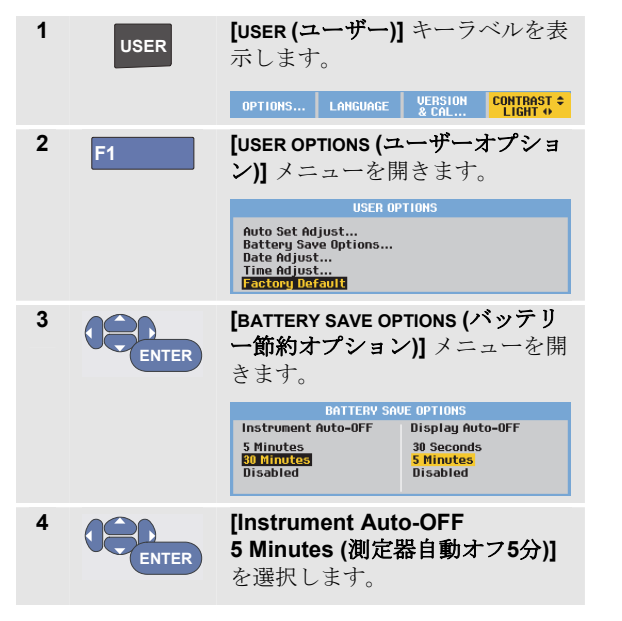

# ディスプレイ自動オフタイマーの設定

初期設定では、ディスプレイ自動オフタイマーは無効です (ディスプレイは自動的にオフになりません)。次のよう に、ディスプレイ自動オフタイマーを 30 秒または 5 分に 設定できます。

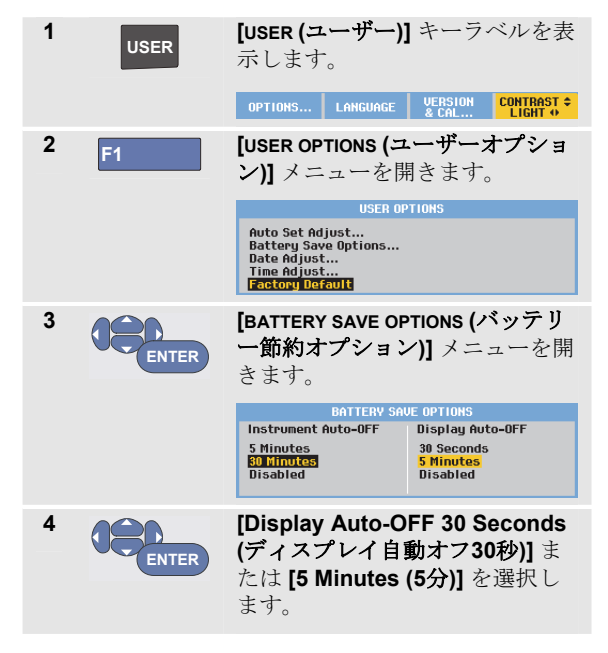

#### *190M Series Medical ScopeMeter*

ユーザーズ・マニュアル

選択した時間が経過すると、ディスプレイがオフになり ます。

ディスプレイを再びオンにするには、次の操作のいずれ かを実行します。

- 任音のキーを押します。ディスプレイ自動オフタイマ ーが再び起動し、時間が経過するとディスプレイがオ フになります。
- 電源アダプターを接続します。この場合、自動オフタ イマーは作動しません。

## 自動設定オプションの変更

次の手順では、**[AUTO-MANUAL (**自動**-**手動**)]** (自動設定) キ ーを押したときの自動設定作動を選択できます。

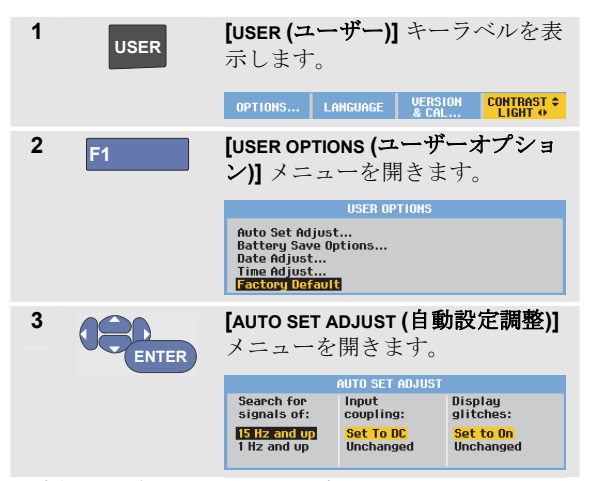

周波数レンジを [> 15 Hz] に設定すると、Connect-and-View 機能がよりすばやく応答します。応答がすばやくな るのは、本器が低周波信号成分を分析しないように設定 されているためです。ただし、15 Hz より低い周波数を測 定する場合は、自動トリガーで低周波成分を分析するよ うに本器を設定する必要があります。

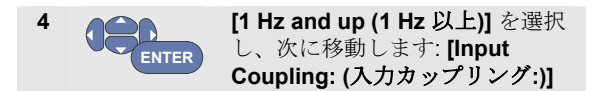

**[AUTO-MANUAL (**自動**-**手動**)]** (自動設定) キーを押すと、入 力カップリングを DC に設定するか、未変更のままにで きます。

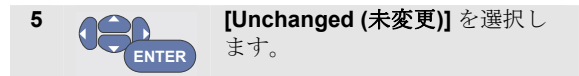

**[AUTO-MANUAL (**自動**-**手動**)]** (自動設定) キーを押すと、グ リッチの捕捉をオンに設定するか、未変更のままにでき ます。

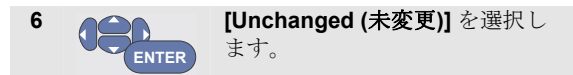

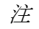

信号周波数の自動設定オプションは、信号周波 数の自動トリガーオプションと似ています*(*第 *4*  章「自動トリガーオプション」を参照*)*。ただ し、自動設定オプションは自動設定機能の動作 を決定し、自動設定キーを押した場合にだけ効 果を発揮します。

# 第 *7* 章 本器の保守

#### 本章について

本章では、ユーザーが実行できる基本的な保守手順につ いて説明します。サービス、分解、修理、および校正情 報の詳細については、『Service Manual (英語版サービス マニュアル)』を参照してください。

(www.flukebiomedical.com)

# W警告

- 本器の修理は認定技術者に依頼してください。
- 指定された交換部品のみを使用してください。
- 保守を行う前に、本マニュアル冒頭の「安全に 関する情報」をよくお読みください。

#### 本器の洗浄

#### XW警告 本器を洗浄する前に、入力信号の接続を取り外 してください。

本器は湿らせた布と中性洗剤で洗浄します。研磨剤、溶 剤、またはアルコールは使用しないでください。これら は本器に印刷されている文字を損なうおそれがありま す。

#### 本器の保管

本器を長期間保管する場合は、保管する前に Li-ion (リチ ウムイオン) バッテリーを充電します。

#### バッテリーの充電

納入時には、Li-ion バッテリーは空になっていることがあ るため、(本器の電源をオフにして) フル充電になるまで 5 時間は充電する必要があります。

バッテリー電源を使用している場合には、画面上部のバ ッテリーインジケーターにバッテリーの状態が通知され ます。バッテリー記号として、■■■■■■■ ます。記号 は、約 5 分の作動時間が残っていること を示します。101 ページの「バッテリー情報の表示」も参 照してください。

バッテリーを充電し、測定器に電力を供給するには、図 46 に示すとおり電源アダプターを接続します。バッテリ ーをすばやく充電するには、本器の電源をオフにします。

#### W注意 充電中にバッテリーの過熱を避けるために、仕 様で規定されている許容周囲温度を超えないよ うにしてください。

注

週末などに電源アダプターを長時間接続して も、損傷することはありません。本器が自動的 に細流充電に切り替わります。

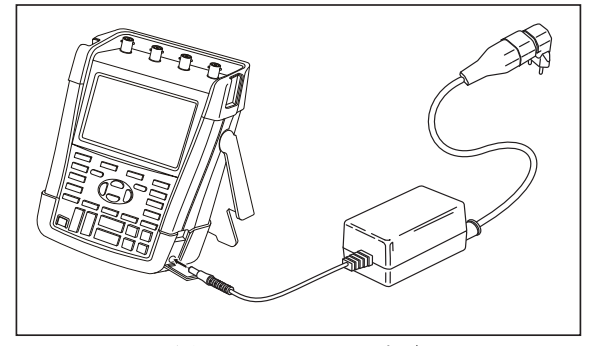

図 **46.** バッテリーの充電

もう 1 つの方法として、バッテリー (Fluke アクセサリー BP290 または BP291) をフル充電されたバッテリーと交 換することもできます。充電には、外部バッテリー充電 器 EBC290 (オプションの Fluke アクセサリー) を使用し ます。
# バッテリーパックの交換

# W警告

#### 交換には *Fluke BP290 (190M-4* 用には不適*)* ま たは *BP291* のみを使用してください。

アダプター電源が供給されていない場合でも、30 秒以内 にバッテリーを交換すると、本器メモリーに保存されて いろデータは維持されます。データの損失を防ぐため バッテリーを取り外す前に、次のいずれかの措置を講じ ます。

- − データをコンピューターまたは USB デバイスに保存 します。
- − 電源アダプターを接続します。

バッテリーパックを交換するには、次の手順に従いま す。

- 1. プローブおよび/またはテストリードをすべて取り外し ます。
- 2. スタンドを取り外すか、本器に付けたまま折り畳みま す。
- 3. バッテリーカバーを開けます (図 47)。
- 4. バッテリーカバーを持ち上げて取り外します (図 48)。
- 5. バッテリーの片側を持ち上げて取り外します (図 49)。
- 6. バッテリーを挿入し、バッテリーカバーを閉じます。

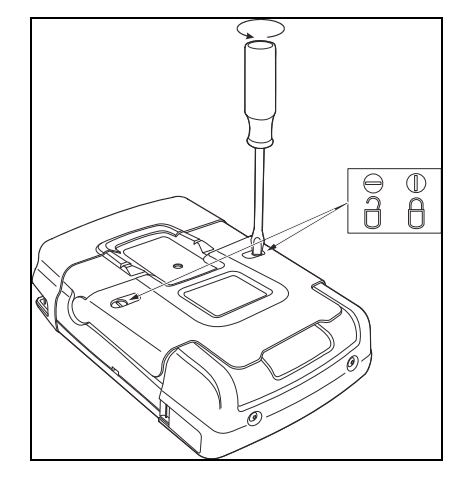

図 **47.** バッテリーカバーを開ける

<span id="page-109-0"></span>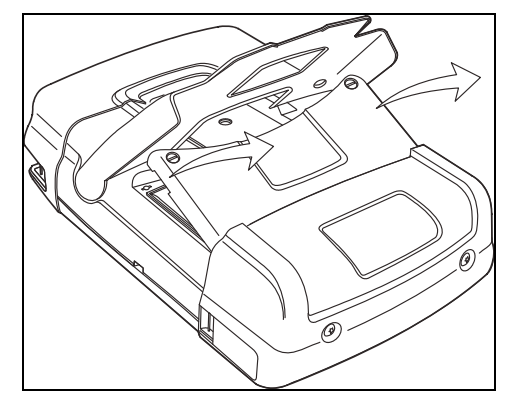

図 **48.**バッテリーカバーの取り外し

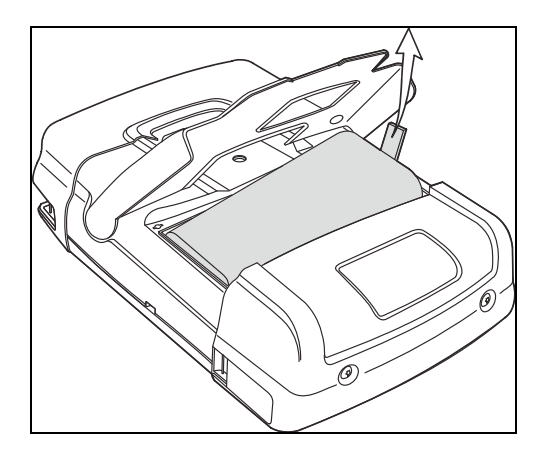

図 **49.** バッテリーの取り外し

本器の保守 電圧プローブの校正 7

# 電圧プローブの校正

ユーザー仕様を完全に満たすには、電圧プローブを最適 応答に調整する必要があります。10:1 プローブおよび 100:1 プローブの校正では、高周波調整と DC 校正を行い ます。プローブの校正では、プローブを入力チャネルに 適合させます。

この例では、10:1 電圧プローブの校正方法を示します。

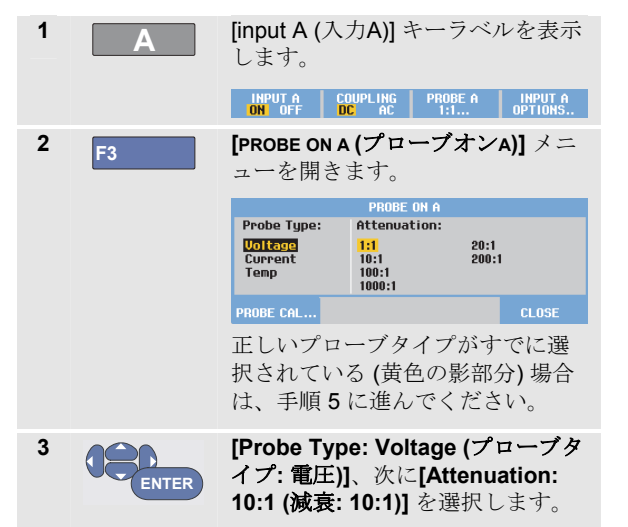

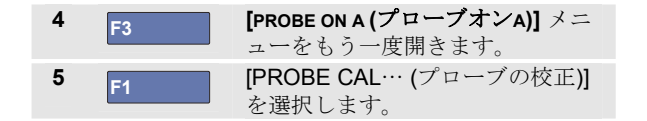

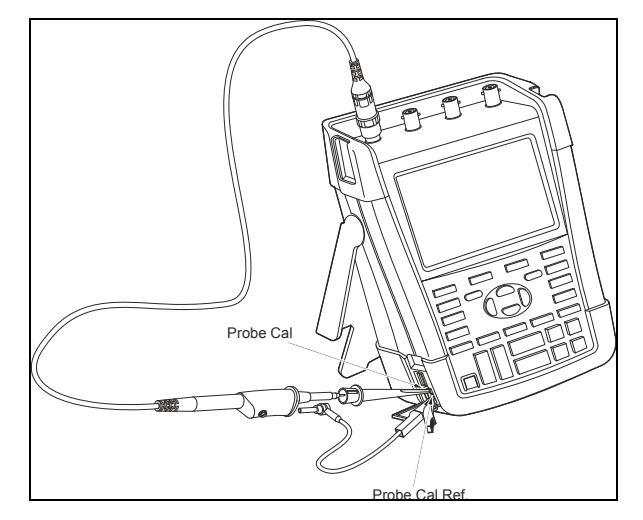

図 **50.** 電圧プローブの調整

#### *190M Series Medical ScopeMeter*

ユーザーズ・マニュアル

102

10:1 プローブの校正を開始するか確認するメッセージが 表示されます。

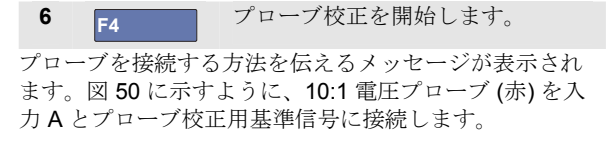

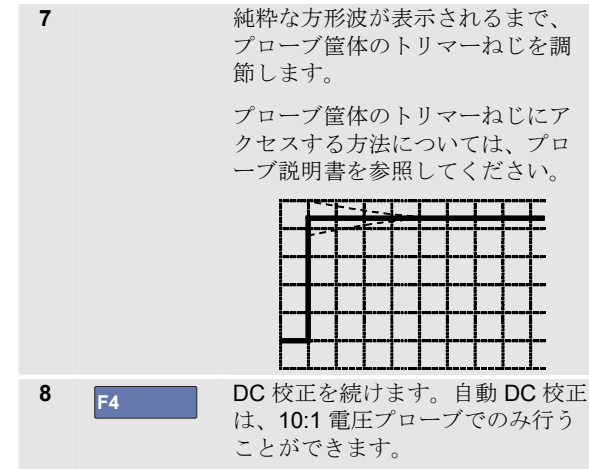

本器がプローブに自動校正されます。校正中はプローブ に触れないでください。DC 校正が正常に完了すると、メ ッセージが表示されます。

# **9 F4 前の画面に戻ります。**

入力 B の 10:1 電圧プローブ (青)、入力 C の 10:1 電圧プ ローブ (グレー)、入力 D の 10:1 電圧プローブ (緑) で同様 の手順を繰り返します。

注

*100:1* 電圧プローブを使用する場合は、*100:1* 減 衰を選択して、調整を行います。

# バージョンと校正情報の表示

バージョン番号および校正日を表示できます。

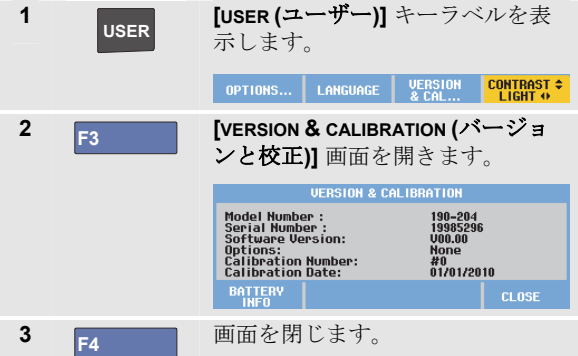

画面には、モデル番号とソフトウェアバージョン、シリ アル番号、校正番号と最新校正日、およびインストール ( ソフトウェア) オプションに関する情報が表示されます。

本器の仕様 (第 8 章を参照) は、1 年周期の校正に基づい ています。

再校正は、資格のある要員が行う必要があります。再校 正については、最寄りの Fluke 代理店までお問い合わせ ください。

# バッテリー情報の表示

バッテリー情報画面には、バッテリー状態とバッテリー のシリアル番号に関する情報が表示されます。

この画面を表示するには、前セクションの手順 2 から次 の手順を続けます。

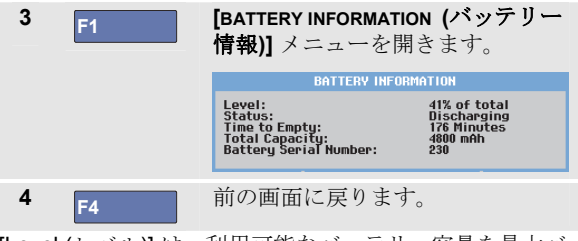

[Level (レベル)] は、利用可能なバッテリー容量を最大バ ッテリー容量の割合 (%) で示したものです。

[Time to Empty (残り時間)] は、推定の残存作動時間を示 します。

# <span id="page-113-0"></span>部品とアクセサリー

次の表に、さまざまなテストツールモデルのユーザーが交換可能な部品と特定のオプションアクセサリーを示します。その 他のオプションアクセサリーについては、www.flukebiomedical.com を参照してください。

交換部品またはオプションアクセサリーのご注文については、最寄りの Fluke 代理店までお問い合わせください。

## 交換部品

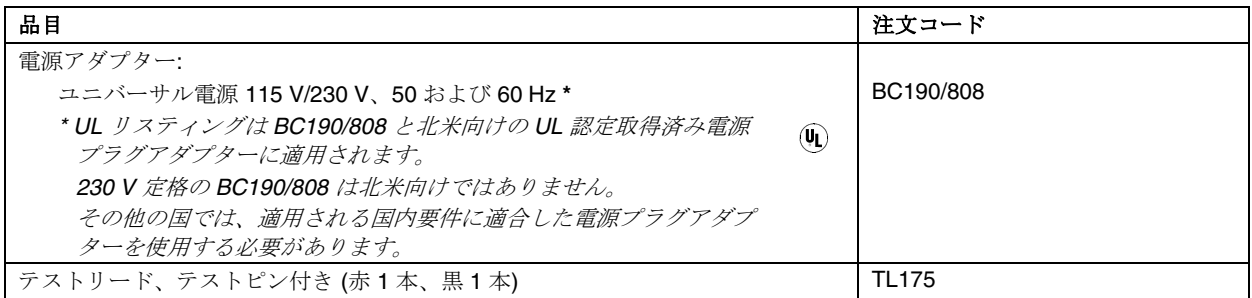

# <span id="page-114-0"></span>交換部品 *(*続き*)*

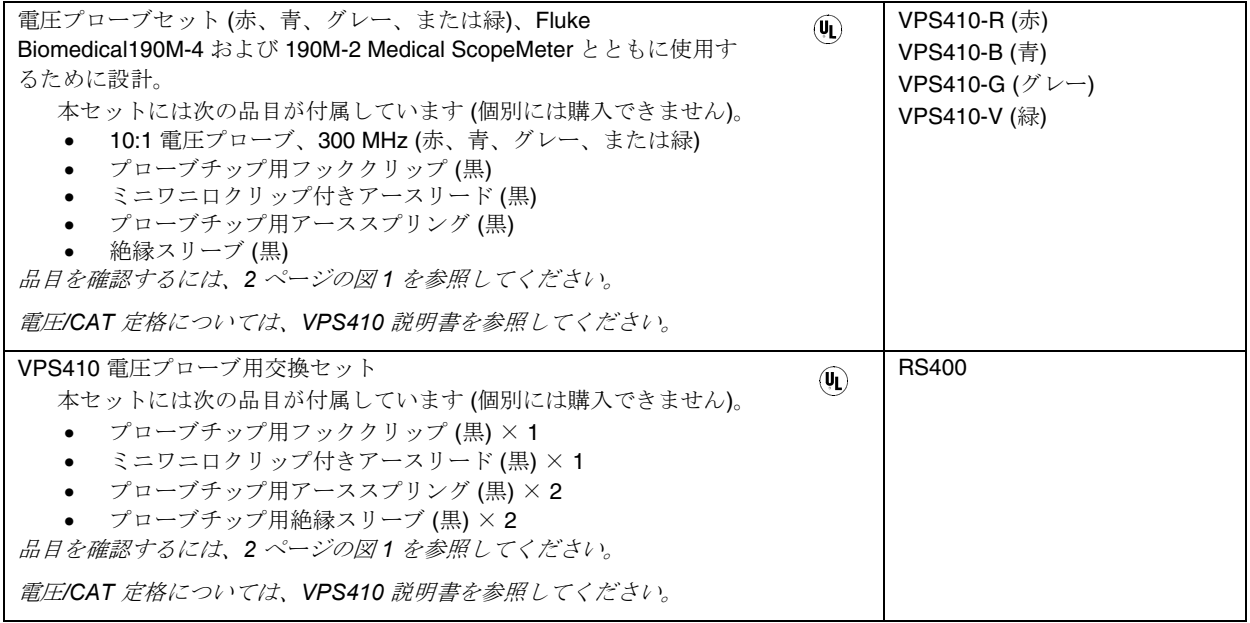

# <span id="page-115-0"></span>交換部品 *(*続き*)*

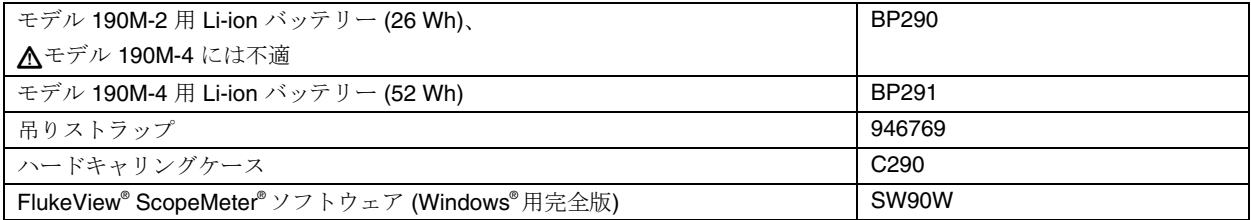

# <span id="page-116-0"></span>オプションのアクセサリー

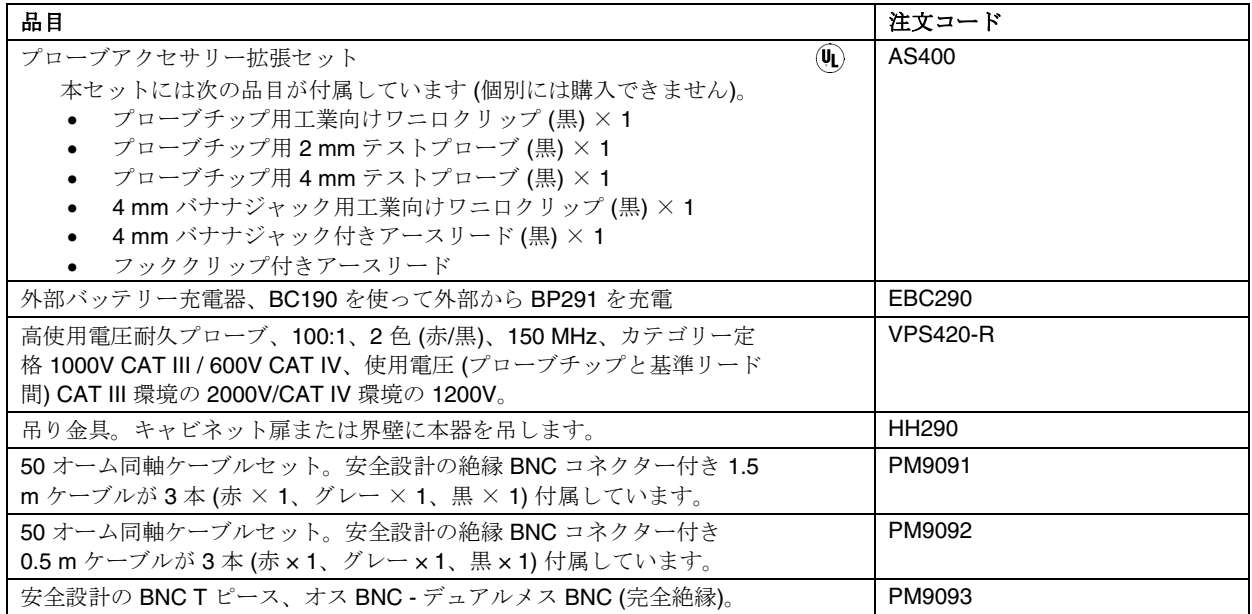

# トラブルシューティング

# 起動後数秒で本器の電源が切れる場合

- バッテリーが空になっていることがあります。画面 右上のバッテリー記号を確認してください。 図 記 号は、バッテリーが空になっていて、充電する必要が あることを示します。BC190 電源アダプターを接続 してください。
- 本器は作動していますが、「ディスプレイ自動オフ | タイマーが有効になっています。第6章「ディス プレイ自動オフタイマーの設定」を参照してくださ い。ディスプレイをオンにするには、任意のキーを 押すか (「ディスプレイ自動オフ」タイマーを再起動 します)、BC190 電源アダプターを接続します。
- 電源オフタイマーが有効になっています。第 6 章「 電源オフタイマーの設定」を参照してください。 を押して、本器の電源を入れます。

# 画面に何も表示されない場合

• 本器の電源が入っていることを確認します $\overline{10}$  を押 します)。

- 画面のコントラストに問題があることもあります。 **USER** を押し、次に **F4** を押します。矢印キー を使ってコントラストを調整できます。
- ディスプレイ「自動オフ」タイマーが有効になって います。第6章「ディスプレイ自動オフタイマーの 設定」を参照してください。ディスプレイをオンに するには、任意のキーを押すか (「ディスプレイ自動 オフ」タイマーを再起動します)、BC190 電源アダプ ターを接続します。

## 本器の電源がオフにならない場合

ソフトウェアがハングアップして、本器の電源をオフに できない場合は、次の操作を行います。

● ON/OFF キーを最低5秒間押し続けます。

#### *FlukeView* が本器を認識しない場合

- 本器の電源が入っていることを確認します。
- 本器と PC 間にインターフェースケーブルが適切に接 続されていることを確認します。コンピューターと の通信には本器のミニ USB ポートのみを使用しま す。
- USB スティックとの間で保存/呼び出し/コピー/移動 の各操作を実行中でないことを確認します。

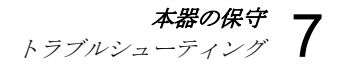

● USB ドライバーが正しくインストールされているこ とを確認します。付録 A を参照してください。

# バッテリー駆動の *Fluke* アクセサリーが機能し ない場合

バッテリー駆動の Fluke アクセサリーを使用する場合 は、必ず Fluke マルチメーターでアクセサリーのバッテ リー状態をチェックしてください。

# 第 *8* 章 仕様

### はじめに

#### 性能特性

Fluke Biomedical では、数値で表した特性を規定した許容 誤差で保証しています。許容誤差のない特定の数値は、 同一の ScopeMeter テストツールの平均値から期待される 公称値を示しています。

本器は電源投入後 30 分で指定の確度を満たし、2 回の収 集を完了します。仕様は 1 年周期の校正に基づいていま す。

#### 環境データ

本マニュアルに記載されている環境データは、弊社によ る検証手順の結果に基づいています。

#### 安全特性

本器は標準規格の EN/IEC 61010-1:-2001、EN/IEC 61010-031:2002+A1:2008 汚染度 2 (CE マーク適合)、 ANSI/ISA-61010-1 (82.02.01):2004、CAN/CSA C22.2 No. 61010-1-04 (承認を含む)、Safety Requirements for Electrical Equipment for Measurement, Control, and Laboratory Use (計測、制御、および試験所用電気機器の 安全要求事項) に従って設計し、テストしています。

本マニュアルには、安全操作を確保し、本器を安全な状 態に維持するためにユーザーが順守する必要がある情報 と警告が記載されています。弊社が指定していない方法 で本器を使用した場合は、本器の提供する保護機能が損 なわれるおそれがあります。

# <span id="page-121-0"></span>オシロスコープ

### 絶縁入力 *A*、*B*、*C*、*D (*垂直*)*

## チャネル数 Fluke Biomedical 190M-2 .................................. 2 (A、B) Fluke Biomedical 190M-4 ..................... 4 (A、B、C、D) 帯域幅、DC 結合 Fluke Biomedical 190M-2、190M-4 ..... 200 MHz (-3 dB) 低周波限界、AC 結合 10:1 プローブ使用時 ................................. <2 Hz (-3 dB) 直接 (1:1) ................................................... <5 Hz (-3 dB) 立ち上がり時間 Fluke Biomedical 190M-2、190M-4 ...................... 1.7 ns アナログ帯域幅リミッター ........... 20 MHz および 20 kHz 入力カップリング ................................................. AC、DC 極性 .................................................................. 標準、反転 感度レンジ 10:1 プローブ使用時 .................... 20 mV ~ 1,000 V/div 直接 (1:1) ........................................... 2 mV ~ 100 V/div ダイナミックレンジ ........................... > ±8 div (< 10 MHz)  $> \pm 4$  div ( $> 10$  MHz)

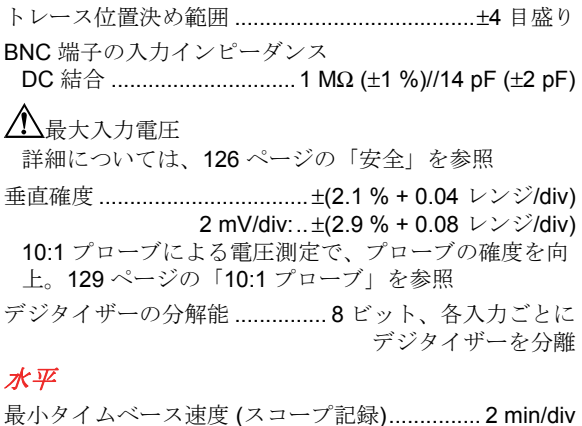

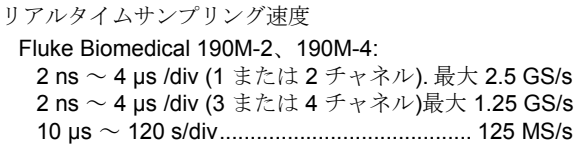

レコード長: 次のページの表を参照。

| モード               | グリッチ検出オン    | グリッチ検出オフ                                                      | 最大サンプルレート                                  |  |
|-------------------|-------------|---------------------------------------------------------------|--------------------------------------------|--|
| スコープ - 標準         | 300 最小/最大ペア | 3.000 の実サンプルを<br>1画面に圧縮 (300 サンプル/画面)                         | 190M-2/4: 2.5 GS/s (1 または 2 チ<br>ャネルがオン)   |  |
| スコープ-高涑           | 300 最小/最大ペア |                                                               |                                            |  |
| スコープーフル           | 300 最小/最大ペア | 10,000の実サンプルを1画面に圧<br>縮。<br>波形の詳細を確認するには Zoom<br>と Scroll を使用 | 1.25 GS/s (3 または 4 チ<br>190M-4:<br>ャネルがオン) |  |
| スコープ記録機能          |             | 30.000 サンプル                                                   | 4 x 125 MS/s                               |  |
| <b>Trend Plot</b> |             | 測定当たり 18,000 を超える最小値<br>/最大値/平均値                              | 毎秒最大5回の測定                                  |  |

表**2.** レコード長 **(**サンプル数**/**入力ポイント数**)** 

## グリッチ検出

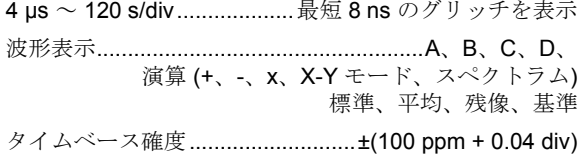

### トリガーと遅延

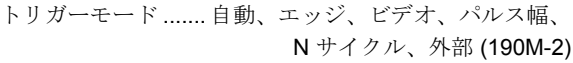

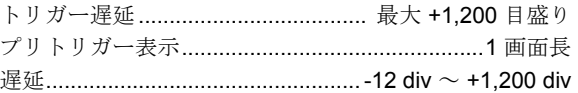

#### <span id="page-123-0"></span>*190M Series Medical ScopeMeter*

ユーザーズ・マニュアル

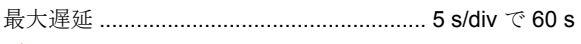

# 自動 *Connect-and-View* トリガー

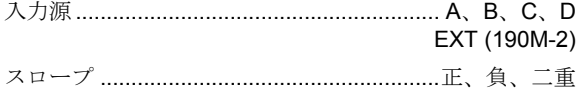

#### エッジトリガー

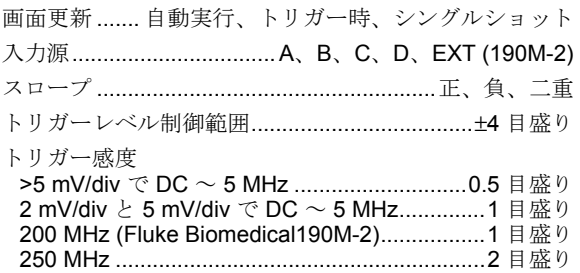

## 絶縁外部トリガー *(190M-2)*

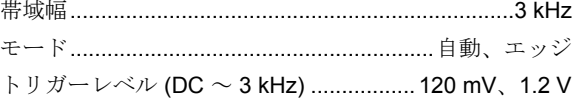

### <span id="page-124-0"></span>ビデオトリガー

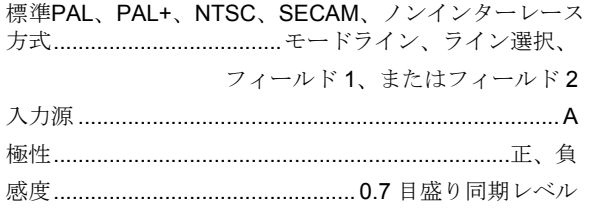

### パルス幅トリガー

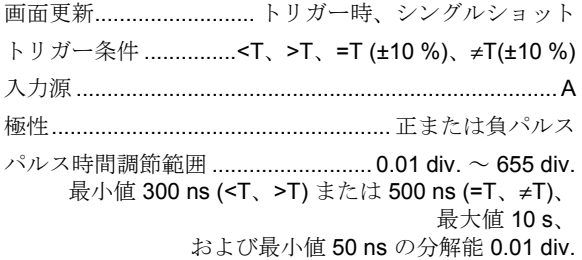

### 連続自動設定

自動レンジ減衰器とタイムベース、自動入力選択による 自動 Connect-and-View™ トリガー。

#### モード

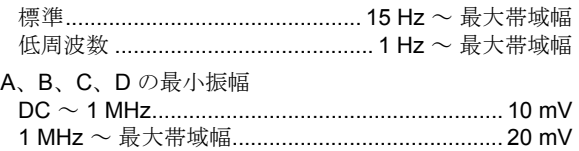

#### スコープ画面の自動捕捉

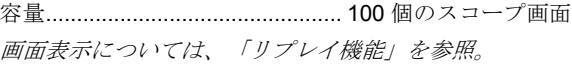

# <span id="page-125-0"></span>自動スコープ測定

すべての読み取り値の確度は、± (読み取り値の % + カウ ント数) の範囲内です (18 °C ~ 28 °C の場合)。1 °C ごと に 0.1x (比正確度) を追加します (18 °C 未満または 28 °C を超える場合)。10:1 プローブを使った電圧測定では、プ ローブ確度を追加します。129 ページの「10:1 プロー ブ」を参照してください。最低 1.5 周期の波形が画面上に 表示されている必要があります。

### 一般

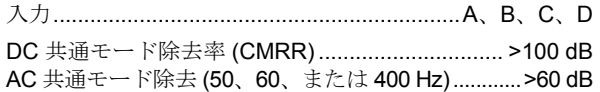

### *DC* 電圧 *(VDC)*

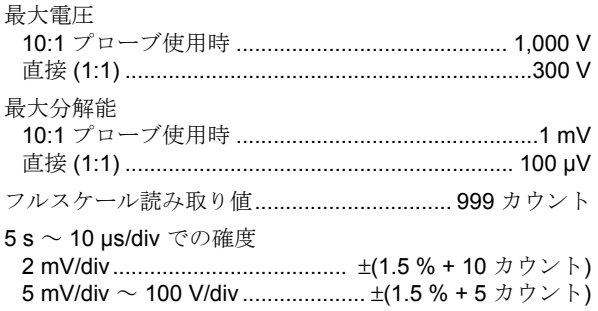

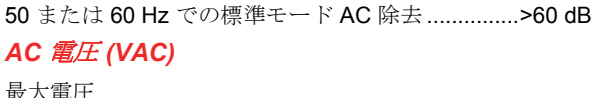

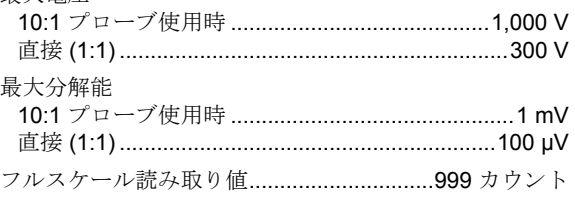

#### 確度

#### DC 結合:

DC ~ 60 Hz ............................ ±(1.5 % + 10 カウント)

AC 結合、低周波数:

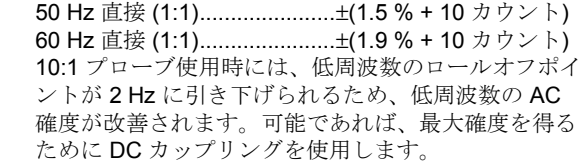

#### AC または DC 結合、高周波数:

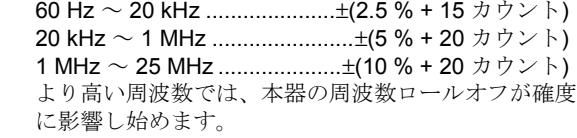

116

<span id="page-126-0"></span>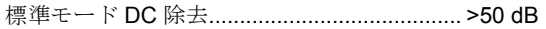

すべての確度は次の場合に有効です。

- 波形の振幅が 1 目盛りより大きい場合
- 最低 1.5 周期の波形が画面上に表示されている場合

# **AC+DC 電圧 (真の RMS)**

#### 最大電圧

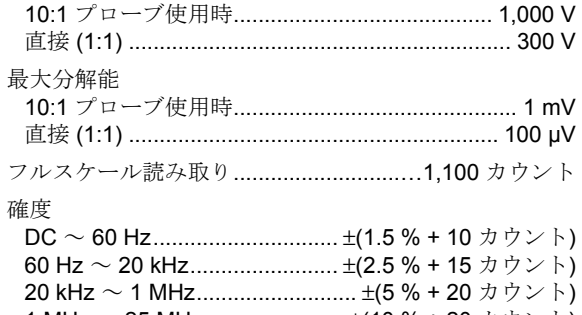

 1 MHz ~ 25 MHz ...................... ±(10 % + 20 カウント) より高い周波数では、本器の周波数ロールオフが確度に 影響し始めます。

## アンペア *(AMP)*

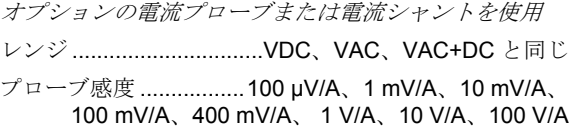

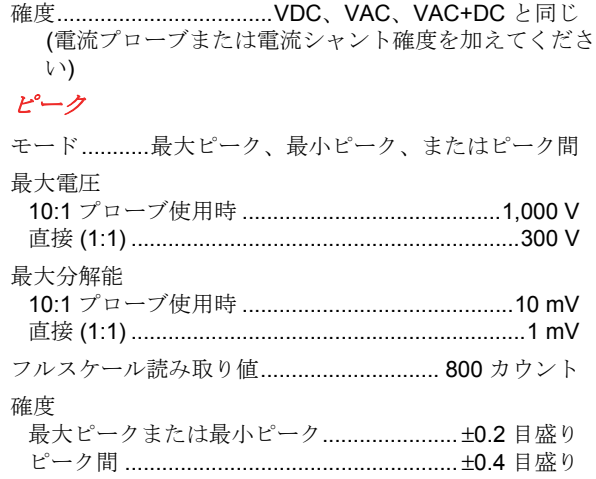

### 周波数 *(Hz)*

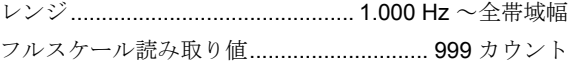

#### 確度

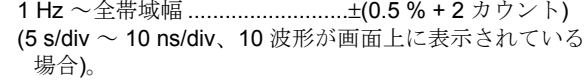

## <span id="page-127-0"></span>デューティーサイクル *(DUTY)*

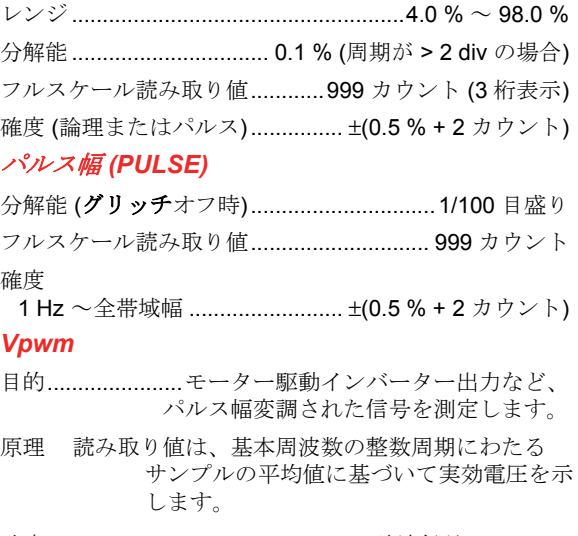

確度 ................................................. 正弦波信号では Vrms

#### *V/Hz*

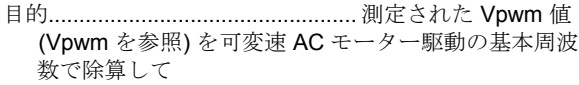

表示します。

#### 確度............................................................. %Vrms + %Hz

#### 注

*AC* モーターは、一定強度の回転磁界を利用する よう設計されています。この強度は、印加電圧 の基本周波数 *(Hz)* で除算された印加電圧 *(Vpwm)* によって決まります。公称電圧および *Hz* 値はモーターの型式プレートに表記されてい ます。

### 電力 *(A* および *B*、*C* および *D)*

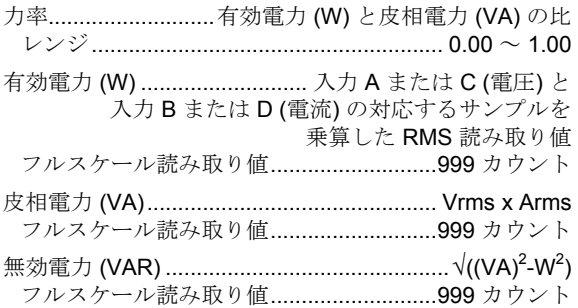

#### 位相 *(A* および *B*、*C* および *D)*

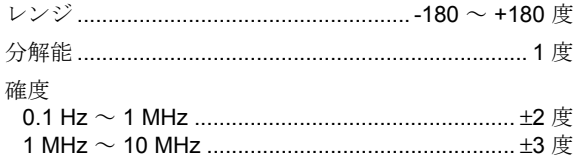

### 温度 *(TEMP)*

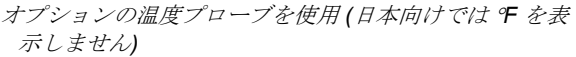

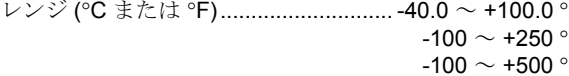

- -100  $\sim$  +1,000  $^{\circ}$
- -100  $\sim$  +2.500  $^{\circ}$

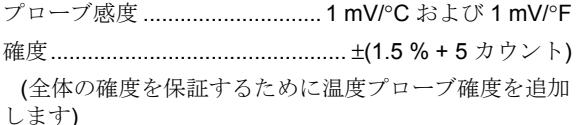

### デシベル *(dB)*

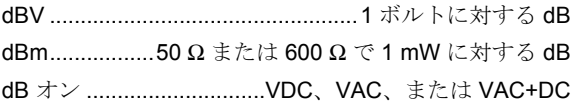

確度 ................................... VDC、VAC、VAC+DC と同じ

# モデル *190M-4* でのメーター測定

上述のように、読み取りやすいように大きな画面領域を 利用して、スコープ波形情報を表示しないようにする と、4 つの自動スコープ測定を同時に表示できます。仕様 については、本章の前の方にある「自動スコープ測定」 を参照してください。

# <span id="page-129-0"></span>モデル *190M-2* でのメーター測定

すべての測定の確度は、 ± (読み取り値の % + カウント数) の範囲内です (18 °C ~ 28 °C の場合)。 1 °C ごとに 0.1x (比正確度) を追加します (18 °C 未満ま たは 28 °C を超える場合)。

# メーター入力 *(*バナナジャック*)*

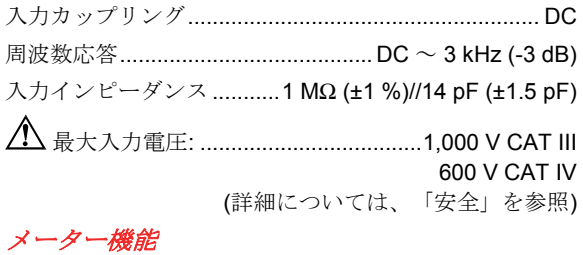

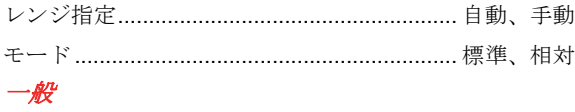

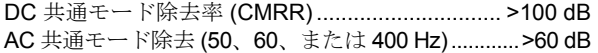

## オーム *(*Ω*)*

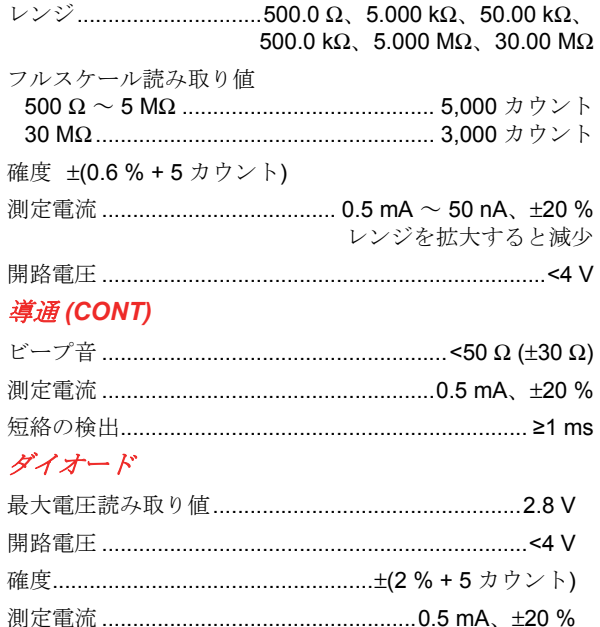

### <span id="page-130-0"></span>温度 *(TEMP)*

オプションの温度プローブを使用 レンジ (°C または °F) ............................ -40.0 ~ +100.0 °  $-100.0 \sim +250.0$ ° -100.0  $\sim$  +500.0  $^{\circ}$ -100  $\sim$  +1.000  $^{\circ}$ -100  $\sim$  +2,500  $^{\circ}$ プローブ感度 ............................. 1 mV/°C および 1 mV/°F *DC* 電圧 *(VDC)*  レンジ 500.0 mV、5.000 V、50.00 V、500.0 V、1,100 V フルスケール読み取り値 .......................... 5,000 カウント 確度 ................................................ ±(0.5 % + 5 カウント) 50 または 60 Hz ±1 % での標準モード AC 除去 .... >60 dB *AC* 電圧 *(VAC)*  レンジ 500.0 mV、5.000 V、50.00 V、500.0 V、1,100 V フルスケール読み取り値 .......................... 5,000 カウント 確度 15 Hz ~ 60 Hz............................... ±(1 % + 10 カウント) 60 Hz ~ 1 kHz........................... ±(2.5 % + 15 カウント) より高い周波数では、メーター入力の周波数ロールオ

フが確度に影響し始めます。 標準モード DC 除去 .............................................. >50 dB

#### *AC+DC 電圧 (真の RMS)*

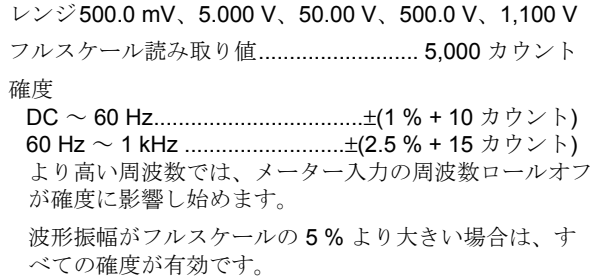

### アンペア *(AMP)*

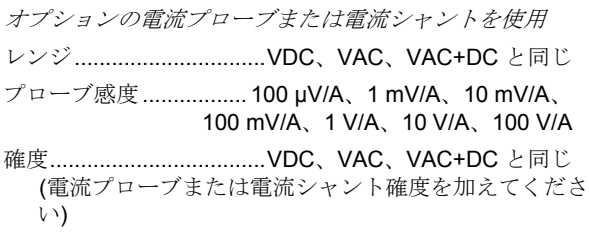

# <span id="page-131-0"></span>レコーダー

# *TrendPlot (*メーターまたはスコープ*)*

メーターまたはスコープ測定の最小値と最大値のグラフ を経時的にプロットするチャートレコーダー 測定速度 ......................................................... >5 回測定/s 時間/Div ............................................ 5 s/div ~ 30 min/div レコードサイズ (最小値、最大値、平均値)ε18,000 ポイン ト 記録期間 ...................................................... 60 分~ 22 日 ........................................................................................... 時間基準 ................................................... 経過時間、時刻

#### スコープ記録

122

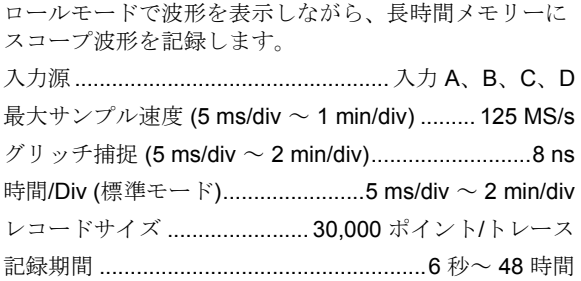

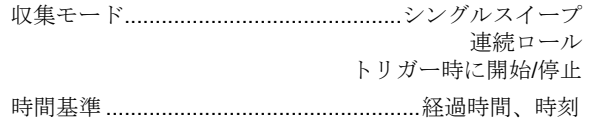

ーム、リプレイ、カーソル 8

# ズーム、リプレイ、カーソル

#### ズーム

ズームには、全記録の表示から個別サンプルの詳細表示 まであります。

### リプレイ

最大 100 個の捕捉した 4 系統入力スコープ画面を表示し ます。

リプレイモード............ 1 画面単位、動画としてリプレイ

#### カーソル測定

カーソルモード ............................. シングル垂直カーソル デュアル垂直カーソル デュアル水平カーソル (スコープモード)

マーカー ........................................ 交差点の自動マーカー 測定 ........................................................... カーソル 1 の値 カーソル 2 の値 カーソル 1 とカーソル 2 の値の差 カーソル間の時間 カーソル間の RMS 時刻 (レコーダーモード) 経過時間 (レコーダーモード) 立ち上がり時間、立ち下がり時間 A x s (カーソル間の経時的電流変化) V x s (カーソル間の経時的電圧変化) W x s (電力トレース AxB または CxD を使ったカーソ ル間の経時的電力変化)

# その他 ディスプレイ

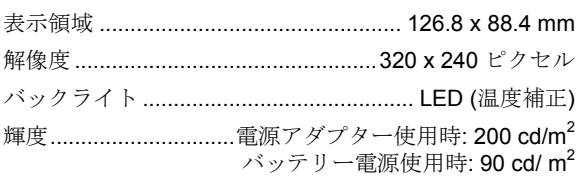

ディスプレイ自動オフ時間 (バッテリー節約) ...... 30 秒、 5 分、または無効

# 電源

モデル 190M-4:

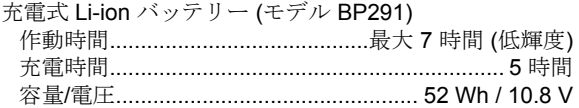

モデル 190M-2:

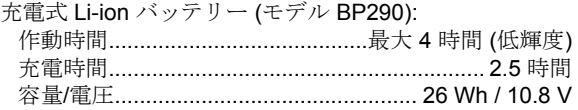

充電式 Li-ion バッテリー (モデル BP 290 および BP291): 寿命 (> 80 % 容量) ............................. 300 回の充電/放電

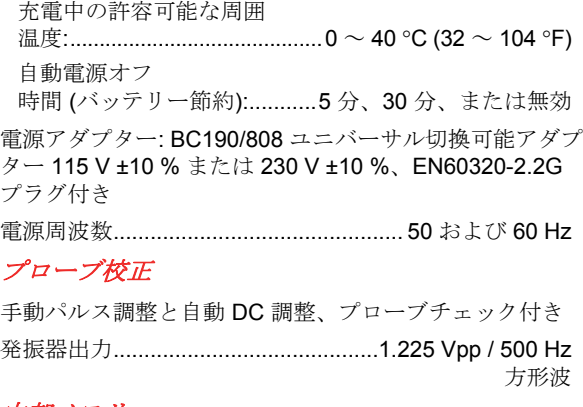

# 内部メモリー

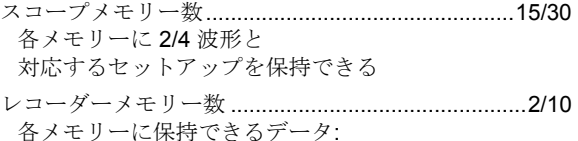

- 2/4 チャネル入力による TrendPlot
- 2/4 チャネル入力によるスコープ記録
- 2/4 チャネル入力による 100 個のスコープ画面 (リプ レイ)

画面画像メモリー数 ...................................................... 1/9 各メモリーに 1 つの画面画像を保持できる

124

### <span id="page-134-0"></span>外部メモリー

USB メモリー、最大 2 GB

#### 物理的仕様

サイズ ................................................. 265 x 190 x 70 mm

#### 重量

- モデル 190M-4 ...................... 2.2 kg (バッテリーを含む)
- モデル 190M-2 ...................... 2.1 kg (バッテリーを含む)

#### インターフェースポート

2 基の USB ポートを装備しています。これらのポート は、本器の浮動測定回路から完全に絶縁されています。

- USB ホストポートには、外部フラッシュメモリードラ イブ (「USB スティック」、≤ 2 GB) を直接接続し て、波形データ、測定結果、本器の設定、および画面 のコピーを保存できます。
- mini-USB-B ポートを PC と相互接続すると、SW90W (FlukeView<sup>®</sup> ソフトウェア Windows <sup>®</sup> 版) を使ったリ モート制御およびデータ転送が可能です。
- USB メモリーにデータを保存したり、USB メモリー からデータを呼び出しているときは、ミニ USB 経由 でリモート制御およびデータ転送はできません。

#### <span id="page-135-0"></span>*190M Series Medical ScopeMeter*

ユーザーズ・マニュアル

# 環境

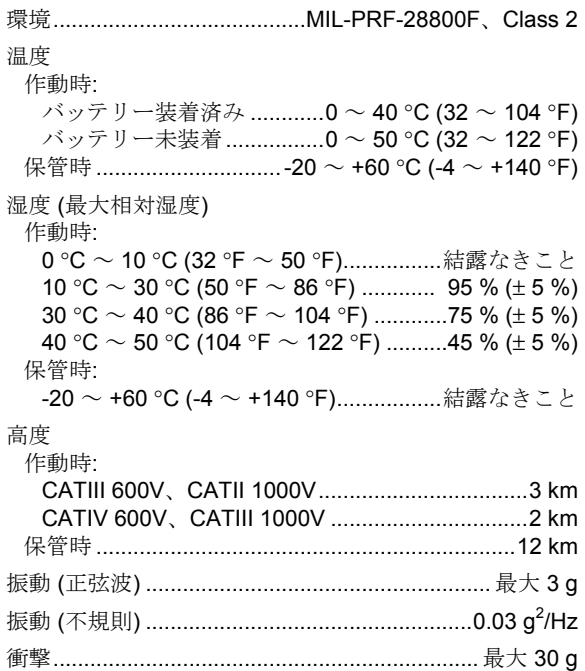

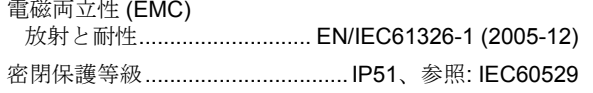

# 認証

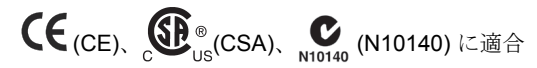

# 安全

1000 V CAT III、600 V CAT IV、 汚染度 2 に適合するよう設計:

- EN/IEC 61010-1:2001 汚染度 2 (CE マーク適合)
- IEC61010-031:2002+A1:2008
- ANSI/UL 61010-1:2004 {ed. 2.0}
- CAN/CSA C22.2 No. 61010-1-04 (承認を含む)

# 最大浮遊電圧

# 最大入力電圧

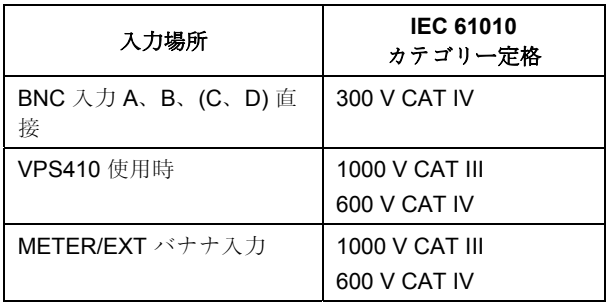

#### **Medical ScopeMeter** のみ、 または **Medical ScopeMeter + VPS410** アクセサリー

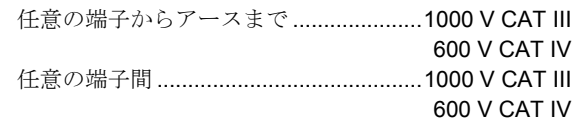

注*:* 

電圧定格は「使用電圧」と考えられます。これ らを *AC* 正弦波印加時には *V AC RMS (50* ま たは *60 Hz)*、*DC* 印加時には *V DC* で表記して います。

#### *190M Series Medical ScopeMeter*

ユーザーズ・マニュアル

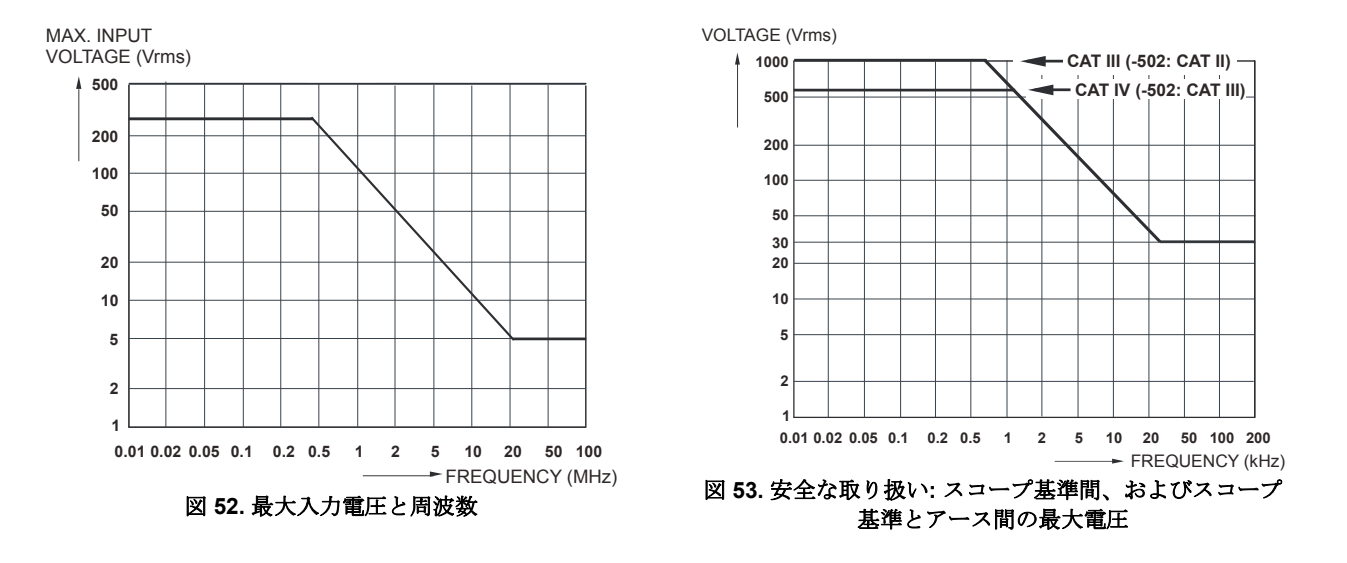

# *10:1* プローブ *VPS410*

# 確度

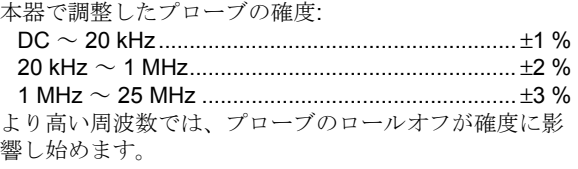

#### プローブ仕様の詳細については、**VPS410** プローブセッ トに同梱されている説明書を参照してください。

# 電磁耐性

Fluke Biomedical190M シリーズのテストツール (標準アクセサリーを含む) は、次の表に加えて、EN-61326-1 で定義され ているように、EMC 耐性に関する EEC 指令 2004/108/EC に準拠しています。

#### **VPS410** 電圧プローブを短絡させた状態のトレース障害 **(**スコープモード、**10 ms/div):**

| 周波数                    | 障害なし      | 障害 < フルスケールの 10<br>% | 障害 > フルスケールの 10<br>%      |
|------------------------|-----------|----------------------|---------------------------|
| 80 MHz $\sim$ 700 MHz  | 他のすべてのレンジ | 100, 200, 500 mV/div | $2, 5, 10, 20, 50$ mV/div |
| 700 MHz $\sim$ 1 GHz   | 他のすべてのレンジ | 10 mV/div            | $2.5$ mV/div              |
| 1.4 GHz $\sim$ 2.7 GHz | すべてのレンジ   |                      |                           |

表**3. (E = 3V/m)** 

### メーターモード **(Vdc**、**Vac**、**Vac+dc**、オーム、導通**):** テストリードを短絡させた状態の読み取り障害

表 **4** 

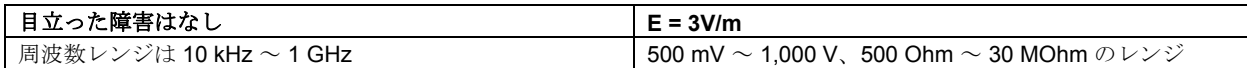

表 **5** 

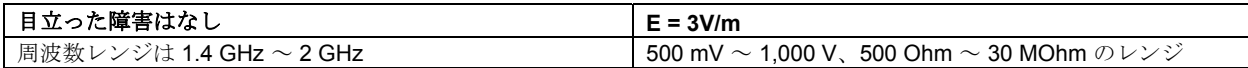

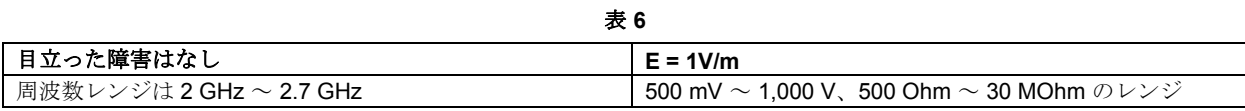

# 索引

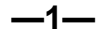

10:1 電圧, [105](#page-114-0)  [100](#page-109-0) 個の画面の捕捉, [53,](#page-62-0) [115](#page-124-0)  100:1 電圧プローブ, [107](#page-116-0) 

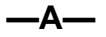

AC 結合, [25](#page-34-0)  AS400 アクセサリー拡張セット, [107](#page-116-0) 

**—B—**

BP290 Li-ion バッテリー, [106](#page-115-0)  BP291 Li-ion バッテリー, [106](#page-115-0) 

**—C—**

C290 ハードケース, [106](#page-115-0)  Clear (クリア) メニュー, [14](#page-23-0)  Connect-and-View, [18,](#page-27-0) [59,](#page-68-0) [115](#page-124-0) 

#### **—D—**

DC 結合, [25](#page-34-0)  DC 電圧 (VDC), [116,](#page-125-0) [121](#page-130-0) 

# **—E—**

EBC290 バッテリー充電器, [107](#page-116-0)  EMC, [126](#page-135-0) 

**—F—**

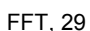

FlukeView, [106](#page-115-0)  FlukeView® アクチベーションキー, [3](#page-1-0)  インストール, [82](#page-91-0)  ソフトウェア, [3](#page-1-0)  デモバージョン, [82](#page-91-0) 

# **—H—**

HH290 吊り金具, [107](#page-116-0)  Hz, [117](#page-126-0) 

## **—L—**

Li-ION バッテリー, [98](#page-107-0) 

**—M—**

mAs, [56](#page-65-0)  mVs, [56](#page-65-0) 

#### *190M Series Medical ScopeMeter*

ユーザーズ・マニュアル

mWs, [56](#page-65-0) 

## **—N—**

N サイクルトリガー, [65](#page-74-0) 

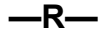

RMS, [56](#page-65-0)  RMS 電圧, [116](#page-125-0)  RS400 交換セット, [105](#page-114-0) 

**—S—**

Spectrum, [29](#page-38-0)  SW90W ソフトウェア, [3,](#page-1-0) [82,](#page-91-0) [106](#page-115-0) 

# **—T—**

TrendPlot, [122](#page-131-0)  TV トリガー, [67](#page-76-0) 

**—U—**

USB インターフェースケーブル, [3](#page-1-0)  USB スティック, [73](#page-82-0)  USB ドライバー, [82](#page-91-0) 

USB ポート, [73](#page-82-0) 

### **—V—**

V/Hz, [118](#page-127-0)  VA (電力...), [19](#page-28-0)  VP410 電圧プローブ, [105](#page-114-0)  VPS420-R プローブ 100:1, [107](#page-116-0)  Vpwm, [19,](#page-28-0) [118](#page-127-0) 

# **—W—**

WAVEFORM **OPTIONS (**波形オプショ ン**)**, [21](#page-30-0) 

**—X—**

XY モード, [28](#page-37-0) 

# **—**ア—

アース, [7](#page-16-0)  アーススプリング, [3,](#page-1-0) [105](#page-114-0)  アースリード, [3,](#page-1-0) [105](#page-114-0)  アクセサリー, [83,](#page-92-0) [104](#page-113-0)  アクセサリー拡張セット, [107](#page-116-0)  アンペア, [117,](#page-126-0) [121](#page-130-0) 

アンペアの測定, [38](#page-47-0) 

# **—**イ—

インターフェース, [125](#page-134-0) 

**—**エ—

エッジトリガー, [63,](#page-72-0) [114](#page-123-0)  エンベロープモード, [22](#page-31-0) 

# **—**オ—

オーム (Ω), [120](#page-129-0)  オシロスコープ, [112](#page-121-0) 

**—**カ—

カーソル測定, [55](#page-64-0) 

**—**キ—

キーライト, [14](#page-23-0) 

134
## **—**グ—

グリッチの捕捉, [23](#page-32-0) 

**—**ケ—

ケース, [106](#page-115-0) 

**—**コ—

コントラスト, [91](#page-100-0)  コンピューターへの接続, [82](#page-91-0) 

**—**サ—

サンプリング速度, [112](#page-121-0) 

**—**シ—

シリアル番号, [103](#page-112-0)  シングルショット, [64](#page-73-0)  シングルスイープモード, [48](#page-57-0) 

**—**ズ—

ズーム, [54,](#page-63-0) [123](#page-132-0) 

#### **—**ス—

スコープ, [112](#page-121-0)  スコープカーソル測定, [123](#page-132-0)  スコープ測定, [19](#page-28-0)  スコープ記録, [47,](#page-56-0) [122](#page-131-0)  トリガー時に停止, [49](#page-58-0)  トリガー時に開始, [49](#page-58-0)  スタンド, [88](#page-97-0)  スパイクの捕捉, [23](#page-32-0)  スロープ, [114](#page-123-0) 

**—**セ—

セキュリティ, [89](#page-98-0)  セットアップの呼び出し, [79](#page-88-0) 

**—**ソ—

ソフトウェア, [106](#page-115-0)  ソフトウェアバージョン, [103](#page-112-0) 

**—**ダ—

ダイオード, [120](#page-129-0) 

**—**チ—

チルトスタンド, [88](#page-97-0) 

## **—**デ—

ディスプレイ, [124](#page-133-0)  ディスプレイ自動オフ, [92,](#page-101-0) [93](#page-102-0)  デシベル (dB), [119](#page-128-0) 

**—**テ—

テストリード, [3](#page-1-0) 

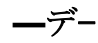

デュアルスロープトリガー, [60](#page-69-0)  デューティーサイクル, [118](#page-127-0) 

**—**ド— ドット結合, [22](#page-31-0) 

**—**ト—

トラブルシューティング, [108](#page-117-0) 

#### *190M Series Medical ScopeMeter*

ユーザーズ・マニュアル

トリガー N サイクル, [65](#page-74-0)  エッジ, [63](#page-72-0)  スロープ, [60](#page-69-0)  デュアルスロープ, [60](#page-69-0)  パルス, [69](#page-78-0)  ビデオ, [67](#page-76-0)  プリトリガー, [61](#page-70-0)  レベル, [60](#page-69-0)  外部, [66](#page-75-0)  波形, [59](#page-68-0)  自動, [62,](#page-71-0) [114](#page-123-0)  遅延, [61,](#page-70-0) [113](#page-122-0)  トリガーモード, [113](#page-122-0)  トリガー感度, [114](#page-123-0) 

## **—**ノ—

ノイズ 抑制, [24](#page-33-0)  ノイズの多い波形, [27](#page-36-0)  トリガー, [64](#page-73-0)  ノンインターレース方式ビデオ, [67](#page-76-0)  **—**バ— バーグラフ, [37](#page-46-0) 

**—**ハ—

ハードケース, [106](#page-115-0) 

#### **—**バ—

バッテリー インジケーター, [98](#page-107-0)  交換, [99](#page-108-0)  充電, [2,](#page-1-0) [98](#page-107-0)  寿命, [92](#page-101-0)  情報, [103](#page-112-0)  バッテリーの交換, [99](#page-108-0)  バッテリーパック 安全な使用, [8](#page-17-0)  バッテリー充電器, [107](#page-116-0)  バナナジャック入力, [36](#page-45-0) 

**—**パ—

パルストリガー, [69](#page-78-0)  パルス幅, [118](#page-127-0) 

パルス幅トリガー, [115](#page-124-0) 

# **—**ピ—

ピーク, [117](#page-126-0) 

**—**ビ—

ビデオトリガー, [67,](#page-76-0) [115](#page-124-0)  ビデオフレーム, [68](#page-77-0)  ビデオライン, [68](#page-77-0) 

#### **—**フ—

ファイルのコピー, [81](#page-90-0)  ファイルの名前変更, [80](#page-89-0)  ファイルの移動, [81](#page-90-0)  フィルタリング, [27](#page-36-0)  フッククリップ, [3,](#page-1-0) [105](#page-114-0) 

# **—**プ—

プリトリガー, [61](#page-70-0)  プローブアクセサリー拡張セット, [107](#page-116-0)  プローブタイプ, [16](#page-25-0) 

プローブの校正, [101](#page-110-0)  プローブ交換セット, [105](#page-114-0)  プローブ校正, [124](#page-133-0) 

### **—**メ—

メーター入力の測定値, [120](#page-129-0)  メーター相対測定 062、[102](#page-111-0)、202, [40](#page-49-0)  メニューなしの画面, [14](#page-23-0)  メニューのない画面, [90](#page-99-0)  メニューの操作, [13](#page-22-0)  メニューの消去, [90](#page-99-0)  メモリー, [124](#page-133-0) 

#### **—**モ—

モデル番号, [103](#page-112-0) 

**—**リ—

リサージュ, [28](#page-37-0)  リセット, [12](#page-21-0)  リプレイ, [51,](#page-60-0) [77,](#page-86-0) [123](#page-132-0) 

#### **—**レ—

レコーダー, [122](#page-131-0)  レコーダーオプション, [46](#page-55-0)  レコード + セットアップメモリー, [77](#page-86-0)  レコード長, [113](#page-122-0) 

**—**ロ—

ロールモード機能, [122](#page-131-0) 

**—**ワ—

ワット (電力...), [19](#page-28-0) 

**—**交—

交換セット, [105](#page-114-0)  交換可能部品, [104](#page-113-0) 

**—**仕—

仕様, [111](#page-120-0) 

# **—**位—

位相, [119](#page-128-0) 

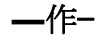

作動時間, [124](#page-133-0) 

**—**保—

保存, [75](#page-84-0)  保存した画面の表示, [79](#page-88-0)  保守, [97](#page-106-0)  保管, [97](#page-106-0) 

**—**充—

充電, [98](#page-107-0)  充電時間, [124](#page-133-0) 

# **—**入—

入力 A の測定, [19](#page-28-0)  入力 B の測定値, [19](#page-28-0)  入力インピーダンス, [112,](#page-121-0) [120](#page-129-0)  入力カップリング, [120](#page-129-0) 

#### *190M Series Medical ScopeMeter*

ユーザーズ・マニュアル

入力感度 可変, [26](#page-35-0)  入力接続, [15](#page-24-0) 

**—**再—

再校正, [103](#page-112-0) 

$$
-\nleftrightarrow
$$

分析機能, [123](#page-132-0) 

**—**力—

力率, [118](#page-127-0)  力率 (電力...), [19](#page-28-0) 

**—**反—

反転された波形, [26](#page-35-0) 

**—**収—

収集速度, [24](#page-33-0) 

**—**合—

合否テスト, [33](#page-42-0) 

**—**吊—

吊りストラップ, [89](#page-98-0)  吊り金具, [88,](#page-97-0) [107](#page-116-0) 

### **—**周—

周波数 (Hz), [117](#page-126-0)  周波数応答, [112,](#page-121-0) [120](#page-129-0) 

## **—**垂—

垂直カーソル, [56](#page-65-0)  垂直確度, [112](#page-121-0) 

**—**基—

基準値, [36,](#page-45-0) [41](#page-50-0)  基準波形, [31](#page-40-0) 

## **—**外—

外部トリガー, [66,](#page-75-0) [114](#page-123-0) 

$$
-\n <^{\mathbf +}
$$

安全, [126](#page-135-0)  安全特性, [111](#page-120-0) 

**—**導—

導通, [120](#page-129-0) 

$$
-\nexists^{\pm}
$$

帯域幅, [112,](#page-121-0) [120](#page-129-0) 

$$
-\overline{\mathbb{F}}\text{-}
$$

平均, [21,](#page-30-0) [24](#page-33-0)  スマート, [21](#page-30-0) 

**—**性—

性能特性, [111](#page-120-0) 

138

# **—**情—

情報言語, [91](#page-100-0) 

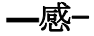

感電, [5](#page-14-0) 

## **—**抵—

抵抗測定, [37](#page-46-0) 

**—**振—

振動, [126](#page-135-0) 

**—**接—

接続, [15,](#page-24-0) [36](#page-45-0) 

**—**放—

放射, [126](#page-135-0) 

**—**日— 日付, [92](#page-101-0) 

**—**時—

時刻, [92](#page-101-0)  時間測定, [56](#page-65-0) 

## **—**最—

最大入力電圧, [127](#page-136-0)  最大浮遊電圧, [127](#page-136-0) 

**—**有—

有効電力, [118](#page-127-0) 

**—**本—

本器のリセット, [90](#page-99-0)  本器のリセット方法, [12](#page-21-0)  本器の校正, [103](#page-112-0)  本器の起動方法, [11](#page-20-0) 

**—**校—

校正 日, [103](#page-112-0)  番号, [103](#page-112-0) 

**—**極—

極性, [26](#page-35-0)  極性の反転, [26](#page-35-0) 

**—**残—

残像, [22](#page-31-0) 

**—**水—

水平カーソル, [55](#page-64-0) 

**—**波—

波形 比較, [31](#page-40-0)  波形の乗算, [28](#page-37-0)  波形の保存, [75](#page-84-0)  波形の加算, [28](#page-37-0) 

#### *190M Series Medical ScopeMeter*

ユーザーズ・マニュアル

波形の収集, [24](#page-33-0)  波形の平滑化, [21,](#page-30-0) [24](#page-33-0)  波形の比較, [31](#page-40-0)  波形の減算, [28](#page-37-0)  波形の演算, [28](#page-37-0)  波形の記録, [47](#page-56-0) 

**—**洗—

洗浄, [97](#page-106-0) 

**—**温—

温度, [119,](#page-128-0) [121,](#page-130-0) [126](#page-135-0) 

**—**測—

測定, [19](#page-28-0)  電力, [118](#page-127-0)  測定カテゴリー, [7](#page-16-0)  測定用の接続, [15,](#page-24-0) [36](#page-45-0) 

**—**湿—

湿度, [126](#page-135-0) 

**—**演—

演算関数, [28](#page-37-0) 

**—**無—

無効電力, [118](#page-127-0)  無効電力 (電力...), [19](#page-28-0) 

**—**物—

物理的仕様, [125](#page-134-0) 

**—**環—

環境, [126](#page-135-0)  環境データ, [111](#page-120-0) 

### **—**画—

画面のコントラスト, [91](#page-100-0)  画面のフリーズ, [20](#page-29-0)  画面の保存, [77](#page-86-0)  画面の削除, [78](#page-87-0)  画面の印刷, [77](#page-86-0)  画面の呼び出し, [78](#page-87-0) 

画面の文書化, [82](#page-91-0) 

**—**皮—

皮相電力, [118](#page-127-0) 

**—**盗—

盗難防止ケーブル, [89](#page-98-0) 

**—**相—

相対測定 [104](#page-113-0)、204, [35](#page-44-0) 

**—**立—

立ち上がり時間, [58,](#page-67-0) [112](#page-121-0) 

**—**絶—

絶縁された, [7](#page-16-0)  絶縁スリーブ, [3,](#page-1-0) [105](#page-114-0) 

140

## **—**耐—

耐性, [126](#page-135-0) 

# **—**自—

自動 Connect-and-View トリガー, [114](#page-123-0)  自動スコープ測定, [19](#page-28-0)  自動トリガー, [62](#page-71-0)  自動設定, [115](#page-124-0)  自動電源オフ, [92](#page-101-0) 

**—**衝—

衝撃, [126](#page-135-0) 

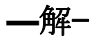

解析機能, [51](#page-60-0) 

**—**言—

言語, [91](#page-100-0) 

## **—**記—

記録したデータの表示, [46,](#page-55-0) [48](#page-57-0) 

**—**読—

読み取り値, [19](#page-28-0)  190-104, [34,](#page-43-0) [36](#page-45-0)  190-204, [34](#page-43-0) 

**—**遅—

遅い変動, [44](#page-53-0)  遅延、トリガー, [113](#page-122-0) 

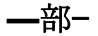

部品, [104](#page-113-0) 

**—**開—

開梱, [2](#page-1-0) 

**—**電—

電圧プローブ, [3,](#page-1-0) [105](#page-114-0)  電圧プローブセット, [3](#page-1-0)  電圧プローブセット 100:1, [107](#page-116-0)  電圧プローブの校正, [101,](#page-110-0) [124](#page-133-0)  電気的に浮遊している, [7](#page-16-0)  電流の測定, [38](#page-47-0)  電流プローブ, [38](#page-47-0)  電源, [124](#page-133-0)  電源アダプター, [104](#page-113-0)  電源オフ, [92](#page-101-0)  電源オフタイマー, [93](#page-102-0)  電磁両立性 放射, [126](#page-135-0)  耐性, [126](#page-135-0) 

# **—**高—

高周波電圧プローブの接続, [84](#page-93-0)  高度, [126](#page-135-0) 

#### 付録 タイトル ページ  $\mathbf{A}$  $\mathbf{B}$  $\mathbf c$

# 付録 *A USB* ドライバーのインストール

#### はじめに

190M Series Medical ScopeMeter には、コンピューター と通信するための USB インターフェース (コネクター: USB「ミニ B」タイプ) が装備されています。本器と通信 できるようにするには、まずコンピューターにドライバ ーをロードします。本書では、Windows XP コンピュー ターにドライバーをインストールする方法について説明 します。他のバージョンの Windows にインストールする 場合も同様です。

Windows 7、Vista、および Windows XP 用のドライバー は、Microsoft Windows Driver Distribution Center から入 手できるため、ご使用のコンピューターがインターネッ トに接続されていればダウンロードできます。

ドライバーは Windows Logo Verification (ロゴ認証)を取 得し、Microsoft Windows Hardware Compatibility

Publisher の署名を受けています。これは Win 7 へのイン ストールに必須です。

#### 注*:*

*190M Series Medical ScopeMeter* の場合は、コ ンピューターに *2* つのドライバーを順番にロー ドする必要があります。

- まず、*Fluke 190M Medical ScopeMeter USB* ドライバーをインストールしま  $\tau$
- 次に、*Fluke 190M Medical ScopeMeter USB* シリアルポート用ドライバーをイ ンストールします。

*Medical ScopeMeter* と通信するには、これら のドライバーを両方ともインストールする必要 があります。

#### **USB** ドライバーのインストール

USB ドライバーをインストールするには、次の手順に従います。

**1** Fluke Biomedical 190M Series Medical ScopeMeter を PC に接 続します。コンピューターと本器が作動していても、USB を 抜き差しできます (ホットスワップ)。電源をオフにする必要は ありません。

Fluke Biomedical 190M Series Medical ScopeMeter 用のドライ バーがロードされていない場合は、Windows によって新しい ハードウェアが検出されたことが示され、新しいハードウェア をインストールするウィザードが開きます。

ご使用のコンピューターの設定によりますが、Windows から Windows Update サイトで最新バージョンを検索する許可を求 められることがあります。インターネットに接続している場合 は、[はい] を選択し、[次へ] をクリックします。CD-ROM また はハードドライブからドライバーをインストールする場合は、 [いいえ、今回は接続しません] を選択します。

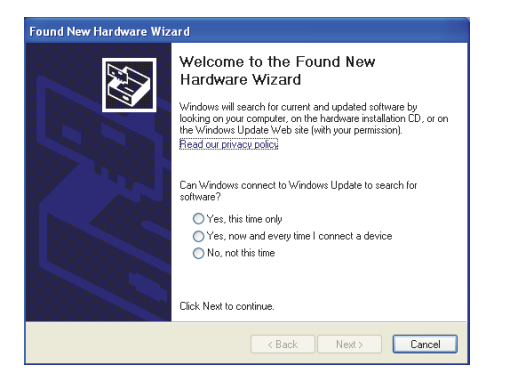

**2** 次のウィンドウで [次へ] をクリックすると、ソフトウェアが自 動的にインストールされます。

Windows によって、インターネット上の Windows Driver Distribution Center からドライバーが自動的にダウンロードさ れます。インターネットに接続していない場合は、 ScopeMeter に同梱されている製品 CD-ROM からドライバー をロードします。

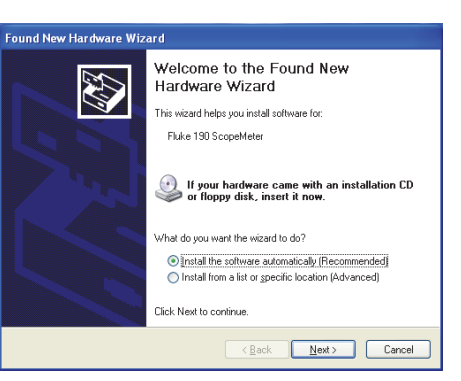

**3** コンピューター画面の指示に従います。 ドライバーのインストールが終了したら、[完了] をクリックし て、ドライバーインストールの最初のステップを完了します。

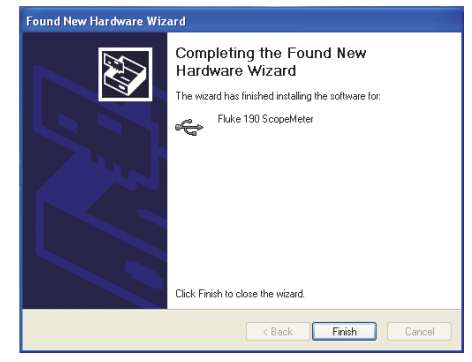

**4** 最初のステップが完了すると、「新しいハードウェアのウィザ ード」が再開され、今度は USB シリアルポートドライバーが インストールされます。

[次へ] をクリックすると、ソフトウェアが自動的にインストー ルされます。

Windows によって、インターネット上の Windows Driver Distribution Center からドライバーが自動的にダウンロードさ れます。インターネットに接続していない場合は、 ScopeMeter に同梱されている製品 CD-ROM からドライバー をロードします。

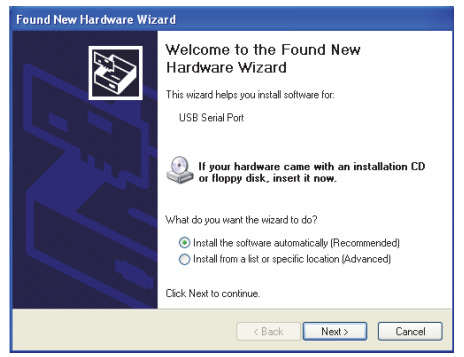

**5** コンピューター画面の指示に従います。

ドライバーのインストールが終了したら、[完了] をクリックし て、ドライバーインストールの最後のステップを完了します。

これで、ScopeMeter を FlukeView ソフトウェア (SW90W) V5.0 以降とともに使用できます。

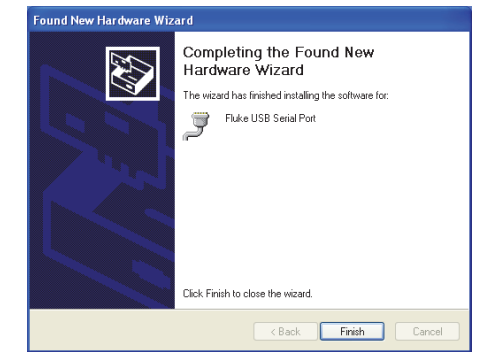

**6** ドライバーが正常にロードされたか確認するには、本器をコン ピューターに接続し、デバイスマネージャーを開きます(ご使 用の Windows バージョンでデバイスマネージャーを開く方法 については、コンピューターのヘルプファイルを参照してくだ さい)。

デバイスマネージャーで、[ユニバーサルシリアルバスコント ローラー] の [+] 記号をクリックして展開します。一覧に [Fluke 190 ScopeMeter] が表示されるはずです。

デバイスマネージャーで、[ポート (COM と LPT)] の [+] 記号を クリックして展開します。一覧に [Fluke USB Serial Port COM(5)] が表示されるはずです。

COM ポート番号が異なっていることもあります。この番号は Windows によって自動的に割り当てられます。

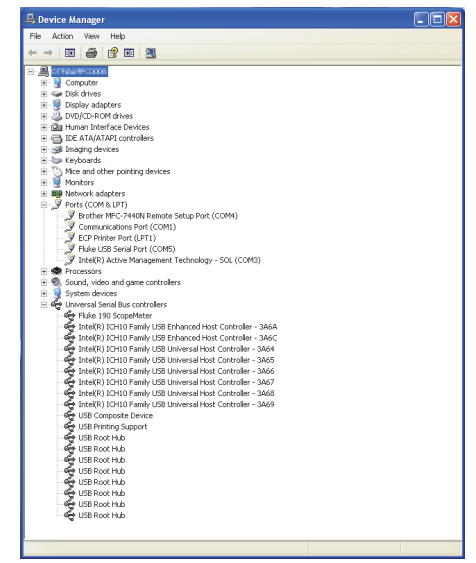

注

- *1)* アプリケーションソフトウェアによって、異なるポート番号が要求されることもあります*(*たとえば、 *Com 1* ~ *4* の範囲*)*。このような場合は、*COM* ポート番号を手動で変更できます。 異なる *COM* ポート番号を手動で割り当てるには、*[Fluke USB Serial Port COM(5)]* を右クリックして、*[* プロパティ*]* を選択します。*[*プロパティ*]* メニューで *[*ポートの設定*]* タブを選択し、*[*詳細設定*]* をクリッ クしてポート番号を変更します。
- *2)* 場合によっては、*PC* にインストールされている他のアプリケーションが新しく作成したポートを自動的 に占有してしまうこともあります。たいていの場合は、*Fluke Biomedical 190M Series Medical ScopeMeter* の *USB* ケーブルを取り外し、*1* 分ほど待ってから、再接続するだけで十分です。

 $A \rightarrow 7$ 

# 付録 *B*  バッテリーパック *MSDS*

## **Li-ion** バッテリーパック

バッテリーの製品安全データシート (MSDS) またはコン プライアンス情報については、Fluke Biomedical までお 問い合わせください。

*190M Series Medical ScopeMeter*  ユーザーズ・マニュアル

# 付録 *C*  本器のセキュリティ手順

#### メモリー

Fluke Biomedical 190M Series の Medical ScopeMeter に は、次のメモリーデバイスが装備されています。

- 1. D4000: 「スパイダー」というコードネームで呼ばれ ている変換器。初期プログラムと製品のオペレーティ ングコードが格納されている 4Kx32 ROM、およびコ ンピューティングアクションのスタック値を一時的に 保存する 1Kx32 RAM で構成されています。
	- D4001: 1 x 4 Mb SRAM。次のものを保存する SRAM メモリーです。
	- 最後に使用された画面と機器のセットアップ状態
	- 保存された画面と機器のセットアップ

2. D5000、D5002: 2 x 64 Mb フラッシュ EEPROM (190M-2 用): 2 x 32 Mb フラッシュ EEPROM (4 チャ ネル測定器用).

製品のオペレーティングコード (機器のファームウェ ア) と校正定数を格納する不揮発性メモリー。

- 3. D5001、D5003: 2 x 8 Mb SRAM。次のものを保存す る SRAM メモリーです。
	- 実際の画面と機器のセットアップ
	- 保存された画面と機器のセットアップ

### セキュリティ概要

 $c=1$ 

D5000、D5002 に格納されているオペレーティングコー ド (機器のファームウェア) は、専用のリモートインター フェースコマンド (Fluke の工場でのみ使用可能) を使っ て読み取ることができます。

機器のファームウェアは、Fluke 認定サービスセンター でのみ使用できる専用の Fluke ソフトウェアプログラム を使ってロードします。

D5000、D5002 に格納されている校正定数は、特別なリ モートインターフェースコマンド (Fluke の工場でのみ使 用可能) を使って読み取ることができます。

校正定数は、本器が校正プロセスを受けるときに生成さ れ、本器が作動する上で基本的な役割を果たします。

保存された画面と機器のセットアップを消去するに は:

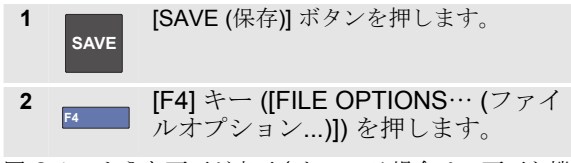

図 C-1 のような画面が表示されている場合は、画面と機 器のセットアップが保存されていません。[F4] キー ([CLOSE (閉じる)]) を押して終了します。

図 C-2 のような画面が表示されている場合は、手順 3 に 進みます。

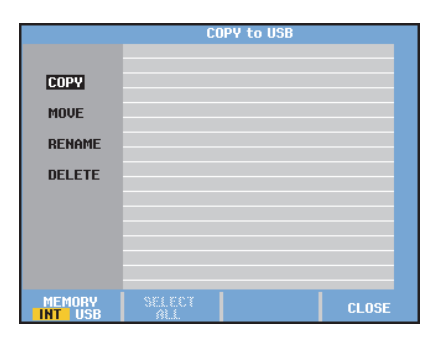

#### 図 **C-C-1.** メモリーが空の場合の画面

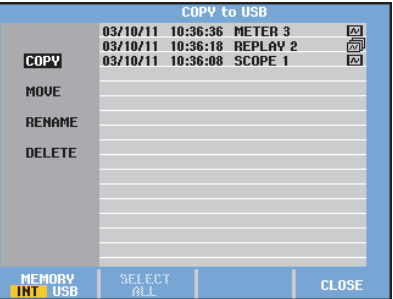

図 **C-C-2.** メモリーが空でない場合の画面

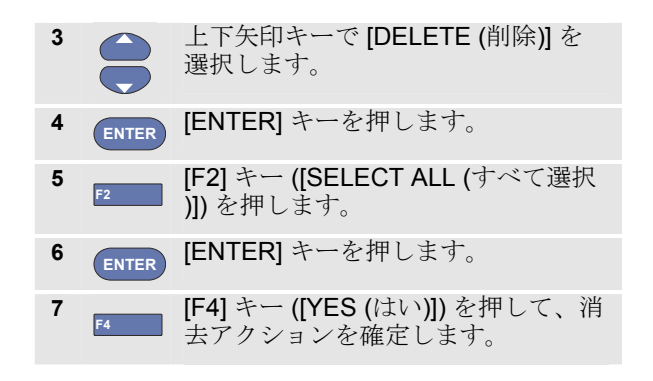

本器が電源アダプター経由で電力を供給されていない場 合は、バッテリーを 10 分間取り外していると、SRAM に保存されたデータがすべて消去されます。消去するに は、次の手順に従います。本器をすべての電源から切断 し、背面パネルのバッテリーカバーを開けて、バッテリ ーを取り外します。これで、最後に使用した画面と機器 のセットアップ状態、およびユーザーが保存した画面と 機器のセットアップが削除されます。

 $\epsilon$ —3

*190M Series Medical ScopeMeter*  ユーザーズ・マニュアル